# Eu şi computerul meu Dell

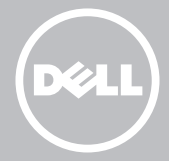

NOTĂ: NOTĂ indică informaţii importante care vă ajută să vă utilizaţi mai bine computerul.

 $\wedge$  ATENȚIE: ATENȚIE indică o potențială deteriorare a hardware-ului sau pierderea de date, dacă nu se urmează instrucţiunile.

A AVERTISMENT: AVERTISMENT indică un pericol potential de deteriorare a bunurilor, de vătămare corporală sau de deces.

#### © 2013 Dell Inc.

Mărci comerciale utilizate în acest text: Dell™, logoul DELL şi Inspiron™ sunt mărci comerciale ale Dell Inc.; Intel® Centrino® şi Core™ sunt mărci comerciale sau mărci comerciale înregistrate ale Intel Corporation în S.U.A. şi în alte ţări; Microsoft®, Windows®, şi sigla butonului de pornire Windows sunt mărci comerciale sau mărci comerciale înregistrate ale Microsoft Corporation în Statele Unite şi/sau în alte ţări; Bluetooth® este o marcă comercială înregistrată deținută de Bluetooth SIG, Inc. și este utilizată de Dell sub licență; Blu-ray Disc™ este o marcă comercială deținută de Blu-ray Disc Association (BDA) și licențiată pentru utilizare pe discuri şi playere.

# **Cuprins**

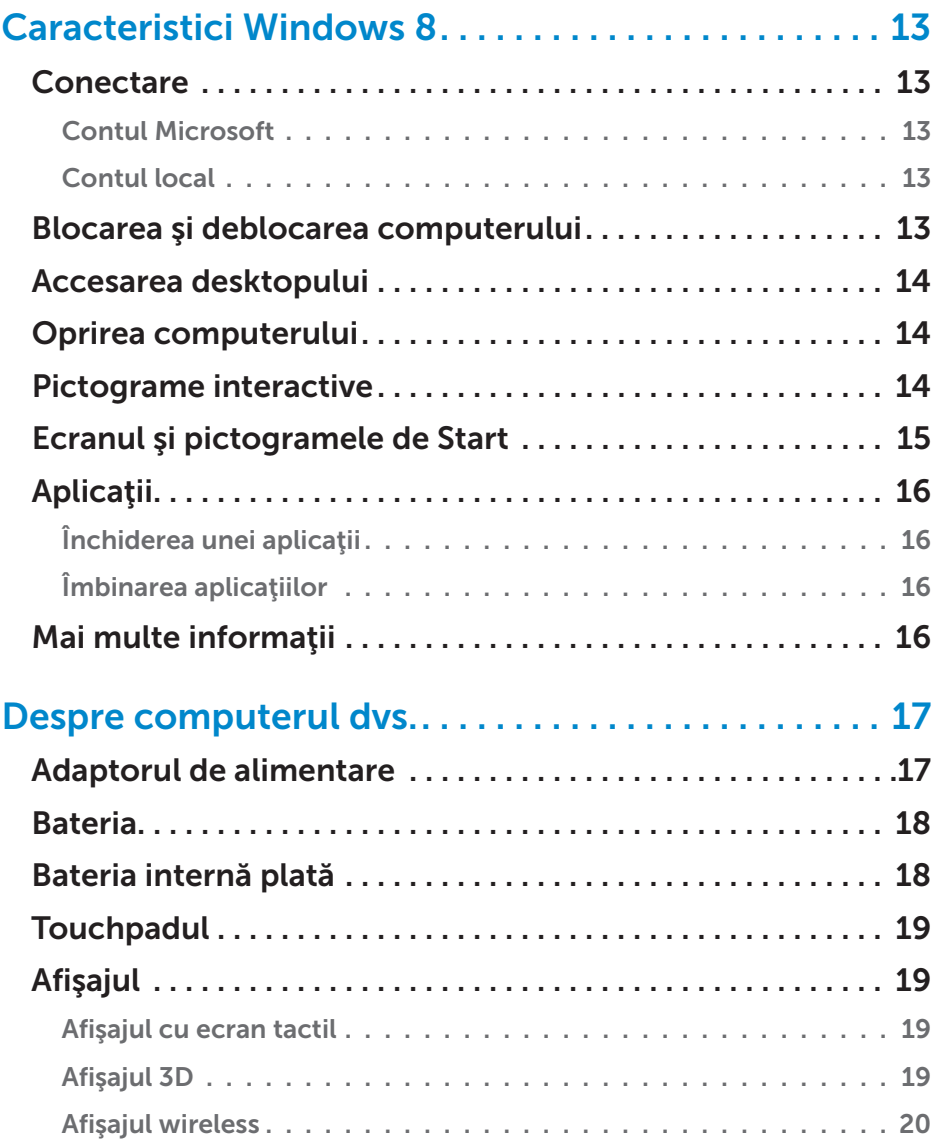

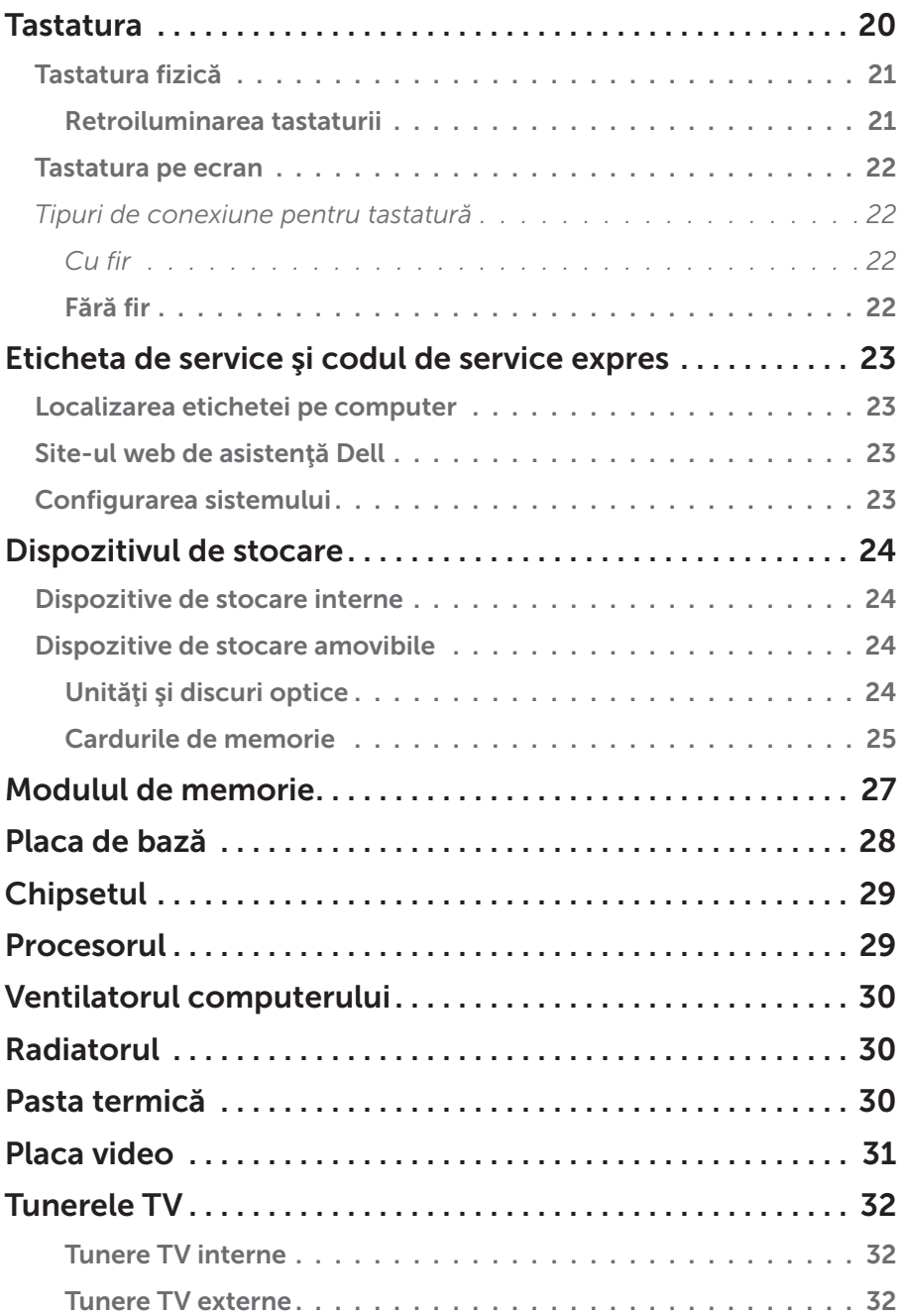

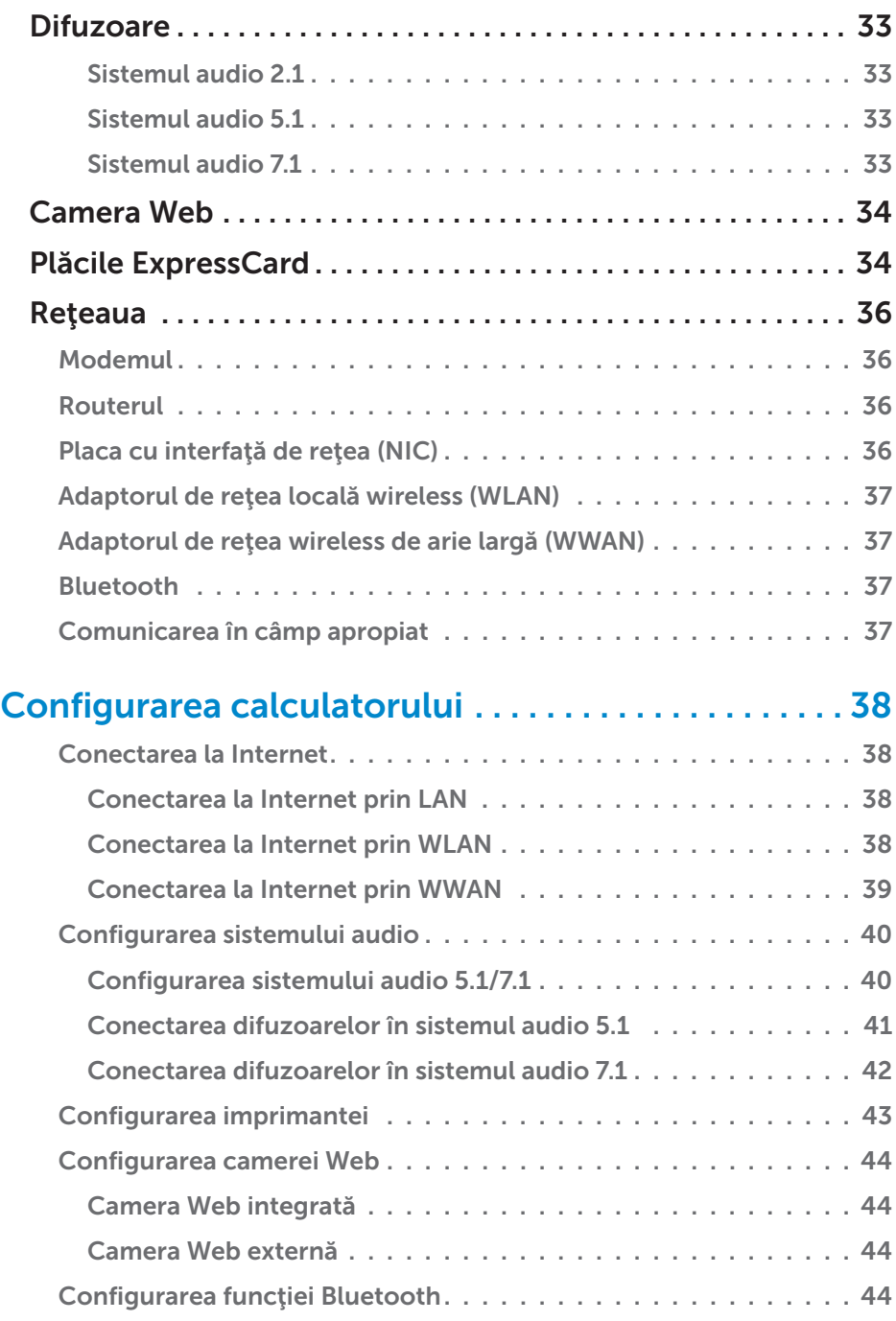

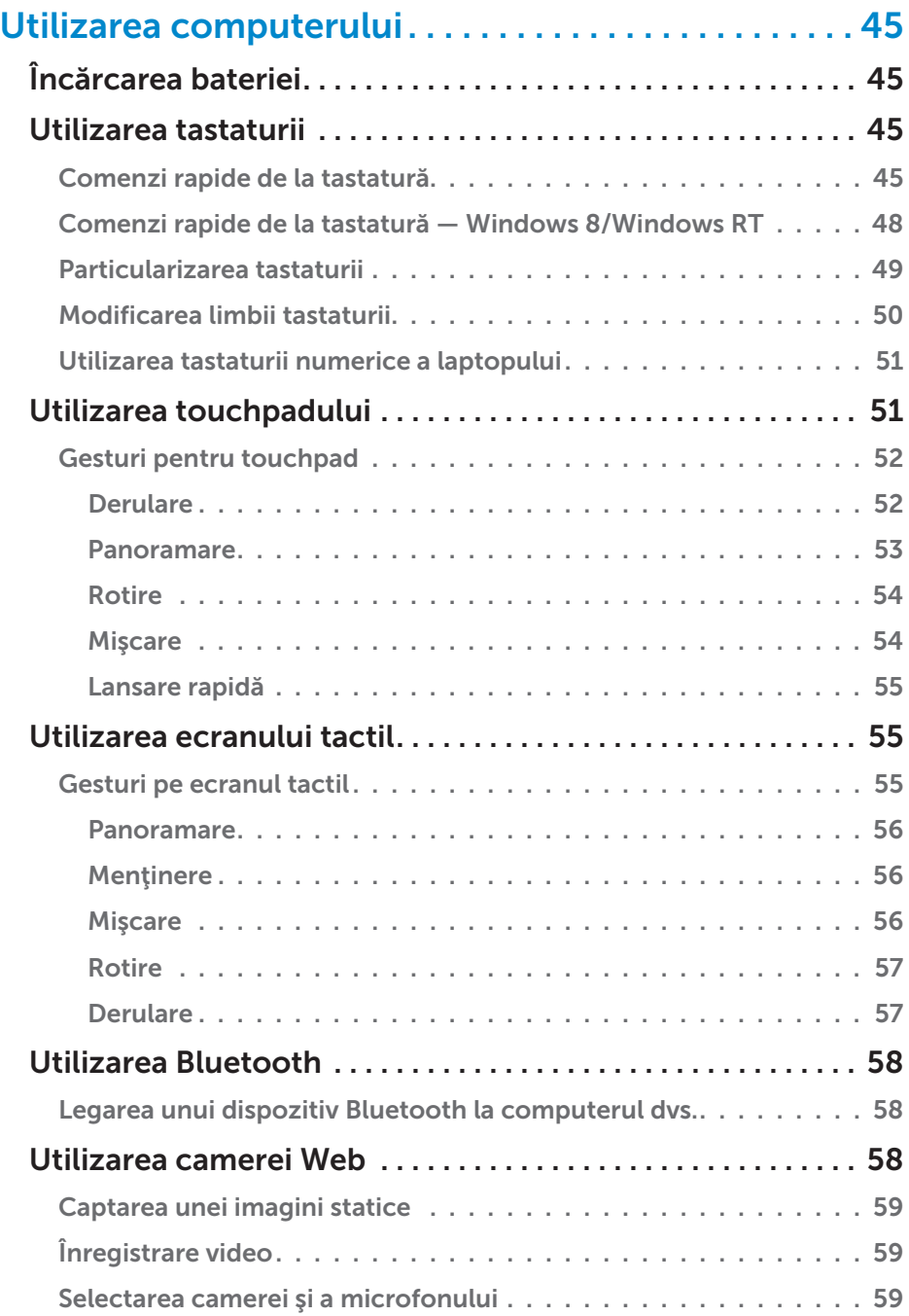

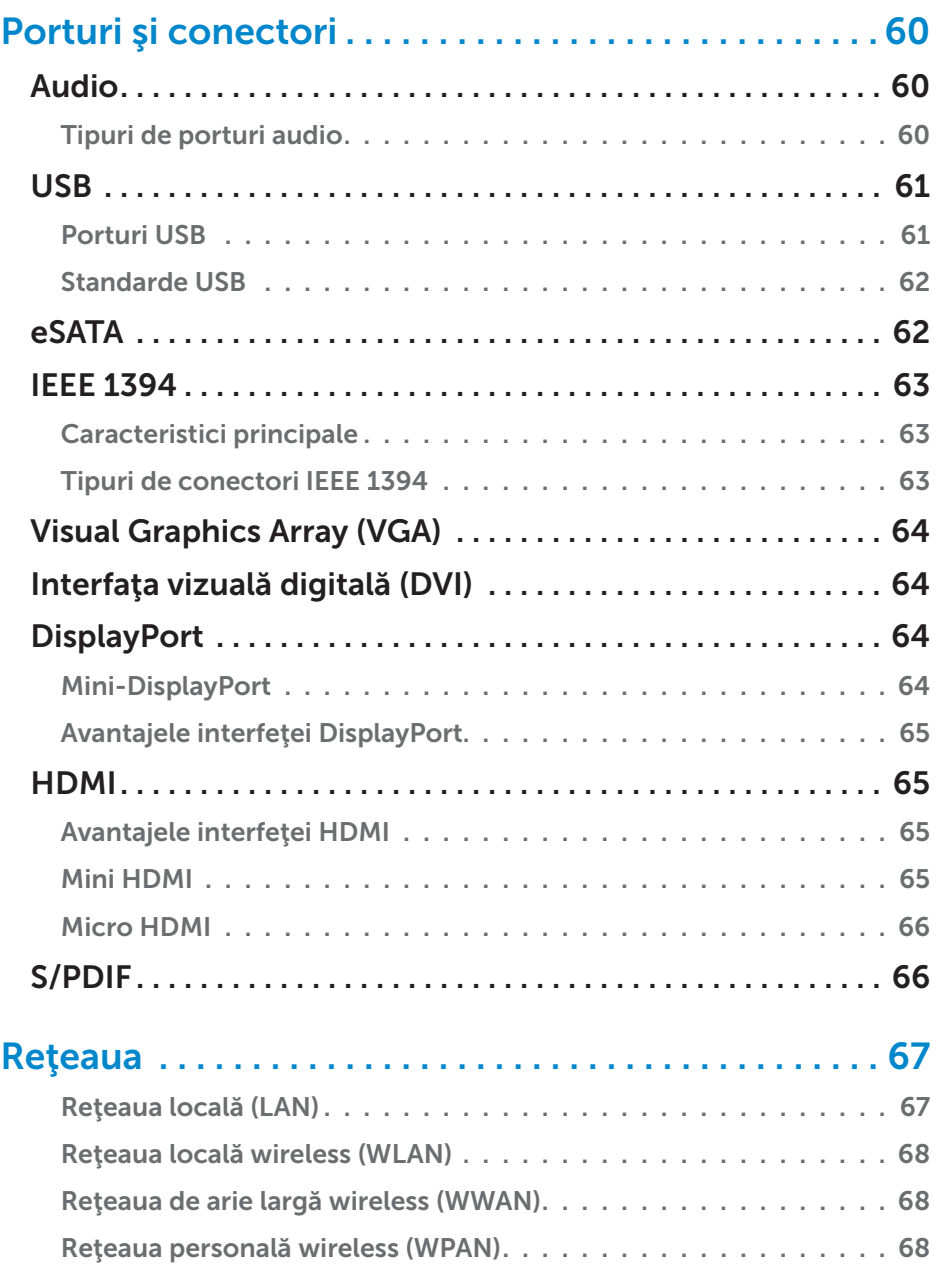

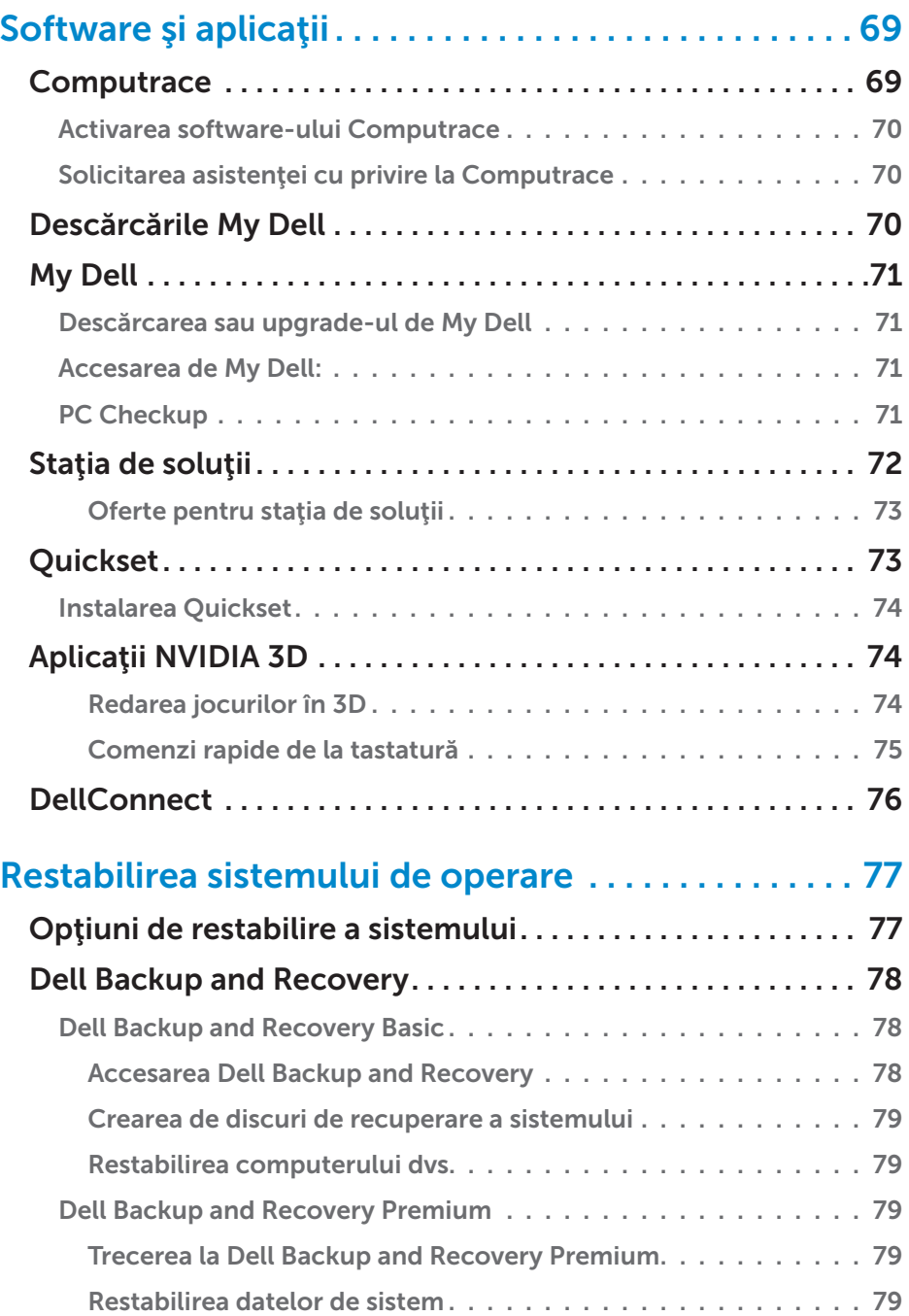

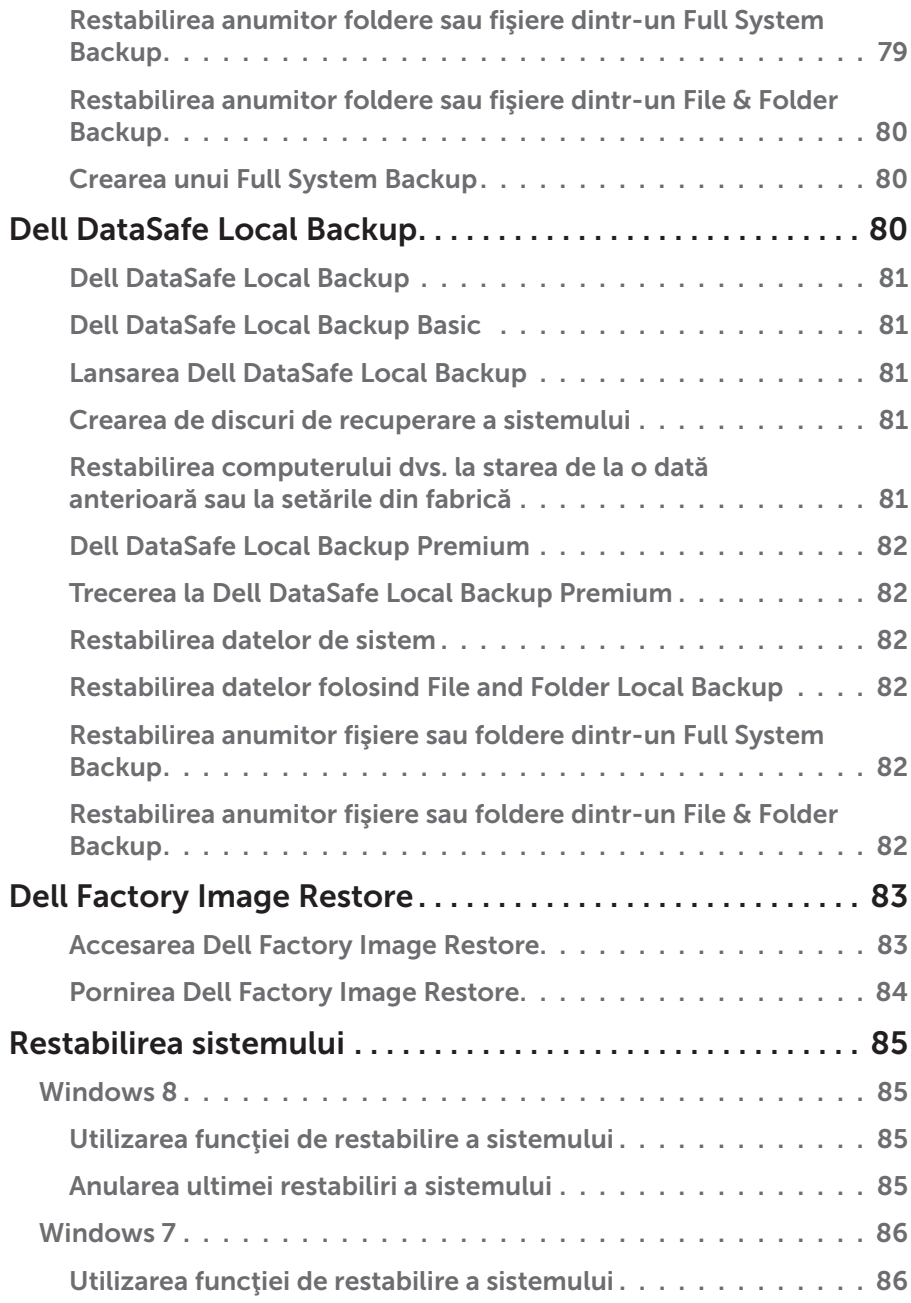

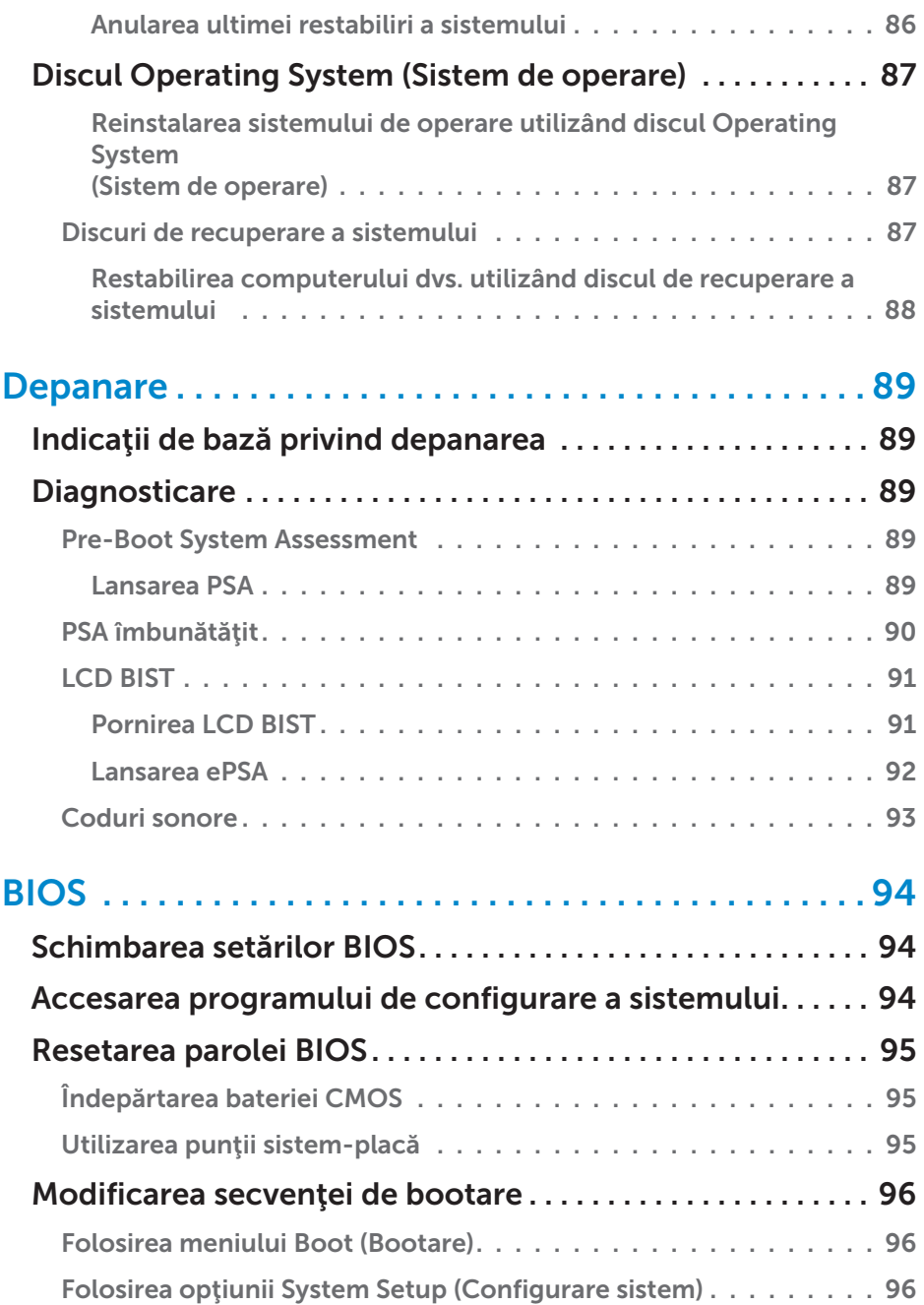

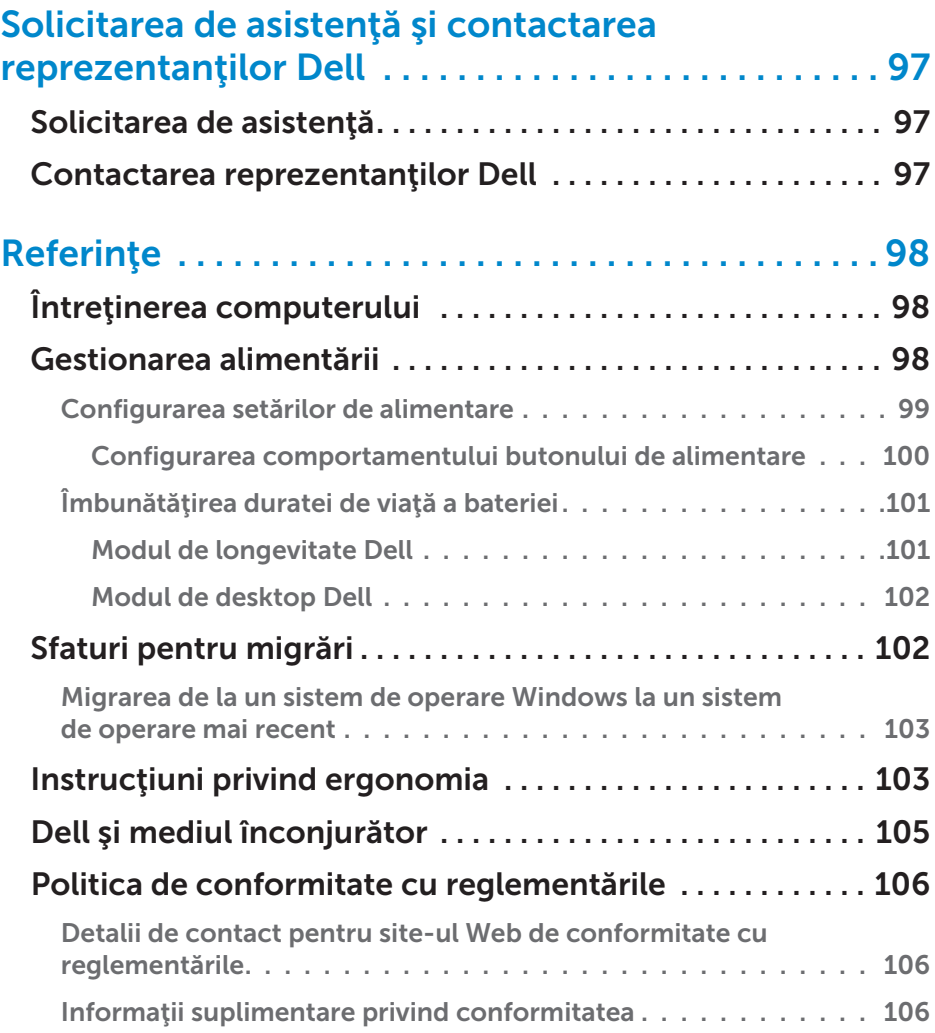

# <span id="page-12-0"></span>Caracteristici Windows 8

# **Conectare**

Vă puteți conecta în Windows 8 folosind un cont Microsoft sau un cont local.

### Contul Microsoft

**NOTA:** Pentru a vă conecta folosind un cont Microsoft pentru prima dată, computerul trebuie să fie conectat la Internet.

Prin folosirea unui cont Microsoft vă sincronizaţi setările, personalizările şi altele, între contul dvs. de Microsoft şi alte dispozitive Windows 8 la care vă conectaţi folosind aceeaşi adresă de e-mail. De asemenea, se face legătura între conturile de e-mail, SkyDrive şi alte conturi asociate cu profilul dvs. de utilizator de pe computer. Setările computerului sunt stocate în contul dvs. Microsoft pentru a le putea restaura când aveți nevoie de ele.

Pentru a vă conecta folosind un cont Microsoft existent, introduceți adresa de e-mail şi parola.

Pentru a crea un nou cont Microsoft, atingeti sau faceti clic pe Sign up for a new email address (Înscriere pentru obţinerea unei noi adrese de e-mail) şi urmați instrucțiunile afișate pe ecran.

### Contul local

Atingeti sau faceti clic pe Sign in without a Microsoft account (Autentificare fără cont Microsoft) și urmați instrucțiunile afișate pe ecran.

## Blocarea şi deblocarea computerului

Blocarea computerului:

- 1. Accesaţi bara laterală cu pictograme interactive şi atingeţi sau faceţi clic pe Start.
- 2. Atingeti sau faceti clic pe avatarul contului dvs. din coltul dreapta sus si apoi selectați Lock (Blocare).

<span id="page-13-0"></span>Deblocarea computerului:

- 1. Trageți cu degetul în sus din partea de jos a ecranului (sau apăsați pe orice tastă dacă folosiţi o tastatură) pentru a ieşi din ecranul de blocare.
- 2. În ecranul de autentificare, conectati-vă la computerul dvs. folosind oricare dintre cele două metode.

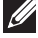

**NOTA:** Pentru a utiliza o metodă de conectare diferită, atingeți sau faceți clic pe Sign-in options (Opțiuni de conectare) pentru a vedea optiunile disponibile.

### Accesarea desktopului

Pentru a accesa interfaţa desktop — ca şi în versiunile anterioare de Windows — atingeți sau faceți clic pe pictograma Desktop din ecranul Start.

## Oprirea computerului

- 1. Accesati bara laterală cu pictograme interactive și atingeți sau faceți clic pe Settings (Setări).
- 2. Atingeti sau faceti clic pe Power (Alimentare) și apoi selectați Shut down (Închidere).
	- NOTA: Puteţi accesa opţiunile de repaus şi hibernare urmând aceiaşi paşi.

### Pictograme interactive

Pictogramele interactive asigură acces rapid la cele mai des folosite funcții, cum ar fi căutare, partajare, setări şi altele. Bara laterală cu pictograme interactive afisează o listă cu pictogramele interactive disponibile, în functie de ecranul sau aplicația care este activ(ă). Pentru a deschide bara laterală cu pictograme active, trageţi cu degetul spre interior din marginea din dreapta a ecranului sau pozitionati mouse-ul în coltul dreapta sus/jos al ecranului. Dacă folosiţi un touchpad cu atingere multiplă, trageţi cu degetul spre interior din marginea din dreapta a touchpadului.

Cele mai uzuale pictograme interactive sunt Search (Căutare), Share (Partajare), Start, Devices (Dispozitive) şi Settings (Setări).

<span id="page-14-0"></span>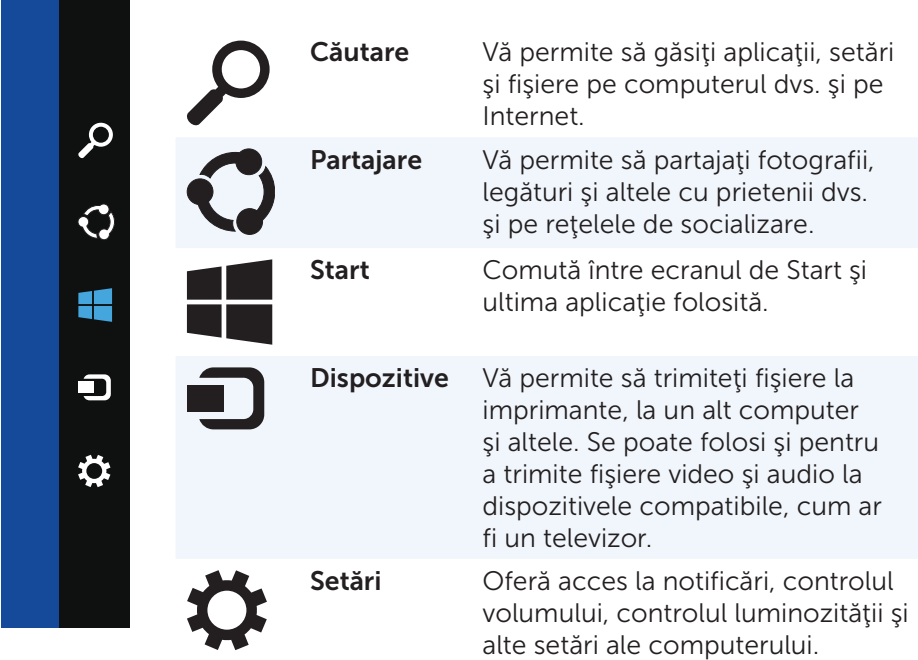

# Ecranul şi pictogramele de Start

Ecranul Start oferă acces la aplicaţii, prieteni, fişiere şi foldere şi altele.

Puteţi să personalizaţi ecranul de Start prin adăugarea, redimensionarea sau eliminarea de pictograme. De asemenea, puteţi să rearanjaţi pictogramele şi să le puneți în diferite grupuri.

Unele dintre pictograme sunt actualizate automat şi vă permit să citiţi titluri de ştiri, actualizări de stare şi altele.

Puteţi efectua căutări şi din ecranul de Start prin introducerea de text de la tastatură şi atingerea sau apăsarea tastei <Enter>.

# <span id="page-15-0"></span>Aplicaţii

Aplicatiile sunt programe create special pentru a utiliza interfata metro a sistemului de operare Windows 8. Aplicatiile rulează în modul ecran complet si sunt în general integrate cu interfata de utilizator Windows 8. Atingeti sau faceti clic pe pictograma cu aplicatia pentru a lansa aplicatia.

### Închiderea unei aplicaţii

- • Dacă folosiţi un ecran tactil, trageţi aplicaţia în partea de jos a ecranului şi apoi eliberaţi aplicaţia.
- • Dacă folosiţi un mouse, faceţi clic şi trageţi aplicaţia din partea de sus a ecranului în partea de jos şi eliberaţi aplicaţia.

### Îmbinarea aplicaţiilor

Puteți vizualiza simultan două aplicații, prin îmbinarea lor la un loc.

Pentru a îmbina aplicații:

- 1. Deschideți cele două aplicații.
- 2. Trageţi şi eliberaţi una din aplicaţii în partea dreaptă a ecranului pentru a andoca respectiva aplicaţie.
- 3. Trageti și eliberați cealaltă aplicație în partea stângă a ecranului pentru a andoca respectiva aplicatie.

Puteți redimensiona aplicațiile prin ținerea apăsată a butonului de redimensionare și tragerea lui.

## Mai multe informaţii

Mai multe informatii privind Windows 8 si noile sale caracteristici puteti obtine folosind una din următoarele resurse.

- Pictograma Getting Started (Pornire)
- • dell.com/support
- • microsoft.com

# <span id="page-16-0"></span>Despre computerul dvs.

# Adaptorul de alimentare

Adaptoarele de alimentare sunt folosite pentru a asigura alimentarea computerelor portabile şi a anumitor computere desktop. Setul de adaptor de alimentare Dell este format din adaptorul de alimentare şi din cablul de alimentare. Puterea nominală a adaptorului de alimentare (65 W, 90 W şi altele) depinde de computerul pentru care este destinat, iar cablul de alimentare variază în functie de tara unde se livrează adaptorul de alimentare.

 $\wedge$  ATENȚIE: Pentru a evita deteriorarea computerului, vă recomandăm să folosiți exclusiv adaptorul de alimentare care a fost livrat împreună cu computerul sau un adaptor de alimentare de schimb aprobat de Dell.

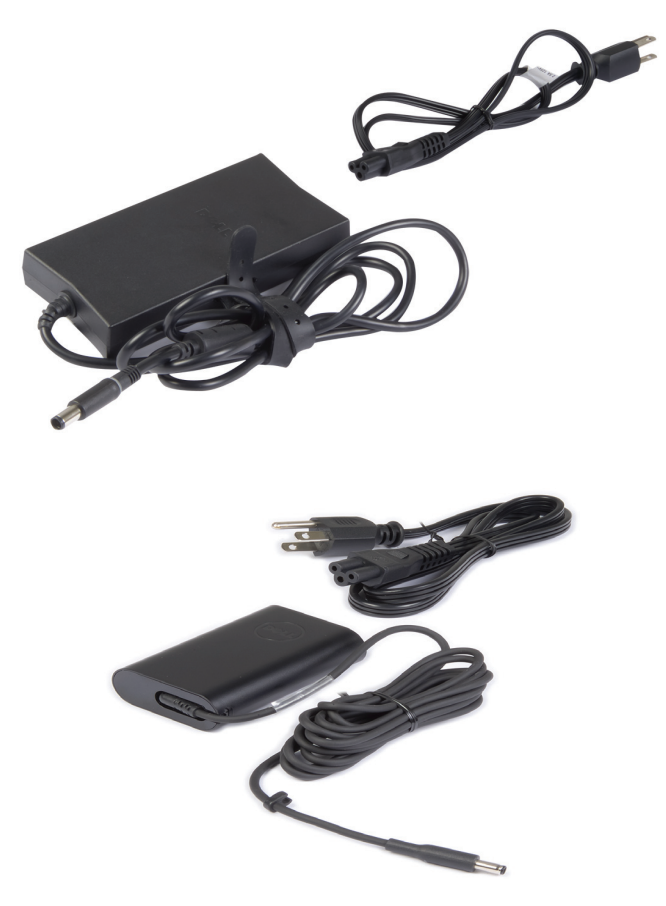

## <span id="page-17-0"></span>Bateria

Bateriile sunt clasificate în general după puterea nominală, ca de exemplu 45 WHr, 65 WHr și altele. Bateria vă permite să vă folosiți dispozitivul când acesta nu este conectat la o priză de curent.

Ciclul de viaţă al bateriei reprezintă numărul de descărcări şi reîncărcări permise, fără a afecta semnificativ durata de functionare. După ce acest ciclu de viață al bateriei se termină, trebuie să înlocuiți bateria.

În funcție de modelul de computer, bateria computerului dvs. poate fi înlocuită de către utilizator sau poate fi necesară prezența unui tehnician de service din partea Dell.

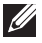

NOTA: Bateriile de mare capacitate au de regulă un ciclu de viaţă mai mare, deoarece aceste tipuri de baterii trebuie încărcate mai rar comparativ cu bateriile de capacitate mică.

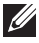

NOTA: Pentru sfaturi privind îmbunătăţirea duratei de viaţă a bateriei, consultați Îmbunătățirea duraței de viață a bateriei.

# Bateria internă plată

Bateria internă plată asigură alimentarea cipului din semiconductor complementar din oxid metalic (CMOS) atunci când computerul este oprit. Cipul din CMOS contine ora, data și alte informații de configurare legate de computerul dvs.

În condiţii normale, bateria internă plată poate să ţină câţiva ani. Factorii care afectează durata de viață a bateriei interne plate sunt tipul plăcii de bază, temperatura, durata de timp cât computerul este oprit și alți factori.

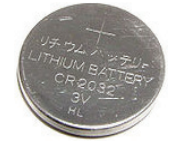

# <span id="page-18-0"></span>**Touchpadul**

Majoritatea laptopurilor sunt prevăzute cu un touchpad, care îndeplineşte functia unui mouse. Touchpadul are o suprafață sensibilă la atingere care simte miscarea și poziția degetului (degetelor) dys. Puteți folosi acest touchpad pentru a mişca cursorul, pentru a trage sau muta elemente selectate și pentru a face clicuri, prin simpla atingere a suprafetei sale. Touchpadurile care se activează prin gesturi recunosc gesturi cum ar fi panoramare, ciupire, rotire, derulare și altele. Puteți achiziționa și touchpaduri externe.

X NOTA: Pentru informații privind utilizarea touchpadului, consultați [Utilizarea touchpadului.](#page-50-1)

# Afişajul

Afişajele sunt clasificate în funcţie de dimensiunea ecranului, rezoluţie, gama de culori şi alte criterii. De regulă, un ecran cu o rezoluţie mai mare şi o paletă mai mare de culori oferă o calitate a imaginii superioară. Unele afişaje externe au de asemenea şi porturi USB, cititoare de carduri media şi altele.

Afişajele pot fi prevăzute şi cu anumite funcţii, cum ar fi ecran tactil, 3D şi conexiune fără fir.

### Afişajul cu ecran tactil

Ecranul tactil este un dispozitiv de afisaj care vă permite să interactionați cu obiectele de pe ecran prin apăsarea afișajului în loc să folosiți un mouse, touchpad sau o tastatură. Puteți să acționați ecranul tacțil cu degetul, sau folosind un alt obiect pasiv, cum ar fi un stylus. Ecranele tactile sunt folosite de regulă la telefoane, tablete, computere şi altele. Tehnologiile cele mai des folosite la ecranele tactile sunt cea capacitivă şi cea rezistivă.

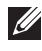

**NOTA:** Ecranul tactil este posibil să nu fie acceptat de toate computerele.

**NOTA:** Pentru informații despre utilizarea ecranului tactil, consultați [Utilizarea ecranului tactil.](#page-54-1)

### Afişajul 3D

Afişajele 3D pot afişa imagini şi video în format 3D. 3D rezultă din prezentarea de imagini separate în 2D pentru ochiul stâng şi ochiul drept. Aceste imagini sunt apoi combinate şi interpretate de creier ca o singură imagine cu adâncime.

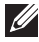

NOTA: Este posibil să fie necesar să purtaţi ochelari 3D speciali pentru a putea vizualiza imagini 3D.

### <span id="page-19-0"></span>Afişajul wireless

Această caracteristică fără fir vă permite să partajaţi afişajul computerului dvs. cu un televizor compatibil fără a folosi cabluri. Pentru a verifica dacă televizorul dvs. acceptă această caracteristică, consultați documentația televizorului.

Cerintele minime pentru configurarea afișajului fără fir sunt:

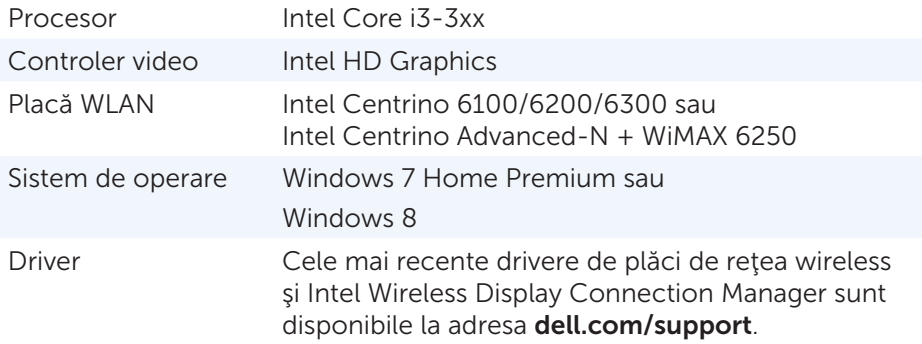

**XX NOTA:** Afisajul wireless este posibil să nu fie acceptat de toate computerele.

## **Tastatura**

Tastaturile vă permit să tastaţi caractere şi să efectuaţi funcţii speciale folosind taste de comandă rapidă. Numărul de taste şi de caractere disponibile poate diferi în funcţie de ţara unde se livrează tastatura.

Laptopurile au tastaturi integrate. Tabletele au de regulă tastaturi pe ecran, iar unele tablete acceptă şi tastaturi externe. Desktopurile Dell au o tastatură externă conectată prin USD sau semnale wireless.

Tastele uzuale disponibile pe tastatură sunt următoarele:

- • Taste alfanumerice pentru a tasta litere, numere, semne de punctuaţie şi simboluri
- • Taste de comandă rapidă pentru multimedia şi aplicaţii
- Taste de control cum ar fi <Ctrl>, <Alt>, <Esc> și tasta Windows
- • Taste de comandă rapidă pentru a efectua sarcini specifice sau pentru a lansa anumite functii
- • Taste funcţionale, de la <F1> la <F12>
- Taste de navigare pentru miscarea cursorului în documente sau ferestre: <Home>, <End>, <Page Up>, <Page Down>, <Delete>, <Insert> şi tastele săgeţi

### <span id="page-20-0"></span>Tastatura fizică

Tastaturile fizice sunt folosite la laptopuri şi computere desktop. Laptopurile au în general o tastatură integrată. Tastaturile externe sunt folosite de regulă cu computerele desktop. Unele tastaturi pot avea anumite functii cum ar fi taste pentru ajustarea volumului, comenzi rapide pentru aplicatii, touchpad integrat, taste de comandă rapidă programabile, retroiluminare și altele.

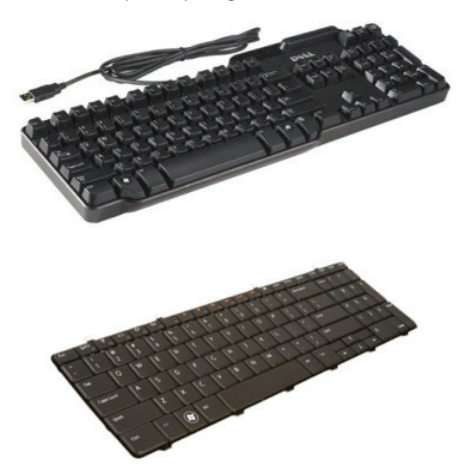

#### Retroiluminarea tastaturii

Iluminatul de fundal de la anumite tastaturi fizice iluminează simbolurile de pe taste pentru a permite folosirea tastaturii în medii fără lumină. Puteți porni retroiluminarea în mod manual sau puteți configura ca retroiluminarea să pornească automat când computerul este plasat într-un mediu fără lumină.

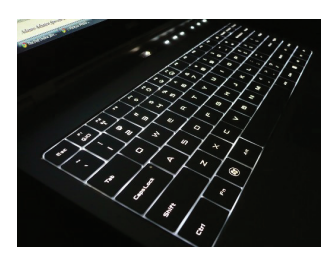

Tastatura retroiluminată de la laptopurile Dell au niveluri de iluminare diferite. Apăsaţi pe tasta <Fn> şi pe tasta săgeată dreapta pentru a comuta între diferitele niveluri de iluminare.

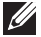

NOTA: Tastatura retroiluminată s-a putea să nu fie disponibilă la toate computerele. Consultaţi secţiunea *Specifications* (Specificaţii) asociată computerului dvs. la dell.com/support.

#### <span id="page-21-0"></span>Tastatura pe ecran

Tastatura pe ecran este disponibilă la aproape toate computerele şi tabletele, totuşi, sunt folosite în general la dispozitivele cu ecran tactil, cum ar fi tabletele și computerele all-in-one. Puteți selecta tastele folosind un mouse sau apăsând pe tastele de pe ecranul tactil.

#### Tipuri de conexiune pentru tastatură

Tastaturile pot fi conectate la computerul dvs. cu un cablu (cu fir) sau folosind semnale wireless (fără fir).

#### Cu fir

Tastaturile cu fir sunt conectate la computer printr-un cablu (în general, USB) şi nu necesită o sursă de alimentare suplimentară, ca de exemplu baterii.

#### Fără fir

Tastaturile fără fir pot folosi tehnologia de frecventă radio (RF) sau Bluetooth (BT) pentru a se conecta la computerul dvs. Acest lucru reduce dezordinea si vă oferă flexibilitate în utilizarea tastaturii dintr-o poziție mai confortabilă de la câtiva metri de la computer. Astfel de tastaturi necesită baterii pentru a functiona.

Tastaturile care utilizează tehnologia RF sunt livrate de obicei cu un receiver care trebuie conectat la computer. Tastaturile cu Bluetooth pot fi legate cu cardul Bluetooth integrat al computerului sau cu un adaptor Bluetooth extern.

### <span id="page-22-0"></span>Eticheta de service şi codul de service expres

Eticheta de service şi codul de service expres asociate computerului dvs. pot fi identificate în următoarele moduri:

- Eticheta de pe computer sau tabletă
- Pictograma My Dell sau aplicația software My Dell de pe computer. Pentru mai multe informații, consultați Centrul de asistență Dell.
- Site-ul web de asistență Dell la dell.com/support
- • Configurarea sistemului

### Localizarea etichetei pe computer

Laptopuri — partea inferioară a laptopului (sub simbolul sistemului sau în slotul pentru baterie)

Desktopuri — în partea din spate sau de sus a carcasei de computer

Tablete — în partea din spate a tabletei

 $\mathbb Z$  NOTA: Pentru poziția exactă a etichetei pe dispozitivul dvs., consultaţi *Ghidul de pornire rapidă* livrat împreună cu computerul dvs. sau la adresa dell.com/support.

### Site-ul web de asistenţă Dell

- 1. Accesați dell.com/support.
- 2. Faceti clic pe Detect Service Tag (Detectare etichetă service) și urmați instructiunile afisate pe ecran.

### Configurarea sistemului

- 1. Porniţi (sau reporniţi) calculatorul.
- 2. Când este afişat logoul DELL, aşteptaţi până apare mesajul cu F2, iar apoi apăsaţi pe <F2> imediat pentru a accesa System Setup (Configurare sistem).

3. Navigați la fila Main (Principal) și căutați Service Tag (Etichetă service). Pentru mai multe informatii despre System Setup (Configurare sistem), consultaţi *Owner's Manual* (Manualul de utilizare) asociat computerului dvs. la dell.com/support.

**NOTA:** Mesajul cu F2 rămâne activ pentru o scurtă perioadă. Dacă rataţi mesajul, aşteptaţi până când computerul se încarcă pe desktop, apoi opriţi computerul şi încercaţi din nou.

## <span id="page-23-0"></span>Dispozitivul de stocare

Dispozitivele de stocare vă permit să stocați date pentru utilizare ulterioară. Dispozitivele de stocare pot fi interne sau externe. Majoritatea dispozitivelor de stocare vor stoca date până când acestea sunt sterse manual de dvs. Exemple de dispozitive de stocare sunt unitatea de hard disk (HDD), unitatea cu cipuri (SSD), unitatea de disc optic, unitatea flash şi altele.

#### Dispozitive de stocare interne

Dispozitivele de stocare interne sunt instalate în computerul dvs. şi de regulă nu pot fi scoase cât timp computerul este pornit. Cele mai uzuale dispozitive de stocare interne sunt unităţile HDD şi cele SSD.

Unităţile HDD şi SSD folosesc interfaţa SATA pentru a transfera informaţii. De asemenea, unităţile SSD sunt similare din punct de vedere fizic cu unităţile HDD, ceea ce le face compatibile cu computerele existente.

Unitățile HDD sunt prevăzute cu plăci de disc, iar unitățile SSD au memorie flash. Acest lucru face ca unitățile SSD să fie mai rapide, mai silențioase, mai eficiente din punct de vedere al energiei şi rezistente la şocuri.

### Dispozitive de stocare amovibile

Dispozitivele de stocare pe care le puteți îndepărta din computerul dvs. fără a opri computerul sunt cunoscute drept dispozitive de stocare amovibile. Cele mai des folosite dispozitive de stocare amovibile sunt:

- Discuri optice
- • Carduri de memorie
- Unități flash
- • Unităţi de hard disk externe

#### Unități și discuri optice

Computerul dvs. acceptă o unitate DVD RW sau o unitate combo DVD RW şi Blu-ray. Discurile optice pot fi de tipul doar în citire, scriere unică sau reinscriptibil.

Câteva din tipurile uzuale de unități sunt:

- Unitatea de scriere Blu-ray citește și scrie pe discuri Blu-ray, DVD-uri şi CD-uri.
- Combo cititor Blu-ray + DVD RW citeste discuri Blu-ray. Citeste și scrie pe DVD-uri şi CD-uri.
- • Unitatea DVD RW Citeşte şi scrie pe DVD-uri şi CD-uri.

#### <span id="page-24-0"></span>Cardurile de memorie

Cardurile de memorie, cunoscute şi sub denumirea de carduri media sau flash, folosesc memoria flash pentru a stoca date. Aceste carduri sunt reinscriptibile, rapide şi memorează date chiar dacă alimentarea este oprită. Sunt utilizate de regulă la dispozitive cum ar fi camerele foto digitale, telefoane mobile, playere media, console de jocuri şi altele. Computerul dvs. poate fi echipat cu un cititor de carduri media pentru a citi și scrie pe aceste carduri.

Câteva din tipurile uzuale de carduri de memorie sunt:

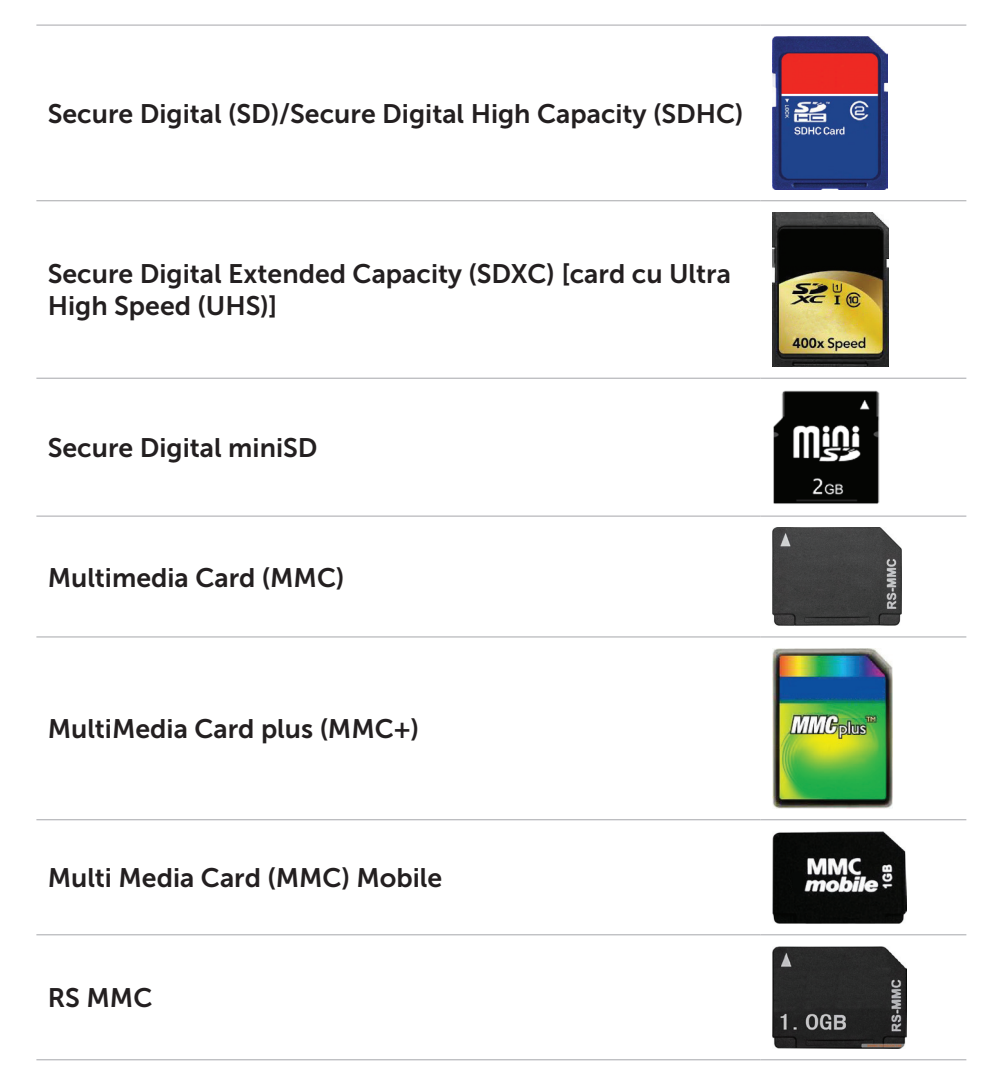

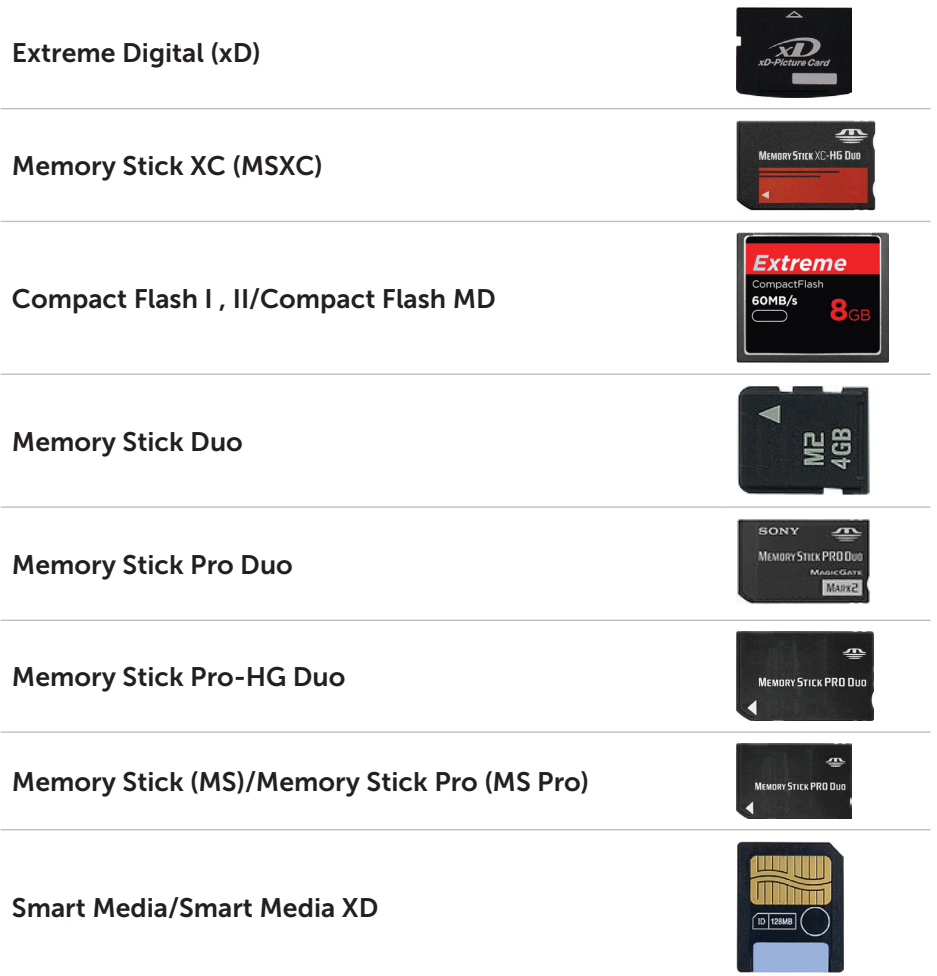

# <span id="page-26-0"></span>Modulul de memorie

Un modul de memorie stochează date temporare de care computerul dvs. are nevoie pentru a îndeplini sarcini. Orice fisier sau aplicatie se încarcă în modulele de memorie înainte să puteți să le deschideți sau să le utilizați. Modulele de memorie sunt clasificate în functie de capacitatea lor (în GB) și viteza lor (în MHz). O memorie mai rapidă şi mai mare asigură de regulă o functionare mai bună. Tipurile uzuale de module de memorie sunt:

- Modul de memorie dual inline (DIMM) Folosit la computerele tip desktop.
- • Modul de memorie dual inline de mici dimensiuni (SODIMM) Mai mic decât modulele DIMM. Este folosit de regulă la computerele de tip notebook, totuşi ele pot fi folosite şi la unele modele de computer compact de tip desktop şi all-in-one.

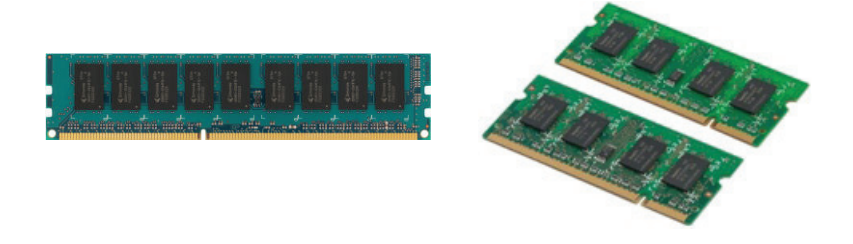

### <span id="page-27-0"></span>Placa de bază

O placă de bază reprezintă partea centrală a computerelor. Toate celelalte dispozitive se conectează la placa de bază pentru a putea interactiona între ele. Placa de bază este prevăzută cu diverse controlere şi conectori care ajută la schimbul de date între diferite componente ale computerului. O placă de bază poate avea şi funcţii integrate de grafică, sunet şi reţea.

Câteva componente importante ale unei plăci de bază sunt:

- • Slot procesor
- • Conectori modul memorie
- • Sloturi pentru plăci de extindere
- CMOS pentru stocarea BIOS

Imaginea de mai jos prezintă componentele de bază ale unei plăci de bază pentru un desktop.

**NOTA:** Dimensiunea, forma și locația componentelor poate varia, în funcție de tipul de placă de bază și computerul pentru care este proiectat.

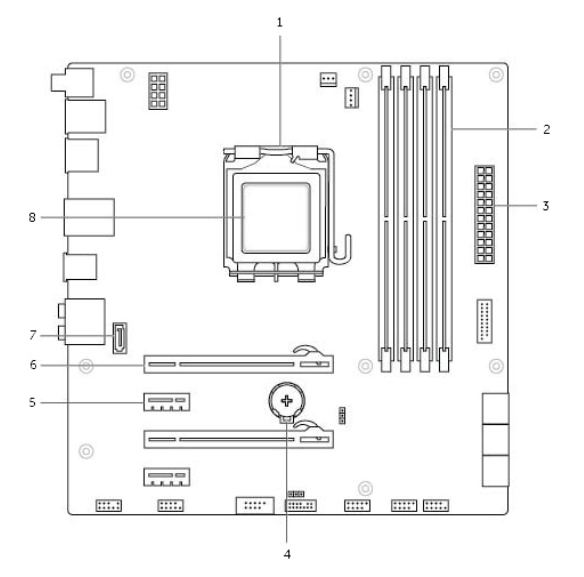

- 
- 3 conector de alimentare 4 slot baterie
- 
- 7 conector eSATA 8 procesor
- 1 slot procesor 2 conector modul memorie
	-
- 5 conector PCI-Express x1 6 conector PCI-Express x16
	-

# <span id="page-28-0"></span>**Chipsetul**

Chipsetul asigură controlul componentelor de pe placa de bază și permite comunicarea între diferite componente. De regulă, acest chipset face parte din placa de bază, totuși, la unele procesoare din noua generație, chipsetul poate fi integrat în procesor.

### Procesorul

Procesoarele primesc date şi instrucţiuni de la aplicaţii şi procesează date, conform solicitărilor venite din software.

Procesoarele sunt proiectate special pentru computere de tip desktop, pentru laptopuri, dispozitive mobile şi altele. De regulă, procesorul proiectat pentru un anumit tip de dispozitiv nu poate fi utilizat la un alt tip de dispozitiv.

Procesoarele proiectate pentru laptopuri şi dispozitive mobile consumă mai putin curent în comparație cu procesoarele projectate pentru computerele de tip desktop sau pentru servere.

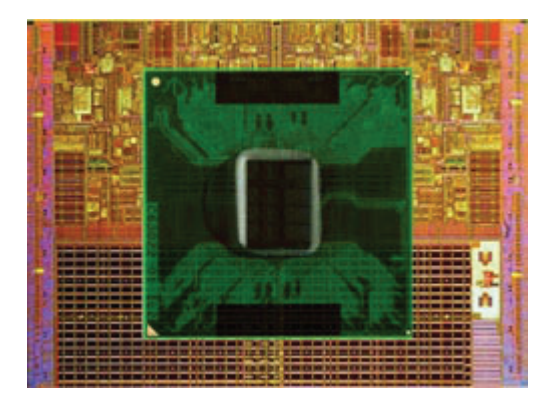

Procesoarele sunt clasificate în principal în functie de următoarele criterii:

- • Numărul de nuclee de procesare
- • Viteza sau frecvenţa măsurate în Gigahertz (GHz) sau Megahertz (MHz)
- • Memoria instalată, cunoscută şi sub denumirea de cache

Aceste aspecte determină și performanța procesorului. Valori mai ridicate înseamnă o functionare mai bună. Unele procesoare pot fi integrate pe placa de bază.

Câţiva producători de procesor sunt Intel, AMD, Qualcomm şi alţii.

# <span id="page-29-0"></span>Ventilatorul computerului

Ventilatorul computerului răceşte componentele interne ale unui computer prin eliminarea de aer cald din computer. Ventilatoarele de computer sunt folosite de regulă pentru a răci componente care consumă mult curent si, drept urmare, generează o cantitate mare de căldură. Mentinerea componentelor la o temperatură scăzută ajută la protejarea lor de supraîncălzire, functionare defectuoasă și deteriorare.

### Radiatorul

Radiatoarele sunt folosite pentru a disipa căldura generată de un procesor, de unele plăci grafice sofisticate şi chipseturi instalate. În general, radiatoarele au un ventilator montat deasupra sau lângă ele pentru a intensifica fluxul de aer.

Un radiator este compus din braţe sau pale în loc de un singur bloc din metal. Acest lucru ajută la mărirea suprafeţei de acoperire, pentru un nivel mai ridicat de disipare a căldurii. Un strat de pastă termică este aplicat între procesor/placa grafică şi radiator pentru un schimb uşor de căldură.

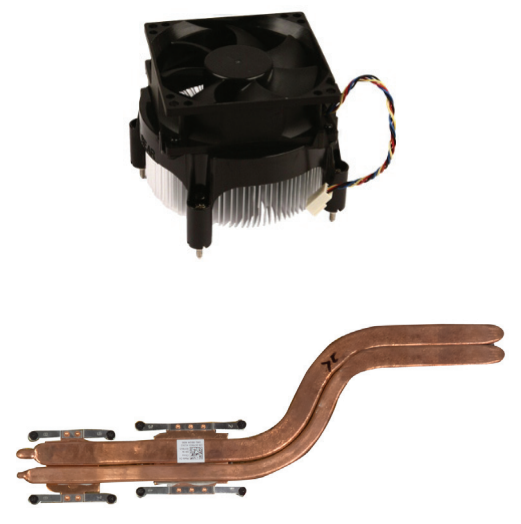

### Pasta termică

Pasta termică, numită şi gel termic sau compus termic, este folosită pentru a crea un strat cu inducţie termică între procesor şi radiator. Aplicarea de pastă termică între procesor şi radiator măreşte transferul de căldură de la procesor la radiator, deoarece pasta termică are o conductivitate mai bună decât aerul.

## <span id="page-30-0"></span>Placa video

Placa video procesează datele grafice şi trimite ieşiri video la un dispozitiv de afişaj, ca de exemplu un monitor sau un proiector.

Plăcile video pot fi de două tipuri:

• Plăci video integrate — Cunoscute și sub denumirea de plăci video instalate, sunt integrate pe placa de bază. La unele computere, placa video este integrată pe procesor. Plăcile video integrate împart de regulă memoria de sistem (RAM) şi, de asemenea, pot folosi procesorul pentru a efectua procesare video.

O unitate de procesare accelerată (APU) este integrată pe acelaşi element ca şi procesorul şi oferă viteze mai ridicate de transfer a datelor, reducând în acelaşi timp consumul.

• Plăci video discrete — Plăcile video discrete sunt instalate separat pe placa de bază. Acestea au memorie dedicată pe plăci şi oferă de regulă o performanţă mai ridicată decât plăcile video integrate. Aceste plăci video discrete sunt destinate special pentru aplicatii cu multe elemente de grafică, jocuri video de înaltă definiție și altele.

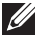

 $\mathscr A$  NOTA: La instalarea unei plăci video discrete pe un computer care are şi o placă video integrată, placa video integrată este dezactivată în mod implicit. Folositi System Setup (Configurare sistem) pentru a selecta placa care va fi utilizată.

Grafica comutabilă permite computerelor prevăzute atât cu o placă grafică integrată cu consum redus, cât şi cu o placă grafică discretă cu consum ridicat să comute între cele două plăci, în funcţie de încărcare şi cerinţe.

# <span id="page-31-0"></span>Tunerele TV

Puteti folosi tunerele TV pentru a viziona programe TV pe computer. Tunerele TV sunt disponibile pentru computere de tip desktop şi laptopuri ca dispozitive interne sau externe:

#### Tunere TV interne

- $\bullet$  PCI-F
- $\bullet$  PCI

#### Tunere TV externe

- • USB
- • Card PC
- • ExpressCard

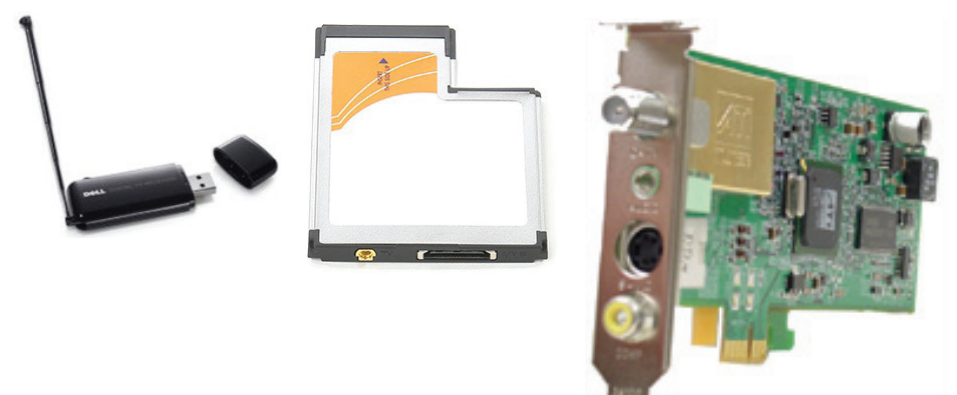

Tunerele TV sunt de regulă autonome, totuşi, unele plăci video au, de asemenea, şi tunere TV integrate.

Pentru mai multe informaţii privind tunerele TV, consultaţi documentaţia pentru tunerul TV.

# <span id="page-32-0"></span>Difuzoare

Laptopurile şi tabletele au difuzoare integrate pentru ieşirea audio. Computerele tip desktop au şi difuzor integrat, totuşi, acestea sunt folosite doar pentru a produce sunete de bip pentru a indica erori sau defecte.

De asemenea, puteti conecta difuzoare externe la computerul sau tableta dvs. Difuzoarele pot accepta un conector audio de 3,5 mm, conexiune prin USB sau fără fir la computer.

Difuzoarele sunt de regulă clasificate după numărul de canale audio pe care le acceptă; 2, 2.1, 5.1, 7.1 ş.a.m.d. Cifra situată înaintea punctului zecimal indică numărul de canale şi cifra de după indică subwooferul.

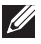

**ZA NOTA:** Placa de sunet și difuzoarele trebuie să accepte 5.1/7.1 canale pentru a produce audio prin canalele 5.1/7.1.

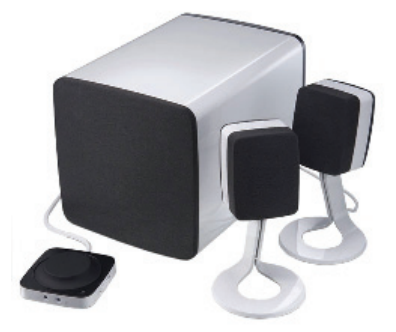

#### Sistemul audio 2.1

2.1 se referă la un sistem cu două difuzoare (canalul stâng şi canalul drept) şi un subwoofer.

#### Sistemul audio 5.1

5.1 se referă la numărul de canale audio din majoritatea configuraţiilor de sunet surround. Un sistem audio 5.1 foloseşte cinci canale audio principale (stânga faţă, dreapta faţă, centru, stânga surround şi dreapta surround) şi un canal audio de frecvență joasă.

#### Sistemul audio 7.1

7.1 se referă la numărul de canale audio din configuraţiile sofisticate de sunet surround. Un sistem audio 7.1 foloseşte două difuzoare suplimentare (stânga spate și dreapta spate) în combinație cu sistemul audio 5.1.

## <span id="page-33-0"></span>Camera Web

Camera Web vă permite să captați fisiere video și fotografii, putând fi folosită şi pentru apeluri video. Afişajul dvs. poate fi dotat cu o cameră Web integrată sau puteți conecta o cameră Web externă la computerul dys. Calitatea imaginii oferită de cameră este definită în principal de numărul de pixeli captaţi.

Pentru a utiliza camera Web, trebuie să instalați driverele și software-ul pentru camera Web. Dacă aţi comandat camera Web împreună cu computerul, driverele și software-ul sunt de regulă deja instalate când primiți computerul.

Pentru mai multe informații privind camera Web, consultați Utilizarea [camerei Web](#page-58-1).

### Plăcile ExpressCard

Plăcile ExpressCard pot fi introduse în slotul pentru ExpressCard disponibil pe anumite computere. Dispozitivele care sunt disponibile în format ExpressCard sunt cartelele de tuner TV, cardurile de memorie, dispozitivele de comunicare şi altele.

Când computerul dvs. este livrat din fabrică, slotul pentru ExpressCard este acoperit sau se introduce o placă falsă în respectivul slot pentru a împiedica pătrunderea de praf în computer. Trebuie să scoateţi placa falsă pentru a putea instala ExpressCard.

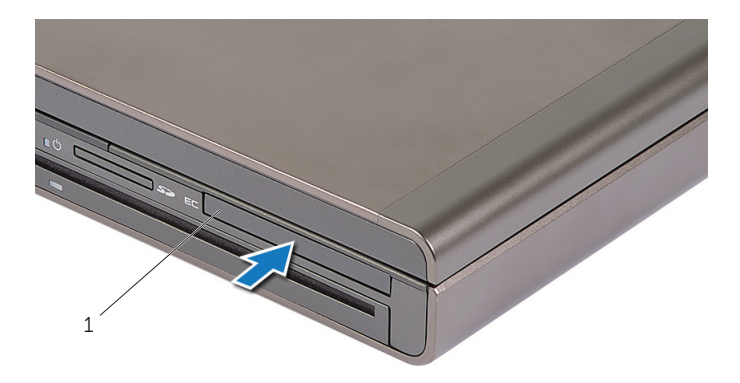

#### 1 ExpressCard sau placă falsă

Următoarea figură prezintă compararea plăcilor ExpressCard din punct de vedere al dimensiunii:

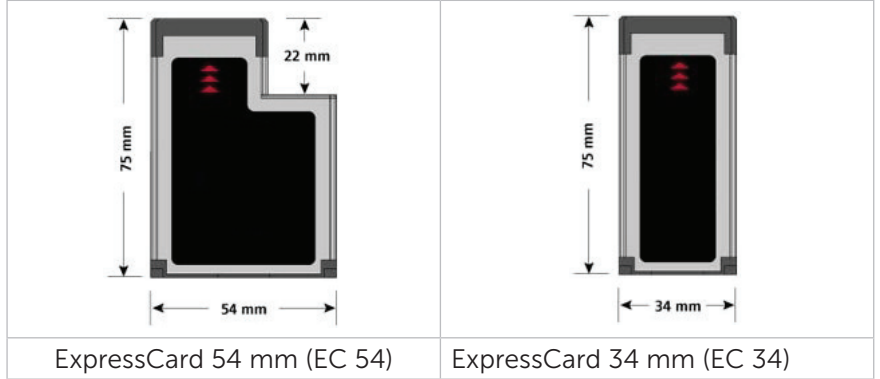

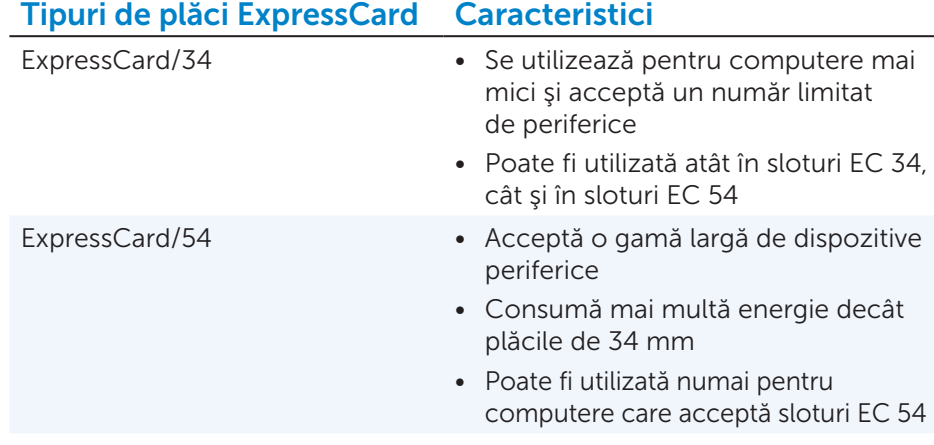

# <span id="page-35-0"></span>**Reteaua**

Reteaua vă permite să vă conectați dispozitivele unele de altele și la Internet. Aceste dispozitive includ computere, tablete, telefoane, imprimante şi alte periferice. Retelele pot fi configurate folosind Ethernet, Wi-Fi, WWAN, Bluetooth și altele.

### Modemul

Modemurile vă permit să vă conectați computerul sau routerul la Internet. Modemurile pot fi de două tipuri: analogice (pe linie comutată) sau digitale (DSL sau cablu). Modemurile de tip DSL sau cablu sunt de regulă oferite de furnizorul dvs. de servicii de Internet.

- • Modem pe linie comutată Dispozitivele electronice care transformă semnalele telefonice analogice în semnale digitale pe care computerul le poate procesa, iar semnalele de computer digitale în semnale analogice care pot fi transmise prin liniile telefonice. Modemurile pe linie comutată pot fi interne sau externe.
- Modem digital Utilizate pentru a trimite și primi date la/de la o linie telefonică digitală, ca de exemplu linia digitală de abonat (DSL - Digital Subscriber Line) sau rețeaua cu servicii digitale integrate (ISDN - Integrated Services Digital Network).

#### Routerul

Routerul este un dispozitiv care transmite date între retele de computere.

Cel mai cunoscut tip de routere sunt cele pentru uz personal şi cele pentru birouri mici care vă permit să împărţiţi conexiunea de Internet între mai multe dispozitive în mod simultan.

Routerele pot fi cu fir sau fără fir. Un router cu fir vă permite să vă conectaţi computerul folosind un cablu Ethernet (RJ45). Majoritatea routerelor de uz personal cu fir sunt prevăzute cu patru porturi care vă permit să conectați până la patru computere la Internet în mod simultan. Un router fără fir foloseste tehnologia Wi-Fi și vă permite să vă conectați fără fir la rețea telefoanele, tabletele, computerele şi alte dispozitive. Routerele fără fir se pot conecta la mai multe dispozitive în mod simultan. Pentru mai multe informatii, consultati documentația pentru routerul dvs.

### Placa cu interfaţă de reţea (NIC)

Plăcile cu interfață de rețea (NIC), cunoscute și sub denumirea de adaptoare de rețea sau adaptoare de rețea locală (LAN), se conectează la o rețea folosind un cablu Ethernet. Plăcile NIC pot fi interne (integrate în placa de bază) sau externe (plăci de extindere). Majoritatea computerelor noi au adaptoare de reţea integrate.
# Adaptorul de reţea locală wireless (WLAN)

Adaptoarele WLAN utilizează tehnologia Wi-Fi şi permit dispozitivelor dvs. să se conecteze la un router fără fir. Computerul dvs. poate fi prevăzut cu un adaptor WLAN intern (plăci de extindere sau integrate în placa de bază) sau extern.

### Adaptorul de retea wireless de arie largă (WWAN)

Controlerele din rețeaua wireless de arie largă (WWAN) permit conexiunea fără fir prin tehnologia turnurilor celulare. Această tehnologie este în principal disponibilă la telefoane, tablete şi laptopuri din clasa business. Pentru a vă conecta prin WWAN, este posibil să fie necesară o cartelă SIM şi un contract de service.

### Bluetooth

Tehnologia Bluetooth vă permite să conectați alte dispozitive activate prin Bluetooth la computerul sau tableta dvs., pe o distanţă mică. Dispozitivele cu Bluetooth pot include telefoane, căşti, tastatură, mouse, imprimantă şi altele. Adaptoarele cu Bluetooth pot fi interne (plăci de extindere sau integrate în placa de bază) sau externe.

Routerele mai sofisticate, cum ar fi routerele utilizate de companii, conectează retele mari de afaceri sau ISP la routere centrale puternice care transmit date la viteze ridicate pe lângă cablurile de fibră optică.

### Comunicarea în câmp apropiat

Comunicarea în câmp apropiat (NFC) vă permite să schimbaţi date două dispozitive prin atingerea unuia dintre dispozitive cu celălalt sau prin alăturarea lor. Puteţi folosi dispozitive activate prin NFC pentru a citi marcaje NFC, pentru a efectua plăţi, pentru a partaja fişiere între dispozitive compatibile şi altele.

Pe laptopurile şi tabletele Dell care acceptă NFC, aceasta este activată în mod implicit când funcţia wireless este pornită.

**NOTA:** Pentru indicații privind conectarea dispozitivului dvs. cu NFC activat la computerul sau tableta dvs., consultaţi documentaţia asociată dispozitivului dvs.

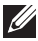

NOTA: Partajarea de fişiere funcţionează doar între dispozitive care folosesc sistemul de operare Windows.

# Configurarea calculatorului

Procedura de configurare variază, în funcție de dispozitivul dys. Pentru instructiuni specifice privind computerul sau tableta dys., consultati *Ghidul de pornire rapidă* livrat împreună cu computerul dvs. sau la adresa dell.com/support.

## <span id="page-37-0"></span>Conectarea la Internet

Vă puteți conecta la Internet printr-o conexiune prin cablu, DSL, pe linie comutată sau WWAN. De asemenea, puteți instala un router cu fir sau fără fir pentru a împărți conexiunea la Internet prin cablu sau DSL la mai multe dispozitive. Unele modemuri pe cablu sau DSL sunt prevăzute şi cu routere integrate fără fir.

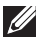

**NOTA:** Înainte de vă conecta computerul la Internet folosind un modem pe cablu sau DSL, asigurați-vă că modemul de bandă largă și routerul sunt configurate. Pentru informații privind configurarea modemului și a routerului, contactați-vă furnizorul de servicii de Internet.

#### Conectarea la Internet prin LAN

- 1. Conectați cablul de Ethernet la modem sau router și la computerul dvs.
- 2. Verificați ledurile de activitate de la modem sau router și de la computerul dvs.

NOTA: Unele computere este posibil să nu fie prevăzute cu leduri de activitate.

3. Deschideti browserul Web pentru a verifica conexiunea la Internet.

#### Conectarea la Internet prin WLAN

NOTA: Asigurați-vă că funcția Wi-Fi este activată pe computerul dvs. Pentru mai multe informaţii privind activarea funcţiei wireless pe computerul dvs., consultaţi *Ghidul de pornire rapidă* livrat împreună cu computerul dvs. sau la adresa dell.com/support.

#### Windows 8/Windows RT

- 1. Asigurati-vă că functia wireless este activată pe computerul sau tableta dvs.
- 2. Selectați Settings (Setări) din bara laterală cu pictograme interactive.
- 3. Selectati **MI**.
- 4. Faceţi clic pe reţeaua la care doriţi să vă conectaţi.

5. Dacă vi se cere, introduceți cheia de rețea.

NOTA: Este posibil să fi configurat deja cheia de reţea când aţi configurat routerul sau routerul este posibil să aibă o cheie de reţea implicită. Pentru detalii, contactaţi producătorul routerului.

6. Activarea/dezactivarea partajării de fisiere (optional).

#### Windows 7

- 1. Asigurați-vă că funcția wireless este activată pe computerul sau tableta dvs.
- 2. În zona de notificare, selectați il.
- 3. Faceți clic pe rețeaua la care doriți să vă conectați.
- 4. Dacă vi se cere, introduceți cheia de rețea.

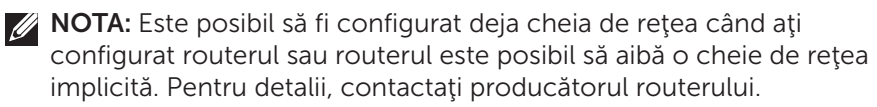

5. Activarea/dezactivarea partajării de fișiere (optional).

#### Conectarea la Internet prin WWAN

Conexiunea WWAN nu necesită un modem sau un router pentru a permite laptopului sau tabletei dvs. să se conecteze la Internet. Placa WWAN de pe computerul dvs. se conectează direct la reţeaua furnizorului de servicii, la fel ca şi telefonul mobil.

Dacă aţi achiziţionat o tabletă cu un contract de servicii de reţea, funcţia Internet este posibil să fie deja activată. Pentru ajutor privind configurarea Internetului pe tableta dvs., contactaţi furnizorul dvs. de reţea.

#### Windows 8/Windows RT

- 1. Asigurati-vă că functia wireless este activată pe computerul sau tableta dvs.
- 2. Selectați Settings (Setări) din bara laterală cu pictograme interactive.
- 3. Selectati \*III.
- 4. Faceţi clic pe reţeaua la care doriţi să vă conectaţi.

#### Windows 7

- 1. Faceti clic pe Start  $\Theta$ , tastati Mobile Broadband Utility în caseta de căutare și apăsați pe <Enter>.
- 2. În fereastra Mobile Broadband Utility (Utilitar bandă largă mobilă), faceţi clic pe **Connect** (Conectare).

# Configurarea sistemului audio

Laptopurile şi tabletele Dell au difuzoare integrate care acceptă un sistem audio cu două canale. Pentru a folosi difuzoarele integrate, redați un fișier media şi setaţi volumul la nivelul dorit.

Computerele şi tabletele Dell acceptă, de asemenea, şi un port audio de 3,5 mm pentru a vă permite să conectaţi difuzoare externe. În cazul în care configurați un sistem audio pe două canale, conectați difuzoarele la portul pentru căşti sau la portul audio de 3,5 mm.

Computerele de tip desktop de la Dell pot accepta şi sisteme audio 5.1/7.1. În cazul în care configurati un sistem audio 5.1/7.1, trebuie să conectați difuzoarele la porturile corespunzătoare pentru cel mai bun nivel de ieşire audio.

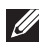

**NOTA:** Pentru mai multe informații privind porturile disponibile pe computerul sau tableta dvs., consultaţi *Specifications* (Specificaţii) la adresa dell.com/support.

NOTA: Pentru rezultate optime, poziţionaţi difuzoarele conform celor specificate în documentele livrate împreună cu difuzoarele dvs.

NOTA: La computerele prevăzute cu o placă de sunet discretă, conectati difuzoarele la conectorii de pe placă.

#### Configurarea sistemului audio 5.1/7.1

Configuraţi-vă computerul pentru a asigura o ieşire audio multicanal.

#### Windows 7

- **1.** Faceti clic pe **Start**  $\Theta$ , tastati Sound în caseta de căutare și apăsați pe <Enter>. Din rezultatele afişate, faceţi clic pe Sound (Sunet). Alternativ, faceti clic pe Start + Control Panel (Panou de control)→ Hardware and Sound (Hardware si sunet)→ Sound (Sunet).
- 2. Selectați Speakers (Difuzoare) și faceți clic pe Configure (Configurare). Va fi afişată fereastra Speaker Setup (Configurare difuzoare).
- 3. Selectați o configurație a difuzoarelor din Audio channels: (Canale audio:) și faceți clic pe Test (Testare). Ar trebui să auziți câte un ton din fiecare difuzor.
- 4. Faceti clic pe Next (Pasul următor).
- 5. Urmati instructiunile de pe ecran.

### Conectarea difuzoarelor în sistemul audio 5.1

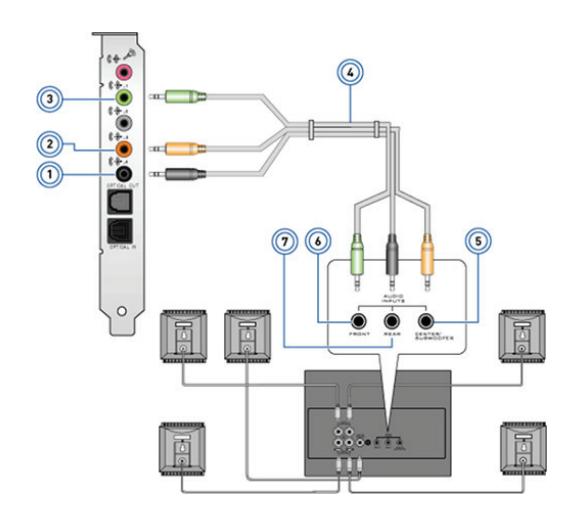

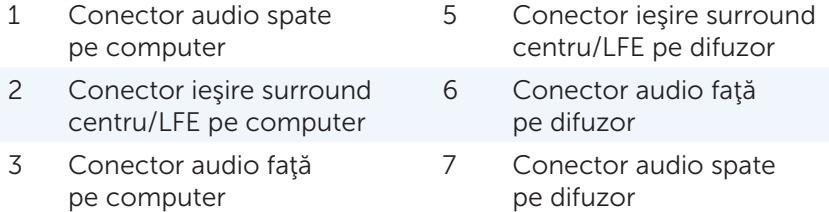

4 Cablu audio cu 5.1 canale

Configurarea calculatorului  $\leftrightarrow$  41

#### Conectarea difuzoarelor în sistemul audio 7.1

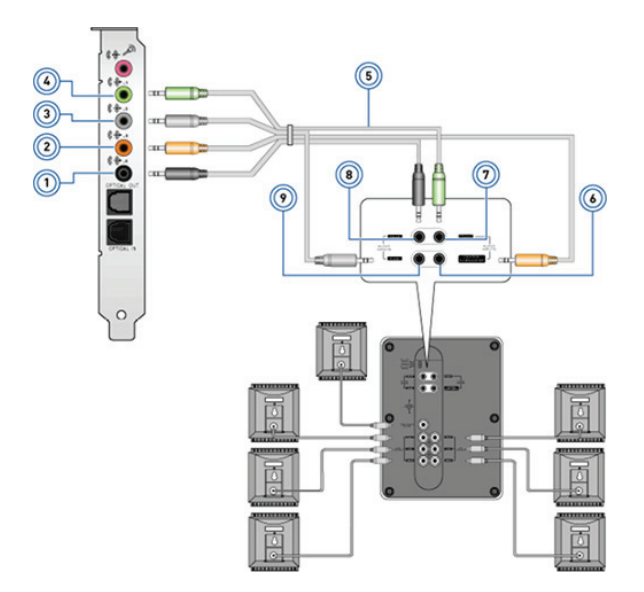

- 1 Conector audio spate pe computer
- 2 Conector ieşire surround centru/LFE pe computer
- 3 Conector audio lateral pe computer
- 4 Conector audio faţă pe computer
- 5 Cablu audio cu 7.1 canale
- 6 Conector ieşire surround centru/LFE pe difuzor
- 7 Conector audio faţă pe difuzor
- 8 Conector audio spate pe difuzor
- 9 Conector audio lateral pe difuzor

# Configurarea imprimantei

Puteți să conectați o imprimată la computerul dvs. prin USB. Unele imprimante pot accepta şi conexiune prin Wi-Fi şi Bluetooth.

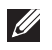

**NOTA:** Funcțiile acceptate de imprimanta dvs. și pașii de instalare pot varia, în funcție de modelul de imprimantă. Pentru mai multe informații, consultați documentația imprimantei.

Dacă instalaţi o imprimantă cu fir, conectaţi imprimanta la computerul dvs. printr-un cablu USB înainte de a efectua aceşti paşi. Dacă instalaţi o imprimantă fără fir, respectaţi instrucţiunile din documentaţia imprimantei dvs.

#### Windows 8

- 1. Accesati pictograma interactivă Search (Căutare).
- 2. Faceti clic pe Settings (Setări) și tastați Devices în caseta de căutare.
- 3. Faceti clic pe Devices (Dispozitive) și respectați instrucțiunile afișate pe ecran.
	- NOTA: Dacă imprimanta dvs. a fost instalată, ea trebuie să apară în lista din partea dreaptă. Dacă imprimanta dvs. nu apare în listă, faceți clic pe Add a device (Adăugare dispozitiv) în partea de sus a listei cu dispozitive. Selectați-vă imprimanta din această listă pentru a o instala. Pentru mai multe informații privind configurarea imprimantei, consultați documentația imprimantei.

#### Windows 7

- **1.** Faceti clic pe **Start**  $\Theta \rightarrow$  **Devices and Printers** (Dispozitive si imprimante).
- 2. Faceți clic pe Add a Printer (Adăugare imprimantă). Apare Add Printer Wizard (Programul asistent pentru adăugare imprimantă).
- 3. Urmati instrucțiunile din Add Printer Wizard (Programul asistent pentru adăugare imprimantă).

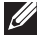

NOTA: Este posibil să vi se ceară să instalaţi driverul de imprimantă când vă adăugați imprimanta. Folosiți suportul media cu driverul de imprimantă sau descărcaţi driverele de pe siteul Web al producătorului imprimantei. Pentru mai multe informații privind configurarea imprimantei, consultați documentația imprimantei dvs.

# Configurarea camerei Web

#### Camera Web integrată

Camera Web integrată este situată pe ecranul laptopului sau pe afişajul extern. Dacă ați comandat camera Web împreună cu computerul, driverele și software-ul sunt deja instalate când primiți computerul. Utilizați suporturile media livrate împreună cu computerul doar pentru a le reinstala. Pentru mai multe informații privind utilizarea camerei Web, consultați [Utilizarea camerei Web](#page-58-0).

#### Camera Web externă

Utilizaţi suporturile media livrate împreună cu camera Web pentru a instala driverele și alte software-uri necesare pentru utilizarea tuturor funcțiilor camerei Web. Pentru mai multe informații, consultați documentația livrață împreună cu camera Web.

# Configurarea funcţiei Bluetooth

În cazul în care computerul sau tableta dvs. este livrat(ă) împreună cu o placă Bluetooth, aceasta este deja instalată şi configurată. Pentru a activa funcția Bluetooth pe un laptop Dell, porniți funcția wireless.

Pentru a lega un dispozitiv cu computerul sau tableta dvs., consultaţi documentația dispozițivului dvs.

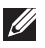

NOTA: Pentru a afla dacă computerul sau tableta dvs. are o placă Bluetooth internă, consultaţi *Specifications* (Specificaţii) asociate computerului sau tabletei dvs. la adresa dell.com/support.

# Utilizarea computerului

# Încărcarea bateriei

Conectati adaptorul de alimentare la computerul sau tableta dvs. pentru a încărca bateria. Bateria se încarcă când computerul sau tableta este în funcţiune sau este oprit(ă). Ansamblul de circuite interne al bateriei previne supraîncălzirea acesteia.

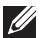

NOTA: Dacă bateria devine prea caldă din cauză că este pusă într-un mediu cald, este posibil să nu se încarce când conectaţi adaptorul de alimentare. Asteptați până se răcește pentru a relua procesul de încărcare.

NOTA: Pentru paşii privind îmbunătăţirea duratei de viaţă a bateriei din computerul dvs., consultați Îmbunătățirea duratei de viață a bateriei.

# Utilizarea tastaturii

Apăsați pe tastele de pe tastatura fizică sau atingeți caracterele de pe tastatura afisată pe ecran pentru a introduce textul și pentru a efectua alte funcții.

# Comenzi rapide de la tastatură

Unele taste de pe tastatura de laptop şi de pe unele tastaturi externe pot efectua două sau mai multe funcții când sunt apăsate împreună cu alte taste speciale, cum ar fi tasta <Fn>. Unele computere vă permit să selectați comportamentul implicit al tastei folosind System Setup (Configurare sistem) sau comenzi rapide de la tastatură.

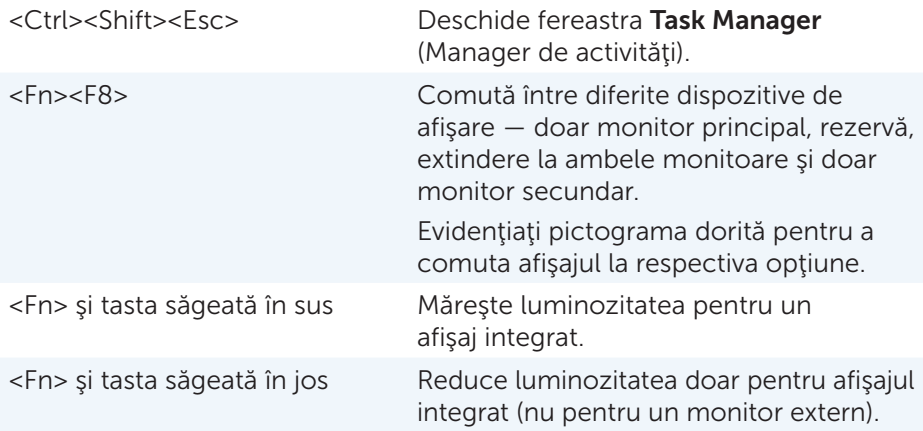

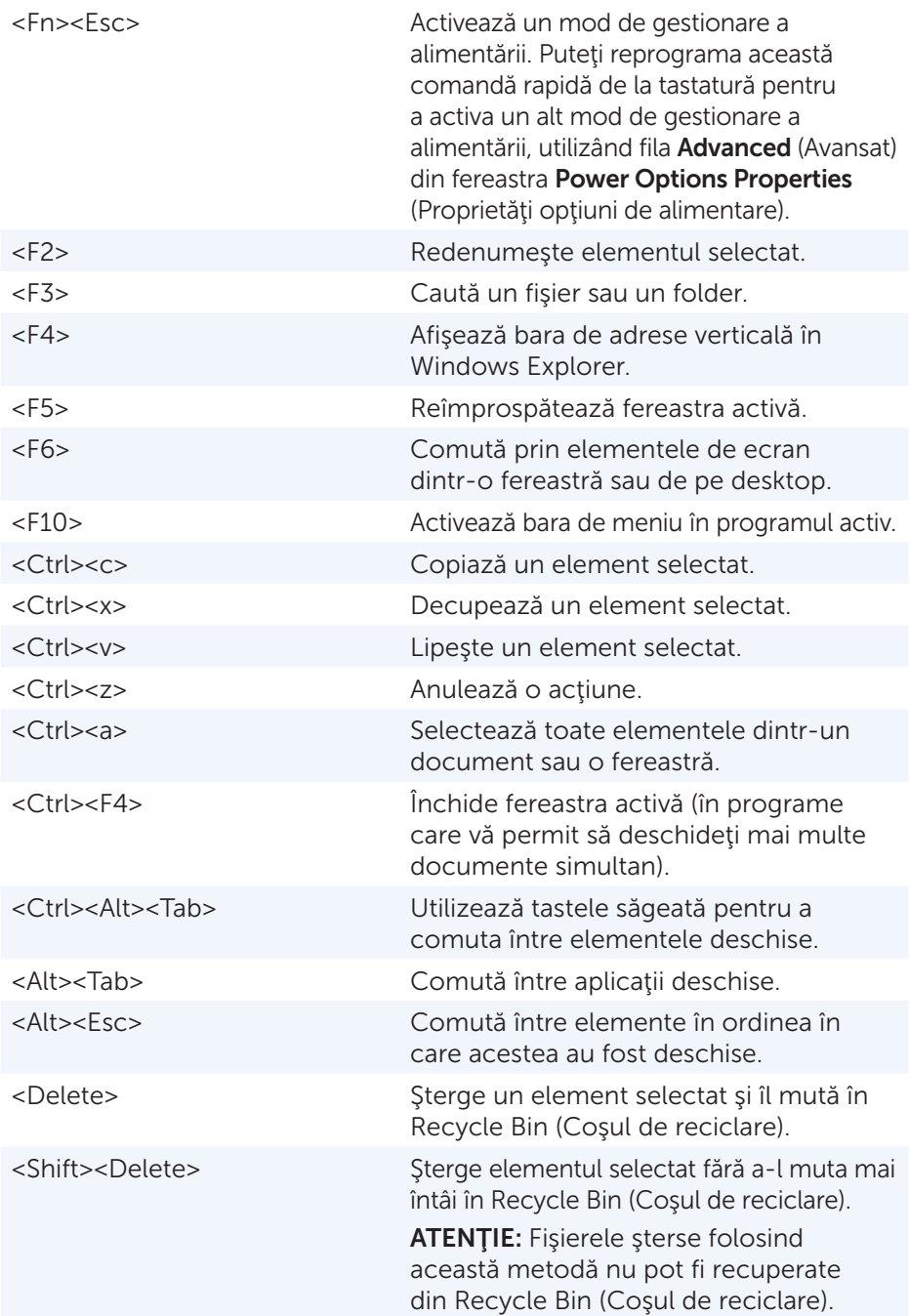

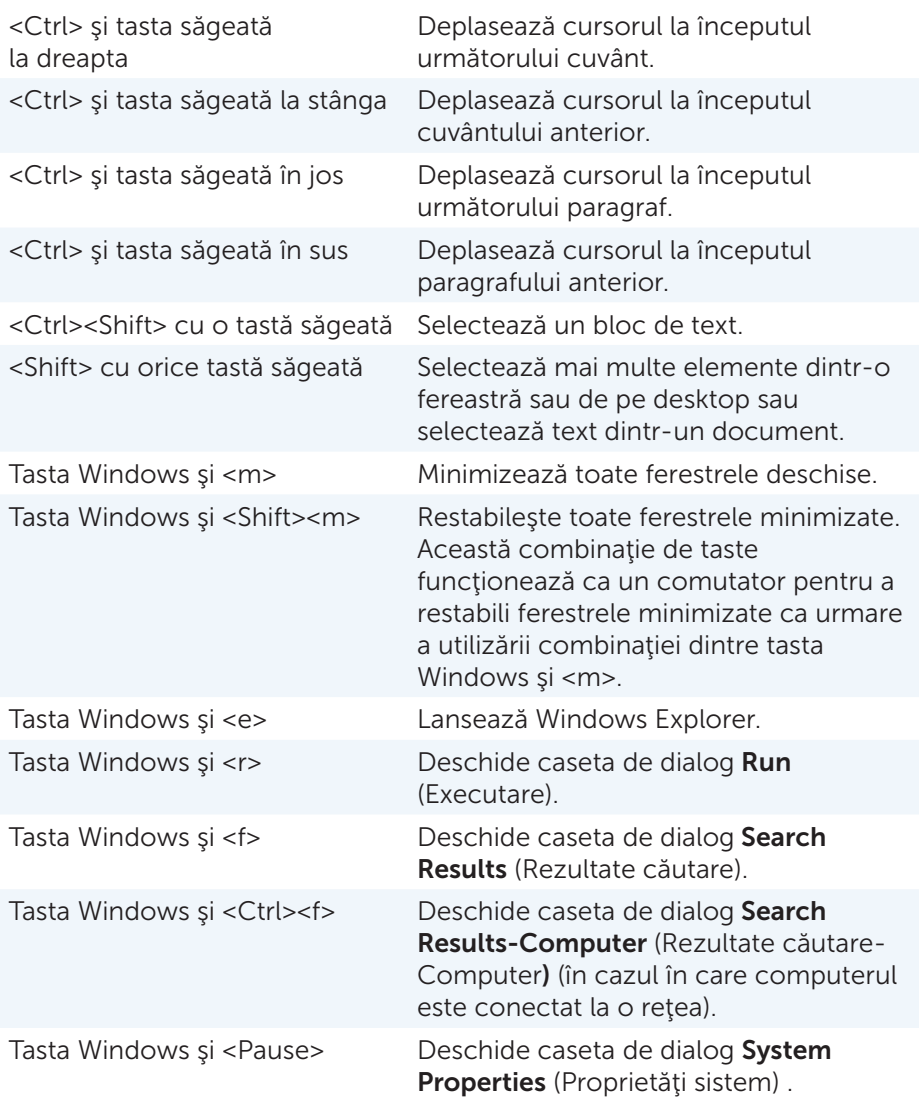

### Comenzi rapide de la tastatură — Windows 8/Windows RT

Tabelul prezintă câteva comenzi rapide de la tastatură specifice sistemelor de operare Windows 8 şi Windows RT. Aceste comenzi rapide sunt prevăzute pe lângă comenzile rapide de pe tastatură care sunt deja disponibile în versiunile anterioare Windows.

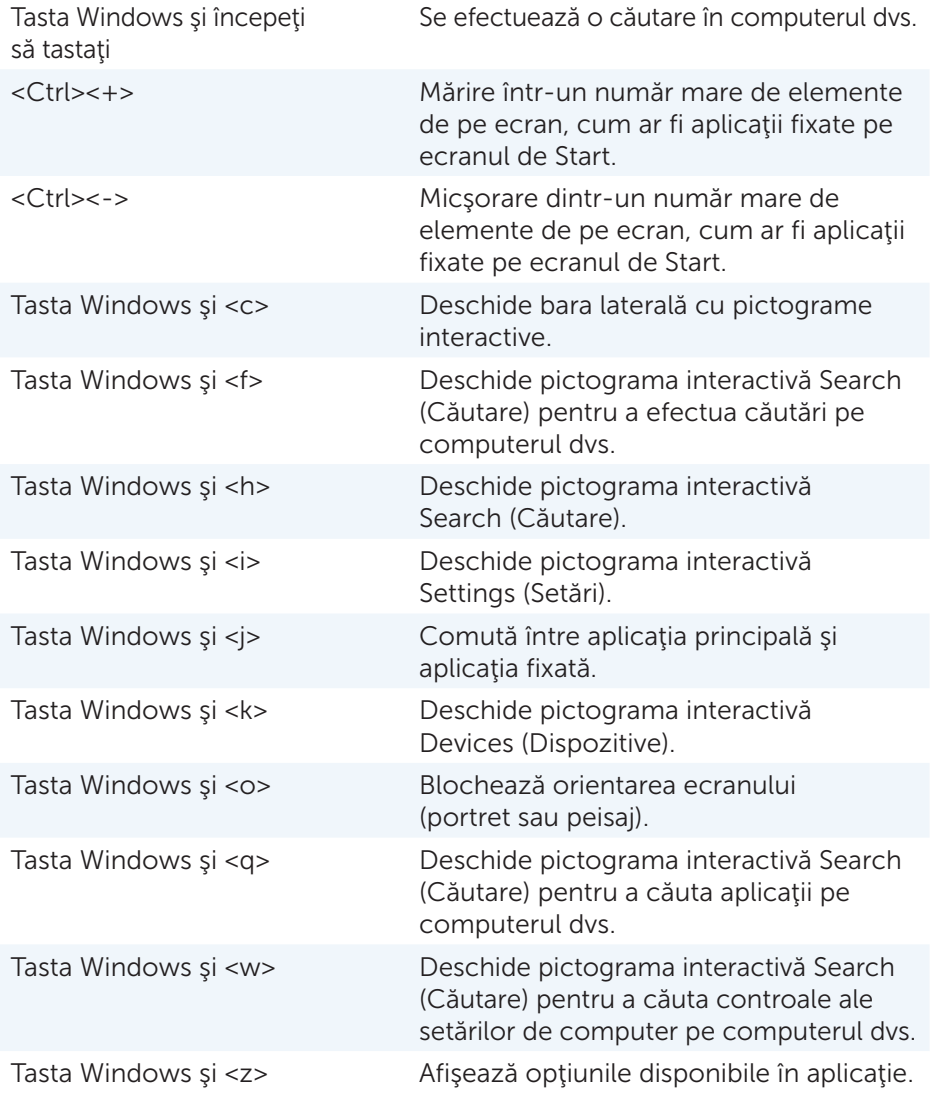

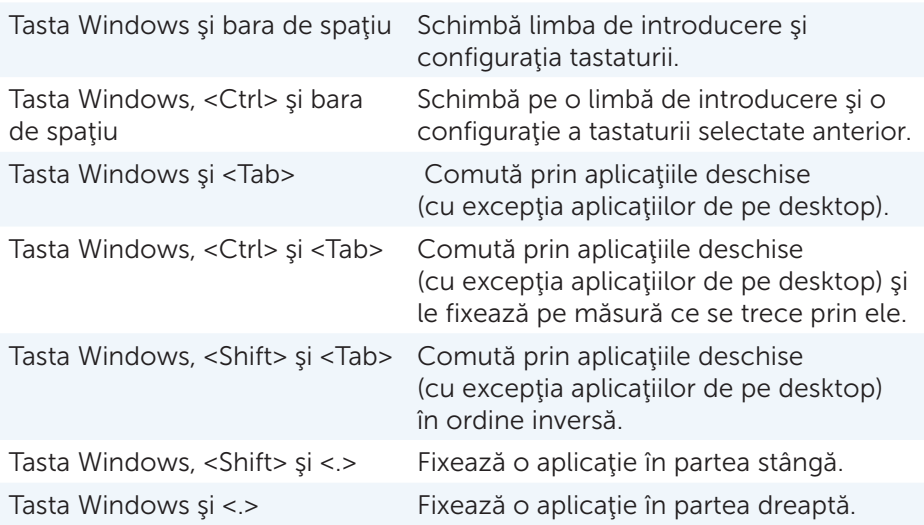

**NOTA:** Pentru tastele de comandă rapidă speciale disponibile pe computerul dvs., consultaţi *Ghidul de pornire rapidă* livrat împreună cu computerul dvs. sau la adresa dell.com/support.

### Particularizarea tastaturii

Puteți particulariza tastatura după cum urmează:

- Schimbati intervalul dinaintea repetării caracterelor de pe tastatură când apăsați și țineți apăsață o tastă
- Schimbati viteza la care caracterele tastaturii se repetă
- • Schimbaţi frecvenţa de clipire a cursorului
- • Particularizaţi secvenţele de taste pentru limbile tastaturii

Pentru a particulariza tastatura:

#### *Windows 8*

- 1. Faceti clic dreapta oriunde pe ecranul Start.
- 2. Apare pictograma All apps (Toate aplicațiile) în colțul dreapta jos al ecranului.
- 3. În Windows System (Sistem Windows), faceţi clic pe Control Panel (Panou de control).
- 4. Dacă elementul Control Panel (Panou de control) este afisat pe Category (Categorie), faceți clic pe meniul vertical View by: (Vizualizare după:) și selectati **Small icons** (Pictograme mici) sau **Large icons** (Pictograme mari).
- 5. Faceți clic pe Keyboard (Tastatură).
- 6. Reglați setările tastaturii pe care doriți să le schimbați și faceți clic pe OK pentru a salva setările şi închide fereastra.

*Windows 7*

- 1. Faceti pe Start  $\rightarrow$  Control Panel (Panou de control).
- 2. Dacă elementul Control Panel (Panou de control) este afisat pe Category (Categorie), faceți clic pe meniul vertical View by: (Vizualizare după:) și selectați Small icons (Pictograme mici) sau Large icons (Pictograme mari).
- 3. Faceţi clic pe Keyboard (Tastatură).
- 4. Reglati setările tastaturii pe care doriti să le schimbati și faceți clic pe OK pentru a salva setările și închide fereastra.

# Modificarea limbii tastaturii

*Windows 8*

- 1. Faceti clic dreapta oriunde pe ecranul Start.
- 2. Apare pictograma All apps (Toate aplicațiile) în colțul dreapta jos al ecranului.
- 3. În Windows System (Sistem Windows), faceti clic pe Control Panel (Panou de control).
- 4. Faceti clic pe Clock, Language, and Region (Ceas, limbă și regiune).
- 5. În Language (Limbă), faceți clic pe Change input methods (Modificare metode de introducere).
- 6. La Input Method (Metodă de introducere), faceți clic pe Add an input method (Adăugare metodă de introducere).
- 7. Faceţi clic pe limba pe care doriţi să o adăugaţi, apoi faceţi clic pe Add (Adăugare).

*Windows 7*

- 1. Faceți clic pe Start  $\rightarrow$  Control Panel (Panou de control).
- 2. Dacă elementul Control Panel (Panou de control) este afisat pe Category (Categorie), faceți clic pe meniul vertical View by: (Vizualizare după:) și selectați Small icons (Pictograme mici) sau Large icons (Pictograme mari).
- 3. Faceți clic pe Region and Language (Opțiuni regionale și lingvistice).
- 4. În Keyboards and Languages (Tastaturi și limbi), faceți clic pe Change keyboard... (Modificare tastatură...).
- 5. În General (General), faceti clic pe Add... (Adăugare...).
- 6. Faceți clic pe limba pe care doriți să o adăugați, apoi faceți clic pe OK.

## Utilizarea tastaturii numerice a laptopului

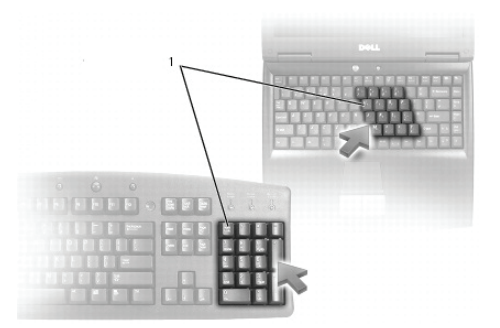

#### 1 Tastatura numerică

Laptopul dvs. poate avea o tastatură numerică integrată în tastatură. Aceasta este echivalentă cu tastatura numerică a unei tastaturi extinse.

- Pentru a tasta un număr sau un simbol, apăsați și țineți apăsată tasta <Fn> şi apăsaţi pe tasta dorită.
- Pentru a activa tastatura numerică, apăsați pe <Num lock>. Lumina  $\mathbf{\Omega}$ arată că această tastatură este activă.
- • Pentru a dezactiva tastatura numerică, apăsaţi din nou pe <Num lock>.

**NOTA:** Unele laptopuri pot avea o tastatură numerică dedicată.

# Utilizarea touchpadului

Puteți utiliza touchpadul pentru a muta cursorul sau pentru a selecta obiecte pe ecran.

- Pentru a muta cursorul, treceți usor degetul peste touchpad.
- • Pentru a selecta sau face clic stânga pe un obiect, apăsaţi pe butonul stâng al touchpadului sau atingeţi suprafaţa touchpadului o dată.
- • Pentru a face clic dreapta pe un obiect, atingeţi o singură dată butonul drept al touchpadului.
- • Pentru a face dublu clic pe un obiect, apăsaţi de două ori pe butonul stâng al touchpadului sau atingeți de două ori touchpadul.
- • Pentru a selecta şi a muta (sau a glisa) un obiect, aşezaţi cursorul pe obiect şi atingeţi de două ori touchpadul fără a ridica degetul de pe touchpad după a doua atingere, apoi mutaţi obiectul selectat prin trecerea degetului pe deasupra suprafeţei.

# Gesturi pentru touchpad

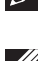

**NOTA:** Este posibil ca unele dintre gesturile pentru touchpad să nu fie acceptate de computer.

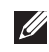

**NOTA:** Puteți schimba setările pentru gesturile pentru touchpad făcând dublu clic pe pictograma touchpad din zona de notificare.

Computerul dvs. poate accepta gesturi pentru Scroll (Derulare), Zoom (Panoramare), Rotate (Rotire), Flick (Mişcare) şi Quick Launch (Lansare rapidă).

#### **Derulare**

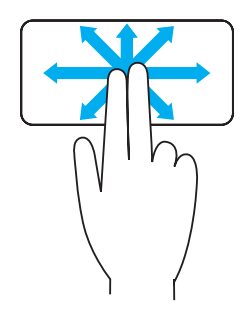

**Panoramare**  $-$  Vă permite să mutați focalizarea pe obiectul selectat când nu este vizibil întregul obiect. Deplasaţi două degete în direcţia dorită pentru a derula şi a panorama obiectul selectat.

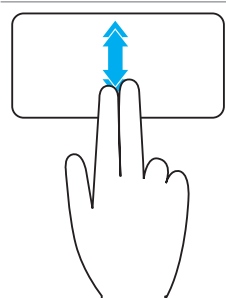

Derulare automată pe verticală — Vă permite să derulaţi în sus sau în jos în fereastra activă. Deplasaţi rapid două degete în sus sau în jos pentru a activa derularea automată pe verticală. Atingeti touchpadul pentru a opri derularea pe verticală.

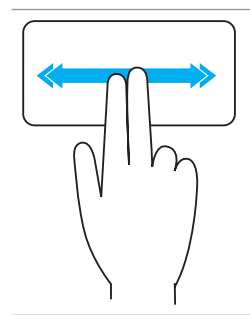

Derulare automată pe orizontală  $-$  Vă permite să derulaţi la stânga sau la dreapta în fereastra activă. Deplasați rapid două degete spre stânga sau spre dreapta pentru a activa derularea automată pe orizontală.

Atingeți touchpadul pentru a opri derularea automată.

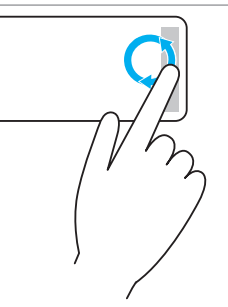

Derulare circulară în sus/ios — vă permite să derulati în sus/jos.

Deplasați un deget în zona de derulare verticală, în extrema dreaptă a touchpadului, cu o mişcare circulară în sens orar pentru a derula în sus sau în sens antiorar pentru a derula în jos.

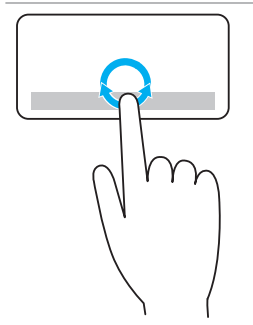

Derulare circulară la stânga/dreapta — Vă permite să derulaţi la stânga/dreapta.

Deplasaţi un deget în zona de derulare orizontală, în extrema inferioară a touchpadului, cu o mişcare circulară în sens orar pentru a derula la dreapta sau în sens antiorar pentru a derula la stânga.

#### Panoramare

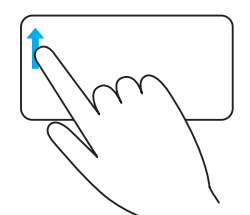

Panoramare cu un deget — Permite mărirea sau micşorarea, prin deplasarea unui deget în zona de panoramare (extrema stângă a touchpadului).

Pentru mărire, deplasați un deget în sus în zona de panoramare.

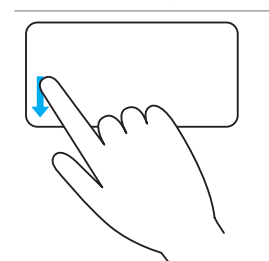

Pentru micsorare, deplasati un deget în jos în zona de panoramare.

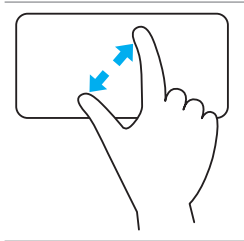

Panoramare cu două degete - Permite mărirea sau micşorarea prin folosirea a două degete pe touchpad.

Puneți două degete pe touchpad și îndepărtați-le pentru mărire.

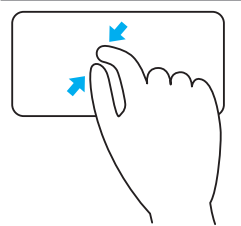

Puneţi două degete pe touchpad şi apropriaţi-le pentru micşorare.

### Rotire

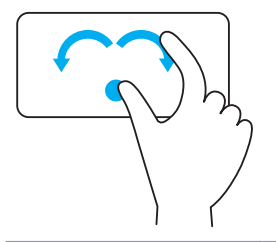

 $Răsucire - Vă permite să rotiti continutul activ în$ trepte de 90° utilizând două degete.

Cu degetul mare în poziție fixă, deplasați arătătorul în formă de arc spre dreapta sau spre stânga pentru a roti elementul selectat la 90° în sens orar sau în sens antiorar.

### Mişcare

Vă permite să întoarceţi conţinutul înainte sau înapoi.

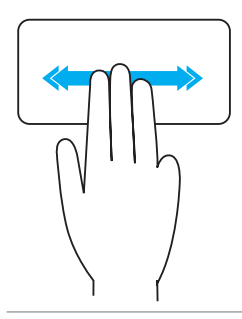

Deplasaţi rapid trei degete spre stânga sau spre dreapta pentru a întoarce conţinutul înapoi sau înainte.

#### Lansare rapidă

Vă permite să deschideți aplicațiile preferate.

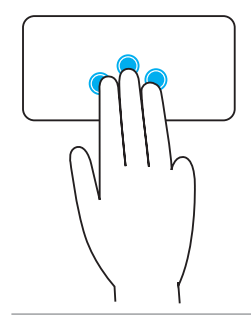

Atingeti touchpadul cu trei degete pentru a lansa aplicația preconfigurată.

NOTA: Utilizați instrumentul de configurare a touchpadului pentru a alege aplicația care urmează să fie lansată.

# Utilizarea ecranului tactil

**NOTA:** Evitați folosirea ecranului tactil în medii pline cu praf sau în condiții de căldură sau umiditate.

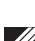

**NOTA:** Schimbările bruște de temperatură pot cauza formarea de condens pe suprafaţa internă a ecranului. Acest lucru nu afectează utilizarea normală şi condensul va dispărea după ce calculatorul este pornit timp de cel puţin 48 de ore.

În cazul în care computerul sau tableta dvs. este prevăzut(ă) cu un afişaj cu ecran tactil, puteţi atinge ecranul pentru a interacţiona cu elementele în loc să folosiţi un mouse sau o tastatură.

Câteva din operațiile de bază pe care le puteți efectua folosind un ecran tactil sunt deschiderea de fisiere, foldere și aplicații, mărire, micșorare, defilare, rotire imagini şi altele.

Puteți efectua operațiile pe care le-ați efectua în mod normal cu un mouse, cum ar fi deschiderea de fişiere, foldere şi aplicaţii, derularea folosind bare de defilare, închiderea şi minimizarea de ferestre folosind butoanele de pe fereastră și altele.

De asemenea, puteţi folosi tastatura de pe ecran utilizând ecranul tactil.

### Gesturi pe ecranul tactil

Gesturile pe ecranul tactil îmbunătătesc utilitatea unui ecran tactil, permiţându-vă să efectuaţi operaţii precum panoramarea, derularea, rotirea şi aşa mai departe, trecând cu degetul peste ecran sau atingând ecranul cu degetul.

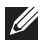

**ANOTA:** Unele dintre aceste gesturi sunt specifice aplicațiilor și este

posibil să nu funcţioneze în toate aplicaţiile.

#### Panoramare

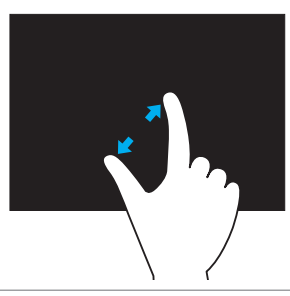

Puneți două degete pe ecranul tactil și îndepărtaţi-le pentru mărire.

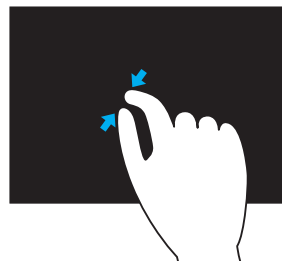

Puneți două degete pe ecranul tactil și apropriați-le pentru micsorare.

#### **Mentinere**

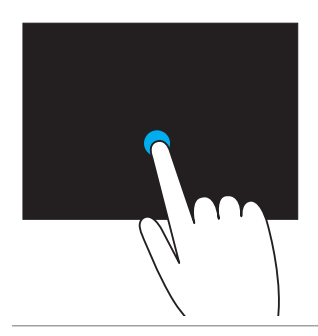

Apăsaţi şi menţineţi degetul pe ecranul tactil pe element pentru a deschide meniul contextual.

#### **Miscare**

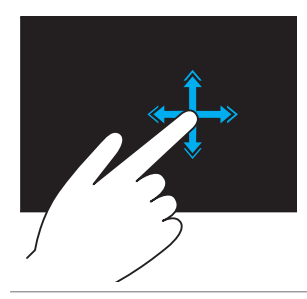

Deplasati rapid un deget în direcția dorită pentru a naviga prin continutul din fereastra activă, precum prin paginile unei cărţi.

Deplasarea funcţionează şi pe verticală, atunci când parcurgeți conținuturi cum ar fi imaginile sau cântecele dintr-o listă de redare.

#### Rotire

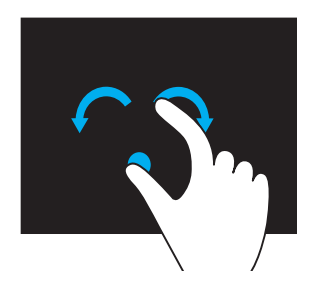

Rotire în sens orar  $-$  Cu un deget sau cu degetul mare în poziție fixă, deplasați celălalt deget în formă de arc spre dreapta Rotire în sens antiorar — Cu un deget sau cu degetul mare în poziție fixă, deplasați celălalt deget în formă de arc spre stânga De asemenea, puteţi roti conţinutul activ prin deplasarea ambelor degete într-o mişcare

#### **Derulare**

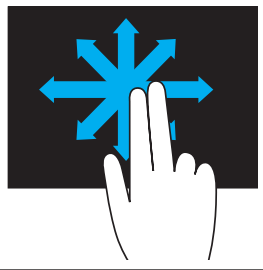

Panoramare – Mută focalizarea pe obiectul selectat când nu este vizibil întregul obiect.

Deplasaţi două degete în direcţia dorită pentru a panorama obiectul selectat.

circulară.

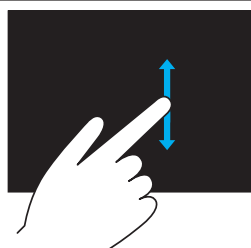

Derulare verticală – Derulare în sus sau în jos în fereastra activă.

Deplasaţi un deget în sus sau în jos pentru a activa derularea verticală.

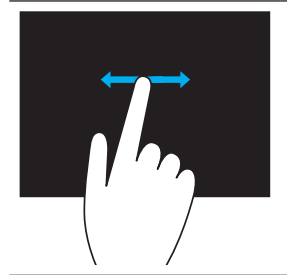

Derulare orizontală – Derulare la dreapta sau la stânga în fereastra activă.

Deplasaţi un deget spre dreapta sau spre stânga pentru a activa derularea orizontală.

# Utilizarea Bluetooth

Puteți conecta (lega) dispozițive Bluetooth, cum ar fi mouse, tastatură, căști, telefoane, televizoare și altele. Pentru detalii privind legarea dispozitivului la computerul dvs., consultați documentația asociată dispozitivului.

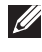

**NOTA:** Asigurați-vă că aveți driverele pentru Bluetooth instalate pe computer.

# Legarea unui dispozitiv Bluetooth la computerul dvs.

1. Activați funcția Bluetooth pe computerul sau tableta dvs. și pe dispozitivul pe care îl legaţi.

Pe un laptop Dell, porniţi funcţia wireless pentru a activa Bluetooth. Pentru informaţii privind activarea Bluetooth pe dispozitivul dvs., consultaţi documentaţia dispozitivului dvs.

2. Faceti clic dreapta pe pictograma Bluetooth în zona de notificare din bara de activități și faceți clic pe **Add a Device** (Adăugare dispozitiv).

NOTA: Dacă nu puteţi să localizaţi pictograma Bluetooth, faceţi clic pe săgeata situată lângă zona de notificare.

3. Din fereastra Add a device (Adăugare dispozitiv), selectati dispozitivul și faceți clic pe Next (Pasul următor).

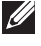

NOTA: Dacă dispozitivul dvs. nu apare în listă, asigurați-vă că dispozitivul poate fi descoperit.

4. Urmaţi instrucţiunile de pe ecran pentru a finaliza procesul de legare.

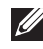

NOTA: Este posibil ca un cod de acces să fie afişat pe computerul şi dispozitivul dvs.

5. Când legarea este finalizată, se va afişa un mesaj de confirmare a legării dispozitivului.

# <span id="page-58-0"></span>Utilizarea camerei Web

Dacă computerul sau afişajul este dotat cu o cameră Web integrată, driverele sunt instalate şi configurate din fabrică. Camera Web este activată automat când lansaţi o aplicaţie de conversaţie video sau de captare video.

Puteţi folosi şi Dell Webcam Central (Centrala Dell pentru camera Web) (doar la sistemul de operare Windows 7) pentru a capta imagini statice şi înregistrări video cu camera Web.

# Porturi şi conectori

# Audio

Conectorii audio vă permit să conectați difuzoare, căști, microfoane, sisteme de sunet, amplificatoare sau televizoare pentru ieşire audio.

NOTA: Computerul dvs. este posibil să nu accepte toate porturile audio. Pentru informații privind porturile disponibile pe computerul dvs., consultaţi *Ghidul de pornire rapidă* livrat împreună cu computerul dvs. sau *Specifications* (Specificatii) la adresa dell.com/support.

# Tipuri de porturi audio

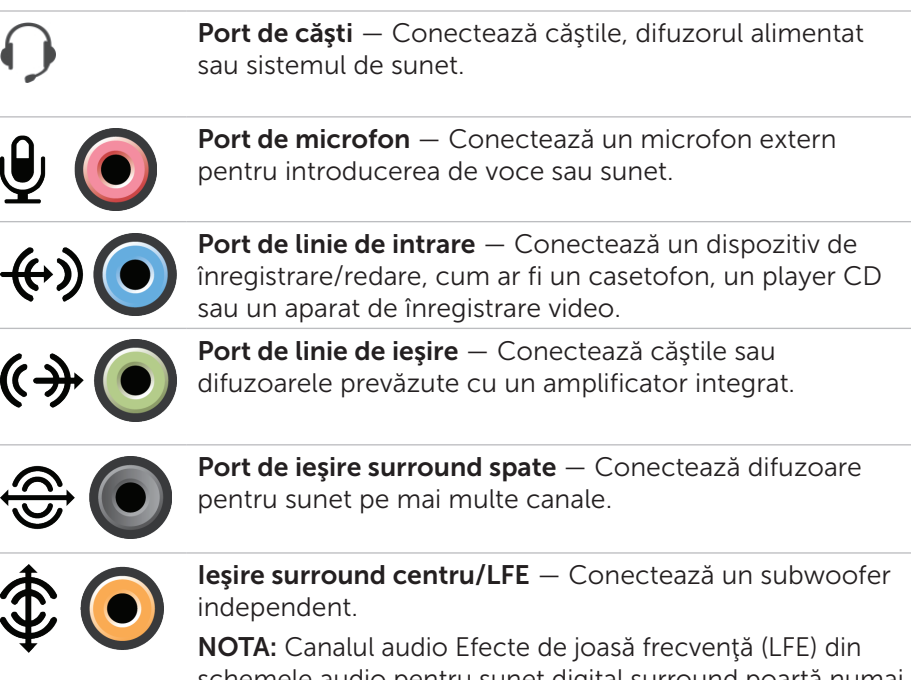

schemele audio pentru sunet digital surround poartă numai informaţii de frecvenţă (80 Hz şi mai mici). Canalul LFE permite unui subwoofer să ofere o extensie bas extrem de joasă. Sistemele care nu utilizează subwoofere pot redirectiona informația LFE către difuzoarele principale din configuraţia de sunet surround.

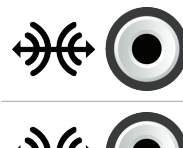

Port de sunet surround lateral - Conectează difuzoarele din stânga/dreapta.

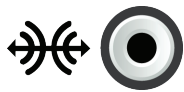

Port RCA S/PDIF — Transmite sunetul digital fără a necesita conversie audio analogică.

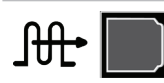

Port optic S/PDIF – Transmite sunetul digital, folosind semnale optice, fără a necesita conversie audio analogică.

# USB

Universal Serial Bus (USB) permite conectarea de periferice la un computer sau la o tabletă. Exemple de periferice includ mouse-uri, tastaturi, imprimante, unităţi externe, camere foto, telefoane şi aşa mai departe.

Portul USB poate fi folosit pentru a transfera date între computerul dvs. şi dispozitiv şi vă permite, de asemenea, să încărcaţi dispozitivele acceptate. Pentru mai multe informaţii consultaţi documentaţia dispozitivului.

Unele computere au, de asemenea, şi porturi USB cu funcţia PowerShare integrată care vă permite să vă încărcaţi dispozitivele USB chiar şi atunci când computerul este oprit.

USB acceptă, de asemenea, instalarea Plug-and-Play şi înlocuirea la cald.

Plug-and-Play — Permite computerului să recunoască și să configureze un dispozitiv în mod automat.

**Înlocuirea la cald** — Vă permite să deconectați și să conectați diferite dispozitive USB fără a reporni computerul.

# Porturi USB

USB standard — Portul USB standard este prezent la majoritatea laptopurilor şi computerelor de tip desktop. Majoritatea dispozitivelor USB se conectează la computer prin acest port.

**Mini USB**  $-$  Un mini port USB este utilizat pentru dispozitivele electronice mici, precum camerele foto, unitățile de stocare externe, tabletele și așa mai departe.

Micro USB —Un micro port USB este mai mic decât mini portul USB şi este utilizat pentru telefoane, tablete, căşti fără fir şi alte dispozitive electronice mici.

# Standarde USB

USB 3.0 — Este denumit şi SuperSpeed USB. Acest port acceptă viteze de transmitere a datelor de până la 4,8 Gbps şi este compatibil cu standardele USB anterioare.

USB 2.0 - Denumit și Hi-Speed USB, oferă lățime de bandă suplimentară pentru aplicaţii multimedia şi de stocare. USB 2.0 acceptă o viteză de transmitere a datelor de până la 480 Mbp.

USB 1.x — Standardul USB iniţial, care acceptă viteze de transfer al datelor de până la 11 Mbps.

USB PowerShare — Caracteristica USB PowerShare vă permite să încărcaţi dispozitive USB când computerul este oprit sau în stare de repaus. Pictograma  $\leftarrow \neq$  indică faptul că portul USB acceptă caracteristica PowerShare.

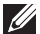

**NOTA:** Este posibil ca anumite dispozitive USB să nu se încarce atunci când computerul este oprit sau în stare de repaus. În acest caz, porniți computerul pentru a încărca dispozitivul.

- NOTA: Dacă opriţi computerul în timp ce încărcaţi un dispozitiv USB, dispozitivul este posibil să nu se mai încarce. Pentru a continua încărcarea, deconectați dispozitivul și conectați-l din nou.
- NOTA: La laptopuri, caracteristica PowerShare opreşte încărcarea dispozitivului când nivelul de încărcare a bateriei ajunge la 10%. Puteţi configura această limită utilizând System Setup (Configurarea sistemului).

Portul de depanare – Portul de depanare permite unui utilizator să ruleze porturile USB 3.0 în modul USB 2.0 temporar în scop de depanare şi, de asemenea, când sistemul de operare este reinstalat folosind o unitate optică USB sau o unitate flash.

# eSATA

eSATA vă permite să conectați la computer dispozitive de stocare externe, cum ar fi hard diskurile și unitățile optice. Oferă aceeași lățime de bandă ca şi porturile SATA interne.

Computerul dvs. poate fi dotat cu un port eSATA independent sau cu un port combo eSATA/USB.

# IEEE 1394

Interfata IEEE 1394 reprezintă un standard pentru interfete de magistrale seriale și permite interacțiunea simplă, necostisitoare, cu lățime mare de bandă, izocronă (în timp real) a datelor între computere, periferice şi produse electronice pentru consumatori, cum ar fi camere video, aparate de înregistrare video, imprimante, televizoare și aparate foto digitale. Cu produsele și sistemele compatibile IEEE 1394 puteți transfera materiale video și imagini statice fără a pierde calitatea.

# Caracteristici principale

- • Digital Oferă o calitate mai bună a semnalului, deoarece nu necesită conversie digital-analogic-digital.
- • Conectivitate Utilizează un cablu serial subţire care, prin utilizarea repetoarelor, se poate prelungi până la 100 metri sau chiar mai mult prin cabluri CAT5, cabluri de fibră optică sau coaxiale.
- • Uşor de utilizat Elimină necesitatea driverelor speciale sau efectuarea unor configurații complicate.
- Capacitate de instalare în functiune Permite adăugarea și îndepărtarea dispozitivelor în timp ce dispozitivul și computerul sunt pornite.
- • Flexibil Vă permite să conectaţi dispozitivele între ele în serie, fără a avea nevoie de huburi sau switchuri. De asemenea, acceptă şi structura ierarhică, buclarea şi alte topologii, ceea ce reduce complexitatea cablurilor. Acceptă până la 64 de dispozitive pe o singură conexiune.
- • Rapid Acceptă livrarea de date cu perioadă critică la viteze multiple, incluzând în prezent 100, 200, 400 și 800 megabiți pe secundă printr-un singur cablu continuu sau pe o magistrală. Acest lucru permite utilizarea de aplicații audio și video de înaltă calitate la costuri reduse.

# Tipuri de conectori IEEE 1394

- • Conector cu 4 pini
- • Conector cu 6 pini
- • Conector cu 9 pini

# Visual Graphics Array (VGA)

Visual Graphics Array (VGA) vă permite să conectați computerul la monitoare, projectoare și altele.

Vă puteți conecta la un port HDMI sau DVI printr-un port VGA folosind adaptoarele VGA-HDMI sau VGA-DVI.

# Interfaţa vizuală digitală (DVI)

Interfaţa vizuală digitală (DVI) vă permite să conectaţi computerul la afişaje cum ar fi monitoare cu ecran plat, proiectoare şi altele.

Există trei tipuri de conexiuni DVI:

- • DVI-D (DVI-Digital) DVI-D transmite semnale video digitale între placa video şi afişajul digital. Astfel se asigură o ieşire video rapidă şi de înaltă calitate.
- DVI-A (DVI-Analog) DVI-A transmite semnale video analogice la un afişaj analogic cum ar fi un monitor CRT sau un ecran LCD analogic.
- **DVI- I (DVI-Integrated)** DVI-I este un conector integrat, care poate transmite atât semnale digitale cât şi semnale analogice. Acest port este mai flexibil, deoarece poate fi folosit atât la conexiuni digitale, cât şi la cele analogice.

# **DisplayPort**

DisplayPort asigură conexiunea digitală între computerul dvs. şi dispozitivele de afişare, cum ar fi monitoare, proiectoare şi altele. Acceptă atât semnale video cât şi semnale audio. DisplayPort a fost special conceput pentru a fi utilizat cu afişaje de computer.

# Mini-DisplayPort

Mini-DisplayPort este o versiune mai mică a interfeţei DisplayPort.

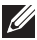

**NOTA:** Interfețele DisplayPort și Mini-DisplayPort sunt compatibile între ele, dar porturile şi conectorii variază ca şi dimensiuni. Dacă dimensiunile porturilor sunt diferite, utilizaţi un convertor.

# Avantajele interfeţei DisplayPort

- • Acceptă rezoluţii înalte şi viteze de reîmprospătare mari
- • Acceptă transmisie 3D
- • Acceptă simultan mai multe dispozitive de afişaj
- • Acceptă HDCP
- Acceptă adaptoarele plug-and-play care vă permit să conectați afișaje bazate pe standarde de conectare mai vechi, cum ar fi DVI, HDMI şi VGA
- Cablurile DisplayPort pot fi extinse până la o distanță de 15 metri (49,21 picioare) fără a fi necesare amplificatoare de semnal

# **HDMI**

Interfața multimedia de înaltă definiție (HDMI) asigură o conexiune digitală între computerul dvs. şi dispozitivele de afişare şi alte dispozitive multimedia. Acceptă atât semnale video cât şi semnale audio.

Porturile HDMI se găsesc de regulă la computere, televizoare, integratoare, DVD playere, Blu-ray playere, console pentru jocuri video şi altele.

# Avantajele interfeţei HDMI

- • Acceptă rezoluţii înalte şi viteze de reîmprospătare mari
- • Acceptă transmisie 3D
- • Acceptă HDCP
- • Disponibilă de regulă la majoritatea computerelor şi dispozitivelor multimedia destinate consumatorilor
- • Poate fi folosită pentru a configura o conexiune doar audio, doar video sau o conexiune audio şi video
- • Este compatibilă cu afişajele cu ecran fix, cum ar fi ecranele LCD, cele cu plasmă şi proiectoarele

# Mini HDMI

Mini interfaţa multimedia de înaltă definiţie (HDMI) oferă o conexiune digitală între computerul dvs. şi dispozitive portabile cum ar fi telefoane inteligente, notebookuri şi altele.

# Micro HDMI

Micro interfața multimedia de înaltă definiție (HDMI) oferă o conexiune digitală între computerul dvs. şi dispozitive portabile cum ar fi telefoane inteligente, notebookuri şi altele. Acest conector seamănă cu conectorul micro USB care se regăseşte la majoritatea telefoanelor inteligente.

# S/PDIF

S/PDIF este un standard pentru transferarea materialelor audio în format digital. Puteți conecta S/PDIF la dispozitive audio cum ar fi plăci de sunet, difuzoare, sisteme home theater, televizoare şi altele. Asigură suport pentru sistem audio 5.1.

Există două tipuri de conexiuni S/PDIF:

- • Optică Utilizează fibră optică cu conectori TOSLINK
- • Coaxială Utilizează cablu coaxial cu conectori RCA

# Reţeaua

O reţea informatică oferă conectivitate între computerul dvs. şi alte resurse, precum Internetul, alte computere, imprimate partajate şi altele.

Puteţi să vă configuraţi reţeaua folosind cabluri (LAN) sau dispozitive fără fir (WLAN).

# Reţeaua locală (LAN)

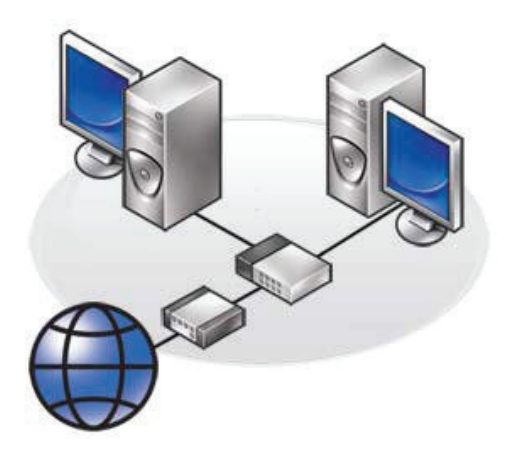

Dispozitivele sunt conectate prin cabluri Ethernet şi acoperă o zonă mică, de regulă o casă sau o clădire.

# Reţeaua locală wireless (WLAN)

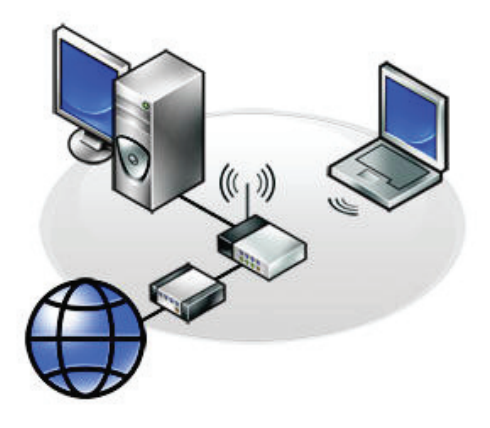

Dispozitivele sunt conectate fără fir şi acoperă o zonă relativ mică, de regulă o casă sau o clădire. Conexiunea wireless utilizată pentru a configura reţeaua WLAN este de regulă Wi-Fi (802.11x).

### Rețeaua de arie largă wireless (WWAN)

Cunoscută și ca rețeaua de bandă largă pentru dispozițive mobile, acest serviciu este oferit de regulă de companiile de telefonie pentru a fi folosit pe dispozitivele mobile. Un dispozitiv mobil sau un laptop trebuie să accepte tehnologia WWAN pentru a se conecta la această retea.

### Reteaua personală wireless (WPAN)

Dispozitivele sunt conectate de regulă fără fir prin Bluetooth, RF, comunicarea în câmp apropiat (NFC) și altele. Acest tip de rețea acoperă de regulă o distanță de câteva picioare de la dispozitive.

Pentru a vă conecta computerul sau tableta la Internet, consultaţi [Conectarea la Internet.](#page-37-0)

# Software şi aplicaţii

# **Computrace**

Computrace vă permite să monitorizaţi computerele pe măsură ce acestea îşi schimbă proprietarul sau sunt transferate în cadrul organizaţiei şi vă ajută să evitați furturile și să recuperați computerele pierdute sau furate.

Un computer prevăzut cu software-ul Computrace care are acces la Internet comunică periodic cu serverul Computrace pentru a raporta informații despre sistem, locația acestuia și identitatea utilizatorului.

Complete Absolute Track Plus Lo/Jack for Laptops Active de inventar Monitorizarea componentelor hardware ale computerului Localizarea computerelor furate Pentru acasă şi biroul de acasă Monitorizarea securizată a activelor Informatii centralizate despre concesionare Monitorizarea concesionărilor Protectie împotriva furtului Monitorizarea computerelor furate Inventar de programe software Investigarea pierderilor Localizarea cu aiutorul programelor software ascunse Evitarea furtului Respectarea licenţei Evitarea furtului Recuperarea în termen de 30 de zile

Computrace oferă următoarele pachete şi caracteristici:

Ştergerea la distanţă a datelor

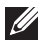

**NOTA:** Este posibil ca software-ul Computrace să nu fie acceptat pe toate computerele.

# Activarea software-ului Computrace

- 1. Porniti (sau reporniti) computerul.
- 2. Când apare logoul DELL, apăsați imediat pe <F2> pentru a intra în System Setup (Configurare sistem).

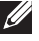

NOTA: Dacă aşteptaţi prea mult şi apare deja sigla sistemului de operare, atunci continuaţi să aşteptaţi până când se afişează desktopul Microsoft Windows, apoi opriţi computerul şi încercaţi din nou.

- 3. Selectați fila Security (Securitate) și apoi selectați Computrace(R).
- 4. Selectati Activate (Activare) pentru a activa optiunea Computrace.

**NOTA:** După ce activați sau dezactivați opțiunea Computrace din System Setup (Configurare sistem), nu veți mai putea să schimbați această setare ulterior. Astfel, se previne orice modificare neautorizată a acestei opțiuni.

# Solicitarea asistenţei cu privire la Computrace

Dell oferă asistență pentru software-ul Computrace prin intermediul Absolute Software. Puteti contacta acest centru pentru probleme legate de instalare, configurare, utilizare şi depanare.

Pentru a contacta centrul Absolute Software consultați site-ul Web Absolute Software la adresa **absolute.com** sau trimiteți un e-mail la adresa techsupport@absolute.com.

# Descărcările My Dell

My Dell Downloads (Descărcările my Dell) este un repertoriu de programe software care vă permite să descărcați și să instalați software-urile care au fost preinstalate pe computerul dvs. şi pentru care nu aţi primit suportul magnetic.

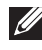

NOTA: Este posibil ca serviciul Descărcările my Dell să nu fie disponibil în toate regiunile.

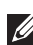

**NOTA:** Trebuie să vă înregistrați pentru a accesa Descărcările my Dell. Descărcările my Dell vă permite:

- • să vizualizaţi toate software-urile care au fost livrate împreună cu computerul.
- să descărcați și să instalați software-urile la care aveți dreptul.
- să schimbați parola contului Descărcările my Dell.

Pentru a vă înregistra şi a utiliza Descărcările my Dell:

- 1. Accesați smartsource.dell.com/web.
- 2. Urmaţi instrucţiunile de pe ecran pentru a vă înregistra computerul.
- 3. Reinstalaţi programul software sau creaţi un suport cu copia de rezervă pentru utilizare ulterioară.

# My Dell

Centrul de asistenţă Dell reprezintă un panou de control complet pentru instrumente și diagnosticare de sistem. Puteți utiliza Centrul de asistență Dell pentru a găsi eticheta de service, codul de service expres, informatii de sistem, starea garanției și altele. Asigură acces la instrumente online, linkuri de asistenţă tehnică Dell, canale de asistenţă pentru clienţi Dell, manager de dispozitive, conexiuni de retea, alerte de sistem, sugestii de îmbunătățire a performantei și linkuri la alte instrumente și servicii de diagnosticare Dell.

### Descărcarea sau upgrade-ul de My Dell

Pentru a descărca sau a face upgrade la cea mai recentă versiune a Centrului de asistență Dell, accesați dell.com/support.

NOTA: Vă recomandăm să descărcați software-ul de pe Internet când se solicită această acţiune în timpul instalării Centrului de asistenţă Dell.

### Accesarea de My Dell:

Windows  $8 -$  Atingeti sau faceti clic pe pictograma My Dell pe ecranul de Start.

Windows 7 — Faceti clic pe Start  $\rightarrow$  All Programs (Toate programele) $\rightarrow$ Dell→ My Dell→ My Dell.

# PC Checkup

Utilizaţi PC Checkup pentru verificarea gradului de ocupare al hard diskului, efectuarea de diagnosticări ale componentelor hardware şi pentru urmărirea modificărilor făcute la computer.

- Drive Space Manager (Manager spatiu de hard disk) Administrati-vă hard diskul utilizând o reprezentare vizuală a spatiului utilizat de fiecare tip de fişier.
- Performance and Configuration History (Istoric de configurare si performante) — Monitorizați evenimentele și modificările de sistem de-a lungul timpului. Acest utilitar afişează toate scanările componentelor hardware, testele, modificările de sistem, evenimentele critice şi punctele de restabilire a sistemului.
	- Detailed System Information (Informatii detaliate de sistem)  $-$ Vizualizați informații detaliate despre configurațiile hardware și ale sistemului de operare; accesați copii ale contractelor de service, informații despre garanție și opțiuni de reînnoire a garanției.
- Get Help (Obţinere ajutor) Vizualizaţi opţiuni de asistenţă tehnică Dell, asistență pentru clienți, tururi și cursuri de instruire, instrumente online, manualul de utilizare, informatii despre garantie, întrebări frecvente şi altele.
- Backup and Recovery (Copie de rezervă și recuperare) Accesați instrumente de recuperare a sistemului care vă permit:
	- să creati un fisier Dell Factory Image Restore (Restabilire imagine din fabrică Dell) pe computerul dvs. pentru a restabili computerul ulterior.
	- să creaţi un suport cu copie de rezervă şi recuperare.
- System Performance Improvement Offers (Oferte de îmbunătățire a performanţei sistemului) – achiziţionaţi soluţii software şi hardware care vă ajută să îmbunătățiți performanța sistemului.

# Stația de soluții

Solution Station (Staţia de soluţii) este un magazin integral pentru servicii premium de asistenţă, care oferă servicii de configurare şi întreţinere pentru computere, servicii de configurare şi asistenţă pentru reţele, servicii de instalare a sistemelor de divertisment pentru acasă.

În funcție de cerințele dys., puteți alege dintre următoarele categorii de asistență: asistență prin telefon, asistență la sediul clientului (asistență la domiciliu) sau servicii online.

Serviciile prezentate includ o evaluare PC Health Check gratuită pentru optimizarea şi mărirea vitezei computerului, remedierea erorilor şi a problemelor frecvente, eliminarea viruşilor şi a programelor spyware, configurarea rețelelor wireless și altele. De asemenea, puteți găsi articole şi întrebări frecvente pentru cel mai des întâlnite probleme şi instrucţiuni pentru efectuarea de operațiuni obișnuite.

Categoriile de asistență oferă prețuri flexibile și diverse niveluri de implicare a clientului în rezolvarea problemelor.
## Oferte pentru staţia de soluţii

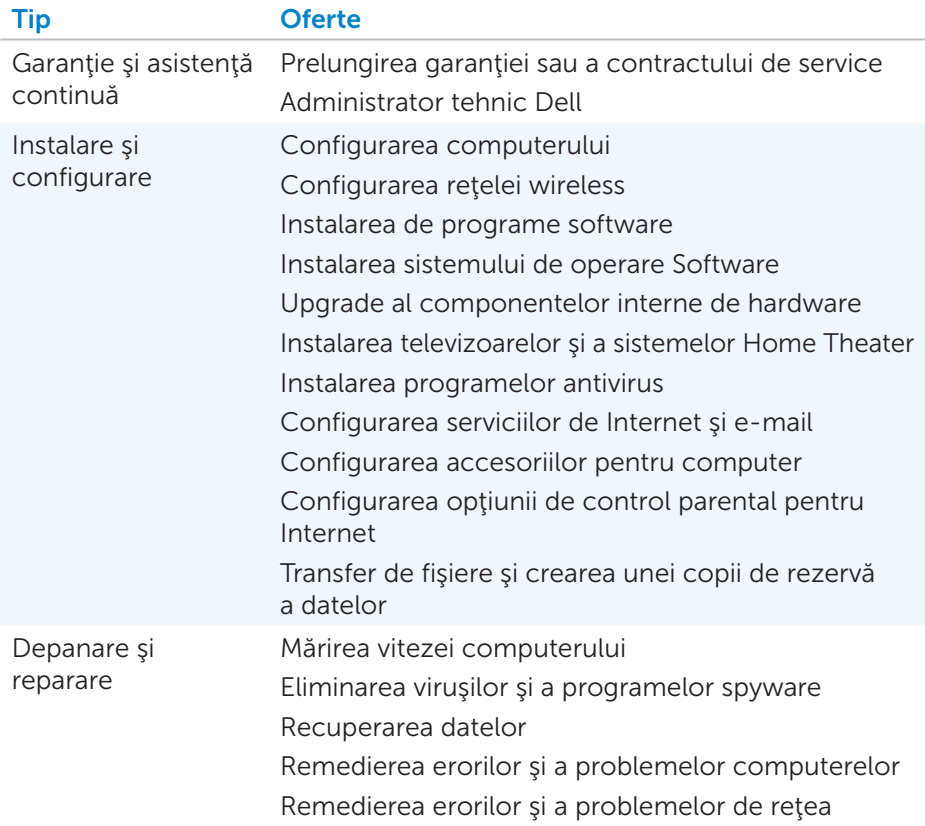

# **Quickset**

Quickset reprezintă o suită de aplicații software, care asigură o funcționalitate mai bună a computerelor Dell. Software-ul oferă acces simplu la mai multe funcții pentru care, în mod normal, ar fi nevoie de mai multe etape. Printre caracteristicile pe care le puteţi accesa prin Dell Quickset se numără:

- • Configurarea tastei de comandă rapidă pentru funcţia wireless
- • Activarea sau dezactivarea încărcării bateriei
- • Schimbarea comportamentului tastei Fn
- **NOTA:** Este posibil ca Quickset să nu fie acceptat pe toate computerele.

# Instalarea Quickset

Quickset este preinstalat pe un computer Dell nou. Dacă trebuie să reinstalaţi Quickset, acesta poate fi descărcat de pe site-ul Web de asistenţă Dell la adresa dell.com/support.

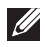

**NOTA:** Dacă restabiliți computerul dvs. utilizând PC Restore sau o aplicaţie similară, Quickset este, de asemenea, restabilit.

# Aplicaţii NVIDIA 3D

Aplicaţia NVIDIA 3DTV Play instalată pe computerul dvs. vă permite să jucaţi jocuri 3D, să urmăriţi videoclipuri 3D de pe discuri Blu-ray şi să răsfoiţi fotografii 3D. Aplicaţia acceptă aceleaşi jocuri ca şi NVIDIA 3D Vision. Pentru o listă a jocurilor 3D compatibile, consultați nvidia.com.

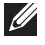

NOTA: Consultaţi serviciul de asistenţă NVIDIA pentru mai multe detalii privind această aplicație.

NOTA: Aplicaţia NVIDIA 3D nu este disponibilă pe toate computerele.

## Redarea jocurilor în 3D

- 1. Lansați jocul în modul ecran complet.
- 2. Dacă se afişează un mesaj care indică faptul că modul curent nu este compatibil HDMI 1.4, setați rezoluția din joc la 1280 x 720 (720p) în modul HD 3D.

## Comenzi rapide de la tastatură

În continuare, vă prezentăm câteva comenzi rapide de la tastatură disponibile pentru jocuri 3D:

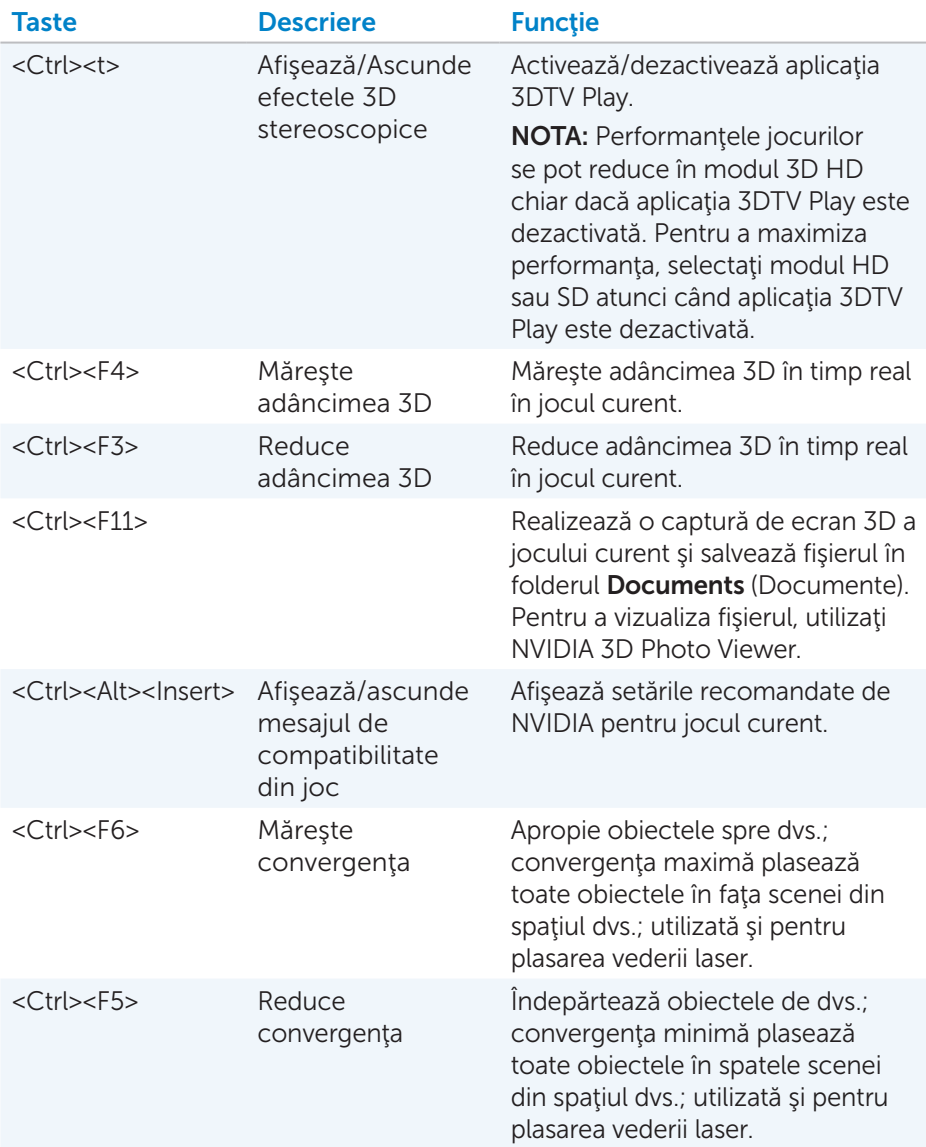

NOTA: Pentru mai multe informaţii, consultaţi fişierul de asistenţă al aplicaţiei NVIDIA.

# **DellConnect**

DellConnect este un instrument online care permite unui agent Dell să vă acceseze computerul (sub supravegherea dvs.) în vederea diagnosticării si rezolvării problemelor de pe computer de la distanță. Permite unui reprezentant de la serviciul de asistentă tehnică să interactioneze cu computerul dvs. cu permisiunea dvs.

O solicitare DellConnect este inițiată de un agent al serviciului de asistență tehnică atunci când este nevoie în timpul depanării.

NOTA: Pentru a accesa DellConnect şi termenii de utilizare, consultaţi dell.com/DellConnect.

# Restabilirea sistemului de operare

# Opţiuni de restabilire a sistemului

Puteți restabili sistemul de operare de pe computerul dvs. utilizând una dintre următoarele opțiuni:

 $\wedge$  ATENȚIE: Dacă utilizați Dell Factory Image Restore sau discul Operating System (Sistem de operare), toate fişierele de date de pe computerul dvs. se vor şterge definitiv. Dacă este posibil, faceţi copie de rezervă pentru fișierele de date înainte de a utiliza aceste opțiuni.

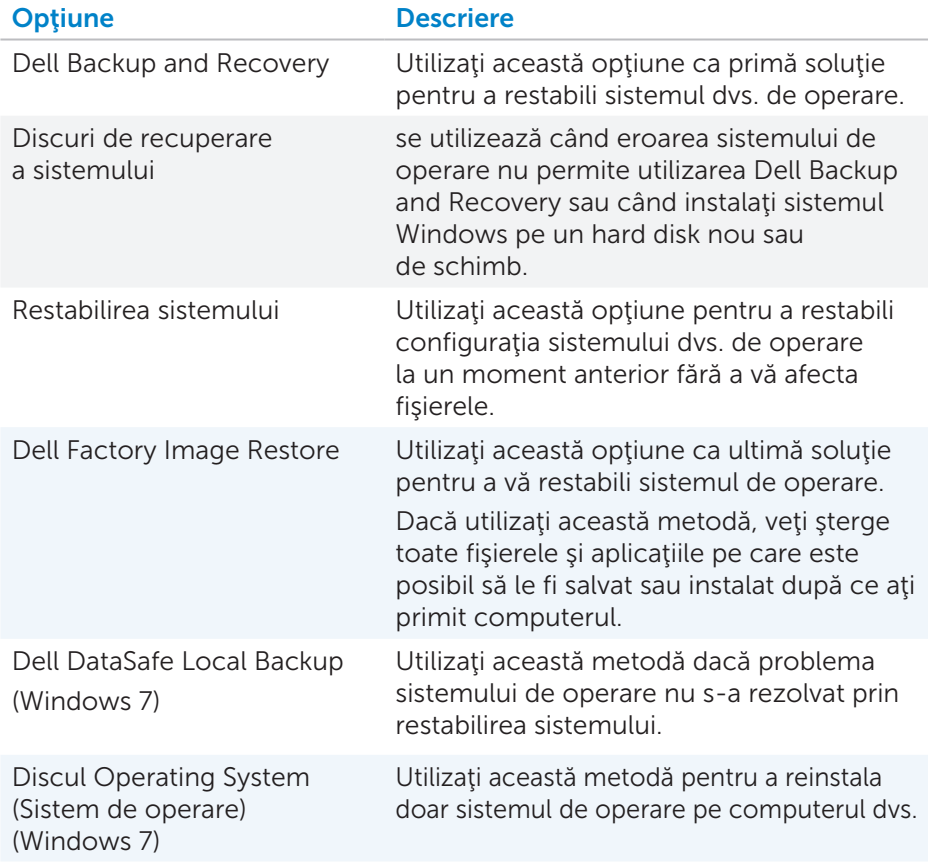

# Dell Backup and Recovery

NOTA: Opţiunea Dell Backup and Recovery este disponibilă doar în Windows 8.

Dell Backup and Recovery (Copie de rezervă şi recuperare Dell) are două variante:

- Dell Backup and Recovery Basic
- Dell Backup and Recovery Premium

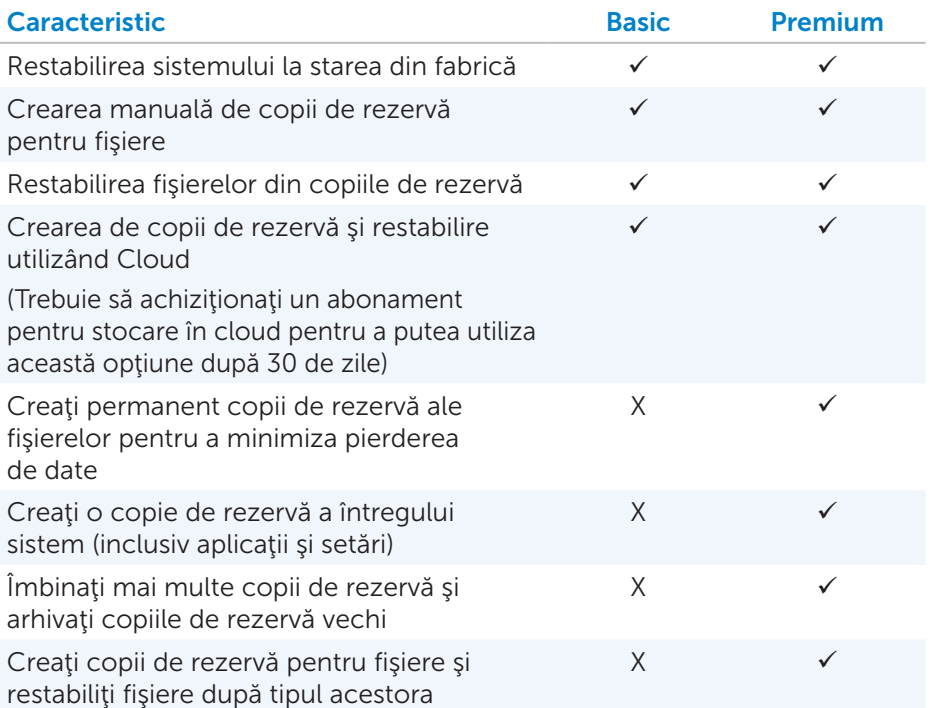

# Dell Backup and Recovery Basic

#### Accesarea Dell Backup and Recovery

- 1. Porniți computerul.
- 2. Accesaţi pictograma interactivă Search (Căutare).
- 3. Faceti clic pe Apps (Aplicatii) și tastați în caseta de căutare Dell Backup and Recovery.
- 4. Faceți clic pe Dell Backup and Recovery din lista cu rezultatele căutării.

#### Crearea de discuri de recuperare a sistemului

- 1. Lansati Dell Backup and Recovery.
- 2. Faceți clic pe pictograma Reinstall Discs (Discuri de recuperare).
- 3. Selectați USB Flash Drive (Unitate flash pentru USB) sau Discs (Discuri), apoi faceți clic pe **Continue** (Continuare).
- 4. Urmați instrucțiunile de pe ecran.

#### Restabilirea computerului dvs.

- 1. Lansati Dell Backup and Recovery.
- 2. Faceti clic pe pictograma Recovery (Restabilire).
- 3. Faceti clic pe System Recovery (Restabilire sistem).
- 4. Faceti clic pe Yes, Continue (Da, continuare).
- 5. Urmați instrucțiunile de pe ecran.

## Dell Backup and Recovery Premium

- $\wedge$  ATENTIE: Desi vi se oferă posibilitatea de a vă păstra fisierele personale pe durata procesului de recuperare, vă recomandăm să creați o copie de rezervă a fişierelor personale pe o unitate separată sau un disc separat înainte de a utiliza optiunea de recuperare.
- $\mathbb Z$  NOTA: Dacă ati comandat Dell Backup and Recovery Premium pentru computerul dvs. prin aplicația Digital Delivery, întâi trebuie să descărcați Dell Backup and Recovery Basic pentru a putea accesa optiunea Dell Backup and Recovery Premium.

### Trecerea la Dell Backup and Recovery Premium

- 1. Lansați Dell Backup and Recovery.
- 2. Faceți clic pe pictograma Backup (Copie de rezervă) și selectați Data Backup (Copie de rezervă a datelor).
- 3. Faceti clic pe Upgrade to Dell Backup and Recovery Premium (Trecere la Dell Backup and Recovery Premium).

#### Restabilirea datelor de sistem

- 1. Lansati Dell Backup and Recovery.
- 2. Faceți clic pe pictograma Backup (Copie de rezervă) și selectați System Backup (Copie de rezervă a sistemului).
- 3. Urmaţi instrucţiunile de pe ecran.

## Restabilirea anumitor foldere sau fişiere dintr-un Full System Backup

- 1. Lansați Dell Backup and Recovery.
- 2. Faceți clic pe pictograma Recovery (Recuperare), apoi selectați Data Recovery (Recuperare date).
- 3. Faceți clic pe Yes, Continue (Da, continuare).
- 4. Urmaţi instrucţiunile de pe ecran.

#### Restabilirea anumitor foldere sau fişiere dintr-un File & Folder Backup

- 1. Lansati Dell Backup and Recovery.
- 2. Faceti clic pe pictograma Recovery (Recuperare), apoi selectați Data Recovery (Recuperare date).
- **3.** Faceti clic pe Yes, Continue (Da, continuare).
- 4. Tastați numele fișierului sau folderului în caseta de căutare sau selectați tipul de date de restabilit.
- 5. Urmaţi instrucţiunile de pe ecran.

## Crearea unui Full System Backup

- 1. Lansați Dell Backup and Recovery.
- 2. Faceți clic pe pictograma Recovery (Recuperare), apoi selectați System Recovery (Recuperare sistem).
- 3. Faceti clic pe Yes, Continue (Da, continuare).
- 4. Urmaţi instrucţiunile de pe ecran.

# Dell DataSafe Local Backup

- $\wedge$  ATENȚIE: Utilizarea Dell DataSafe Local Backup elimină definitiv toate programele sau driverele instalate după ce aţi primit computerul. Pregătiţi suporturi cu copii de rezervă pentru aplicaţiile pe care trebuie să le instalaţi pe computer înainte de a utiliza această opţiune. Utilizaţi Dell DataSafe Local Backup numai dacă problema sistemului de operare nu s-a rezolvat prin restabilirea sistemului.
- ATENŢIE: Deşi Dell DataSafe Local Backup este concepută să păstreze fisierele de date de pe computer, se recomandă să faceti o copie de rezervă a fisierelor de date înainte să utilizați Dell DataSafe Local Backup.
- $\mathbb Z$  NOTA: Este posibil ca Dell DataSafe Local Backup să nu fie disponibilă în toate regiunile.
- 
- **ZA NOTA:** Optiunea Dell DataSafe Local Backup este disponibilă doar în Windows 7.
- $\mathscr U$  NOTA: Dacă Dell DataSafe Local Backup nu este disponibilă pentru computerul dvs., utilizaţi Dell Factory Image Restore pentru a restabili sistemul de operare.

Dell DataSafe Local Backup are două variante:

- Dell DataSafe Local Backup Basic
- Dell DataSafe Local Backup Premium

## Dell DataSafe Local Backup

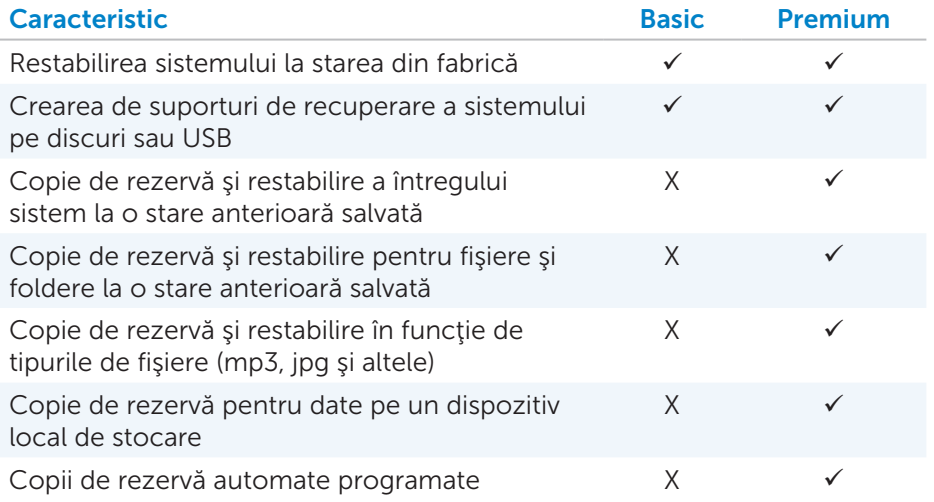

## Dell DataSafe Local Backup Basic

NOTA: Opţiunea Dell DataSafe Local Backup este disponibilă doar în Windows 7.

#### Lansarea Dell DataSafe Local Backup

- 1. Porniți computerul.
- 2. Faceti clic pe Start  $\Theta \rightarrow$  All Programs (Toate programele)  $\Theta \rightarrow$ Dell DataSafe → Dell DataSafe Local Backup.

#### Crearea de discuri de recuperare a sistemului

- 1. Lansați Dell DataSafe Local Backup.
- 2. Faceți clic pe Backup (Copie de rezervă)→ Create Recovery Media (Creare suport de recuperare).
- 3. Urmaţi instrucţiunile de pe ecran.

#### Restabilirea computerului dvs. la starea de la o dată anterioară sau la setările din fabrică

- 1. Lansaţi Dell DataSafe Local Backup.
- 2. Faceti clic pe Restore (Restabilire)→ Restore your entire system to a previous date or to the factory state (Restabilirea întregului sistem la starea de la o dată anterioară sau la starea din fabrică).
- 3. Urmaţi instrucţiunile de pe ecran.

# Dell DataSafe Local Backup Premium

**NOTA:** Dacă ați comandat Dell DataSafe Local Backup Premium la achiziţionare, e posibil ca opţiunea să fie deja preinstalată pe computer.

## Trecerea la Dell DataSafe Local Backup Premium

- 1. Lansaţi Dell DataSafe Local Backup.
- 2. Faceti clic pe UPGRADE NOW! (ACTUALIZATI ACUM!)

#### Restabilirea datelor de sistem

- 1. Lansaţi Dell DataSafe Local Backup.
- 2. Faceți clic pe Backup (Copie de rezervă)→ Full System Backup (Copie de rezervă a întregului sistem).
- 3. Urmaţi instrucţiunile de pe ecran.

#### Restabilirea datelor folosind File and Folder Local Backup

- 1. Lansati Dell DataSafe Local Backup.
- 2. Faceți clic pe Backup (Copie de rezervă)→ File & Folder Local Backup (Copie de rezervă locală pentru fişiere şi foldere).
- 3. Urmaţi instrucţiunile de pe ecra

#### Restabilirea anumitor fişiere sau foldere dintr-un Full System Backup

- 1. Restabilirea anumitor fişiere sau fişiere dintr-un Full System Backup
- 2. Faceti clic pe Restore (Restabilire)→ Restore specific files or folders from a Full System Backup (Restabilirea anumitor fişiere sau foldere dintr-o copie de rezervă a întregului sistem).
- 3. Urmați instrucțiunile de pe ecran.

#### Restabilirea anumitor fişiere sau foldere dintr-un File & Folder Backup

- 1. Restabilirea anumitor fişiere sau foldere dintr-un File & Folder Backup
- 2. Faceți clic pe Restore (Restabilire)→ Restore specific files or folders from a File & Folder Backup (Restabilirea anumitor fişiere sau foldere dintr-o copie de rezervă a fişierelor şi folderelor).
- 3. Urmaţi instrucţiunile de pe ecran.

# Dell Factory Image Restore

 $\wedge$  ATENTIE: Utilizarea optiunii Dell Factory Image Restore sterge definitiv toate programele sau driverele instalate după ce v-ați primit computerul. Pregătiți suporturi cu copii de rezervă ale aplicațiilor pe care trebuie să le reinstalati înainte de a utiliza Dell Factory Image Restore.

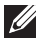

NOTA: Este posibil ca Dell Factory Image Restore să nu fie disponibilă în anumite ţări sau pe anumite computere.

Utilizaţi Dell Factory Image Restore doar ca ultimă metodă pentru restabilirea sistemului de operare. Această optiune readuce software-ul de pe hard disk la starea de funcţionare în care se afla când vi s-a livrat computerul. Toate programele sau fisierele adăugate după ce ați primit computerul — inclusiv fişierele de date precum imagini, muzică şi video sunt şterse definitiv.

### Accesarea Dell Factory Image Restore

 $\wedge$  ATENTIE: Dacă utilizați Dell Factory Image Restore, se vor sterge definitiv toate datele de pe hard disk şi se elimină toate programele sau driverele instalate după ce ați primit computerul. Dacă este posibil, faceți o copie de rezervă a datelor înainte de a utiliza această opțiune. Utilizaţi Dell Factory Image Restore numai dacă celelalte metode de recuperare nu au functionat.

După două încercări esuate de a boota sistemul de operare, secventa de bootare va încerca automat să efectueze opțiuni de recuperare a sistemului şi va efectua o reparare automată.

## Pornirea Dell Factory Image Restore

- $\wedge$  ATENȚIE: Dacă utilizați Dell Factory Image Restore, se vor sterge definitiv toate datele de pe hard disk şi se elimină toate programele sau driverele instalate după ce ați primit computerul. Dacă este posibil, faceti o copie de rezervă a datelor înainte de a utiliza această opțiune. Utilizati Dell Factory Image Restore numai dacă problema sistemului de operare nu s-a rezolvat prin restabilirea sistemului.
	- 1. Porniți sau reporniți computerul.
	- 2. Când apare logoul Dell, apăsați pe <F8> de mai multe ori pentru a accesa fereastra **Advanced Boot Options** (Optiuni avansate de bootare).
		- **NOTA:** Dacă ați așteptat prea mult și a apărut sigla sistemului de operare, continuaţi să aşteptaţi afişarea desktopului Microsoft Windows; apoi reporniți calculatorul și încercați din nou.
	- 3. Selectati Repair Your Computer (Reparare computer). Apare fereastra System Recovery Options (Optiuni recuperare sistem).
	- 4. Selectați o configurație de tastatură și faceți clic pe Next (Pasul următor).
	- 5. Conectați-vă la un computer local.
	- 6. Selectaţi Dell Factory Image Restore sau Dell Factory Tools→ Dell Factory Image Restore (în funcție de configurația computerului dvs.).
	- 7. Faceți clic pe Next (Pasul următor). Apare fereastra Confirm Data Deletion (Confirmare ştergere date).

NOTA: Dacă nu doriţi să continuaţi cu Dell Factory Image Restore, faceti clic pe Cancel (Anulare).

- 8. Bifați caseta de selectare pentru a confirma că doriți să continuați reformatarea hard diskului şi restabilirea software-ului de sistem la starea din fabrică, apoi faceţi clic pe Next (Pasul următor). Procesul de restabilire începe şi poate dura 20 sau mai multe minute până când se încheie.
- 9. După finalizarea procesului de restabilire, faceți clic pe Finish (Terminare) pentru a reporni computerul.

# Restabilirea sistemului

## $\wedge$  ATENTIE: Creati copii de rezervă a fisierelor în mod regulat. Restabilirea sistemului nu monitorizează şi nu recuperează fişierele de date.

Restabilirea sistemului este un instrument al Microsoft Windows care vă ajută să anulați schimbările software-urilor de pe computerul dvs. fără a vă afecta fişierele personale, cum ar fi documente, fotografii, mailuri şi altele.

De fiecare dată când instalați un software sau un driver de dispozitiv, computerul dvs. actualizează fişierele sistemului Windows pentru a accepta noul software sau dispozitiv. Uneori, acest lucru poate cauza erori neprevăzute. Restabilire sistem vă ajută să restabiliţi fişierele sistemului Windows la starea anterioară instalării software-ului sau driverului de dispozitiv.

Restabilire sistem creează şi salvează puncte de restabilire la intervale regulate. Puteţi utiliza aceste puncte de restabilire (sau să vă creaţi propriile puncte de restabilire) pentru a restabili fişierele de sistem ale computerului dvs. la o stare anterioară.

Utilizați Restabilire sistem dacă schimbările aduse componentelor hardware, driverelor sau altor setări de sistem au lăsat computerul într-o stare de funcționare nedorită.

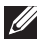

 $\mathbb Z$  NOTA: Dacă o componentă hardware nou instalată poate fi cauza, îndepărtați sau deconectați componenta hardware și încercați să efectuati o restabilire a sistemului.

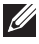

**NOTA:** Restabilire sistem nu face copii de rezervă pentru fișierele dvs. personale şi, prin urmare, nu poate recupera fişierele dvs. personale şterse sau deteriorate.

# Windows 8

## Utilizarea funcţiei de restabilire a sistemului

- 1. Deschideți pictograma interactivă Search (Căutare) și faceți clic pe Settings (Setări).
- 2. Faceti clic pe Recovery (Recuperare), apoi pe Open System Restore (Deschidere Restabilire sistem).
- 3. Urmați instrucțiunile de pe ecran.

## Anularea ultimei restabiliri a sistemului

- 1. Comutați la desktopul tradițional Windows.
- 2. Deschide pictograma interactivă Settings (Setări).
- 3. Faceţi clic pe Control Panel (Panou de control).
- 4. Faceti clic pe System and Security (Sistem și securitate), apoi pe Action Center (Centru de acțiune).
- 5. În colțul dreapta jos al Centrului de acțiune, faceți clic pe Recovery (Recuperare).
- 6. Faceti clic pe Open System Restore (Deschidere Restabilire sistem) si urmati instructiunile de pe ecran pentru a anula ultima restabilire a sistemului.

# Windows 7

## Utilizarea funcției de restabilire a sistemului

- 1. Faceti clic pe Start  $\bigoplus$
- 2. În caseta de căutare, tastați System Restore și apăsați pe tasta <Enter>.
	- **NOTA:** Este posibil să se afișeze fereastra User Account Control (Control cont utilizator). Dacă sunteţi administrator al computerului, faceti clic pe **Continue** (Continuare); în caz contrar, contactați administratorul computerului.
- 3. Faceți clic pe Next (Pasul următor) și urmați instrucțiunile de pe ecran.

## Anularea ultimei restabiliri a sistemului

În cazul în care System Restore (Restaurare sistem) nu a rezolvat problema, puteți anula ultima restabilire a sistemului.

 $\mathbb Z$  NOTA: Înainte să anulați ultima restabilire a sistemului, salvați și închideți toate fisierele deschise și închideți toate programele deschise. Nu modificați, nu deschideți și nu ștergeți niciun fișier sau program până când restabilirea sistemului nu este completă.

- **1.** Faceti clic pe Start  $\bigoplus$ .
- 2. În caseta de căutare, tastați System Restore și apăsați pe tasta <Enter>.
- 3. Faceti clic pe Undo my last restoration (Anulare ultima restabilire), apoi faceți clic pe Next (Pasul următor) și urmați instrucțiunile de pe ecran.

# Discul Operating System (Sistem de operare)

 $\wedge$  ATENTIE: Dacă utilizați discul de sistem de operare pentru reinstalarea sistemului de operare, toate datele și programele software de pe computer se vor sterge definitiv.

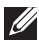

**NOTA:** Discul Operating System (Sistem de operare) este optional și este posibil să nu fie livrat împreună cu computerul.

Puteti utiliza discul Operating System (Sistem de operare) pentru a instala sau reinstala sistemul de operare pe computerul dvs. După reinstalarea sistemului de operare trebuie să reinstalaţi toate driverele şi programele software.

#### Reinstalarea sistemului de operare utilizând discul Operating System (Sistem de operare)

Pentru a reinstala sistemul de operare:

- 1. Introduceti discul Sistem de operare și reporniți computerul.
- 2. Când apare logoul DELL, apăsați imediat pe <F12> pentru a accesa meniul de bootare.
	- NOTA: Dacă aşteptaţi prea mult şi apare sigla sistemului de operare, atunci continuaţi să aşteptaţi până ce este afişat desktopul; apoi reporniți computerul și încercați din nou.
- 3. Selectați din listă unitatea CD/DVD și apăsați pe tasta <Enter>.
- 4. Urmati instructiunile de pe ecran.

## Discuri de recuperare a sistemului

Discurile de recuperare a sistemului create utilizând Dell Backup and Recovery vă permit să readuceți unitatea hard disk la starea de funcționare în care se afla când aţi achiziţionat computerul şi să păstraţi fişierele de date pe computer.

Utilizaţi Dell Backup and Recovery pentru a crea discurile de recuperare a sistemului.

#### Restabilirea computerului dvs. utilizând discul de recuperare a sistemului

Pentru a restabili computerul utilizând discul de recuperare a sistemului:

- 1. Opriți computerul.
- 2. Introduceți discul de recuperare a sistemului în unitatea optică sau conectați cheia USB și porniți computerul.
- 3. Când apare logoul DELL, apăsaţi imediat pe <F12> pentru a accesa meniul de bootare.

**NOTĂ:** Dacă așteptați prea mult și apare sigla sistemului de operare, atunci continuați să asteptați până ce este afișat desktopul; apoi reporniți computerul și încercați din nou.

- 4. Evidențiați dispozitivul utilizat pentru restabilire, apoi apăsați pe tasta <Enter>.
- 5. Dacă vi se solicită, apăsați rapid pe orice tastă pentru a boota de pe dispozitivul de bootare.
- 6. Urmați instrucțiunile de pe ecran pentru a finaliza procesul de recuperare.

# Depanare

# Indicaţii de bază privind depanarea

Această secțiune precizează indicațiile de bază privind depanarea pe care le puteţi utiliza pentru a rezolva problemele obişnuite care apar la computerul dvs.

- • Asiguraţi-vă că computerul dvs. este pornit şi că toate componentele sunt conectate la alimentare.
- Asigurati-vă că toate cablurile sunt bine conectate la porturile aferente.
- Asigurați-vă că cablurile nu sunt deteriorate și nici uzate.
- Asigurați-vă că nu există pini îndoiți sau rupți pe conectori.
- • Reporniţi computerul şi verificaţi dacă problema persistă.
- • Pentru probleme legate de conexiunea la Internet, scoateţi din priză modemul şi routerul, aşteptaţi aproximativ 30 de secunde, apoi conectaţi cablurile de alimentare şi verificaţi din nou conexiunea.
- NOTA: Pentru mai multe informaţii privind depanarea, soluţiile la probleme obișnuite și întrebările frecvente, consultați dell.com/support. Pentru a contacta serviciul de asistență tehnică Dell, consultați Contactarea [reprezentanţilor Dell](#page-96-0)*.*

# **Diagnosticare**

Computerul dvs. este prevăzut cu instrumente de diagnosticare integrate care vă ajută să identificaţi problemele care pot apărea la computer. Aceste instrumente vă pot informa despre existența unei probleme prin mesaje de eroare, coduri luminoase sau coduri sonore.

# Pre-Boot System Assessment

Puteti utiliza Pre-Boot System Assessment (PSA) pentru diagnosticarea diverselor probleme hardware. După invocare, PSA testează dispozitive, cum ar fi placa de bază, tastatura, afişajul, memoria, hard diskul şi altele.

**ZA NOTA:** Funcția PSA poate să nu fie acceptată de toate computerele.

## Lansarea PSA

- 1. Porniți sau reporniți computerul.
- 2. Când se afişează logoul DELL, apăsaţi pe <F12> pentru a accesa meniul Boot (Bootare).
- **NOTA:** Dacă așteptați prea mult și apare deja sigla sistemului de operare, atunci continuaţi să aşteptaţi până când se afişează desktopul Microsoft Windows, apoi reporniti computerul și încercați din nou.
- 3. Selectați Diagnostics (Diagnosticare) și apăsați pe tasta <Enter>.
- 4. Urmati instructiunile de pe ecran pentru a finaliza testul.

Dacă o componentă nu trece testul, testul este oprit, computerul emite un semnal sonor și se afișează un cod de eroare. Notați codul(codurile) de eroare și căutați soluții la adresa dell.com/support sau contactați reprezentanții Dell.

Urmați instrucțiunile de pe ecran pentru a continua cu testul următor, retestati componenta care nu a trecut testul sau opriti testul și reporniți computerul.

Dacă PSA se încheie fără erori, pe ecran se afişează următorul mesaj: "No problems have been found with this system so far. Do you want to run the remaining memory tests? This will take about 30 minutes or more. Do you want to continue? (Recommended)." Apăsaţi pe <y> pentru a continua dacă întâmpinaţi probleme de memorie; în caz contrar, apăsaţi pe <n> pentru a încheia testul.

NOTA: Apăsaţi pe tasta <Esc> oricând în timpul testului pentru a  $\mathscr U$ abandona testarea şi pentru a reporni computerul.

# PSA îmbunătăţit

Puteţi utiliza Enhanced Pre-Boot System Assessment (ePSA) pentru diagnosticarea diverselor probleme hardware. ePSA testează dispozitive, cum ar fi placa de bază, tastatura, afişajul, memoria, hard diskul şi altele.

**NOTA:** Funcția ePSA poate să nu fie acceptată de toate computerele. Ecranul de pornire ePSA este împărţit în trei zone:

- • Fereastra Devices (Dispozitive) Apare în partea stângă a ecranului de pornire ePSA. Acesta afişează toate dispozitivele de pe computerul dvs. şi poate fi utilizat pentru selectarea dispozitivelor.
- • Fereastra Control Apare în partea dreaptă jos a ecranului de pornire  $PSA$ 
	- Bifarea casetei de selectare Thorough Test Mode (Mod de testare complet) din fereastra de control maximizează intensitatea şi lungimea testelor.
	- Lângă fereastra Control în partea stângă jos se află bara de stare, care indică gradul de finalizare globală a testelor.
- Pentru a testa dispozitivele selectate, faceți clic pe Run Tests (Efectuare teste).
- Pentru a ieși din ePSA și a reporni computerul, faceți clic pe Exit (Ieşire).
- • Fereastra Status (Stare) Apare în partea dreaptă a ecranului de pornire ePSA.

Zona Status (Stare) cuprinde patru file:

- Configuration (Configurare) afisează informații detaliate despre configurare şi stare pentru toate dispozitivele care pot fi testate folosind ePSA.
- Results (Rezultate) afișează toate testele efectuate, activitatea acestora şi rezultatele pentru fiecare test în parte.
- System Health (Stare sistem) afisează starea bateriei, a adaptorului de alimentare, a ventilatoarelor etc.
- Event Log (Jurnal evenimente) oferă informații detaliate despre toate testele. În coloana Stat (Stare) se afișează starea testelor.

# LCD BIST

LCD BIST (Built-In Self Test) vă ajută să stabiliti dacă o problemă de afișaj este cauzată de LCD sau o altă componentă. Testul poate afişa diferite culori si texte pe ecran și dacă nu identificați problema în timpul testului, aceasta nu este cauzată de LCD.

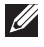

**NOTA:** Perifericele pot avea diagnosticare specifice acestora. Pentru mai multe informaţii, consultaţi documentaţia asociată perifericelor.

#### Pornirea LCD BIST

- 1. Porniți sau reporniți computerul.
- 2. Când se afişează logoul DELL, apăsaţi pe <F12> pentru a accesa meniul Boot (Bootare).

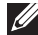

NOTA: Dacă aşteptaţi prea mult şi apare deja sigla sistemului de operare, atunci continuați să asteptați până când se afisează desktopul Microsoft Windows, apoi reporniti computerul și încercați din nou.

- 3. Selectați Diagnostics (Diagnosticare) și apăsați pe tasta <Enter>.
- 4. Dacă nu vizualizați linii colorate pe ecran, apăsați pe tasta  $\langle N \rangle$  pentru a accesa LCD BIST.

## Lansarea ePSA

Pentru lansa ePSA:

- 1. Reporniți computerul.
- 2. Când se afisează logoul DELL, apăsați pe <F12> pentru a accesa meniul Boot (Bootare).
	- **NOTA:** Dacă așteptați prea mult și apare deja sigla sistemului de operare, atunci continuaţi să aşteptaţi până când se afişează desktopul Microsoft Windows, apoi reporniţi computerul şi încercaţi din nou.
- 3. Selectați Diagnostics (Diagnosticare) și apăsați pe tasta <Enter>.
- 4. Urmați instrucțiunile de pe ecran pentru a finaliza testul și notați mesajele de eroare care apar.

Dacă o componentă nu trece testul, testul este oprit, computerul emite un semnal sonor și se afișează un cod de eroare. Notați codul(codurile) de eroare și căutați soluții la adresa dell.com/support sau contactați reprezentanții Dell.

Urmați instrucțiunile de pe ecran pentru a continua cu testul următor, retestati componenta care nu a trecut testul sau opriti testul și reporniți computerul.

Dacă ePSA se încheie fără erori, pe ecran se afişează următorul mesaj: "No problems have been found with this system so far. Do you want to run the remaining memory tests? This will take about 30 minutes or more. Do you want to continue? (Recommended)." Apăsaţi pe <y> pentru a continua dacă întâmpinaţi probleme de memorie; în caz contrar, apăsaţi pe <n> pentru a încheia testul.

Dacă ePSA se încheie cu erori, pe ecran se afisează următorul mesaj: "Testing completed. One or more errors were detected."

Faceţi clic pe fila Event Log (Jurnal evenimente) din fereastra Status (Stare) pentru a vedea erorile care au survenit în timpul testelor ePSA.

# Coduri sonore

Computerul dvs. poate emite o serie de sunete în timpul pornirii în cazul în care există erori sau probleme. Această serie de sunete, numite coduri sonore, identifică o problemă. În acest caz, notați codul sonor și contactați reprezentanţii Dell pentru asistenţă.

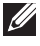

NOTA: Este posibil ca unele dintre codurile sonore menţionate în tabelul de mai jos să nu se aplice pentru computerul dvs.

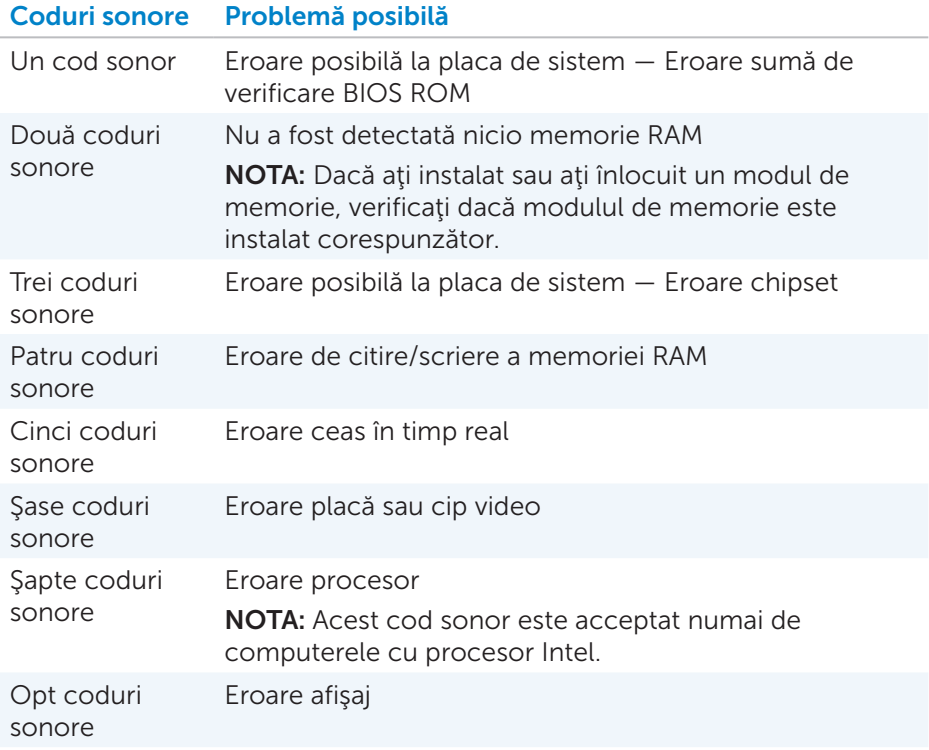

# BIOS

BIOS stochează informații legate de hardware-ul computerului dvs. și transmite aceste informaţii la sistemul de operare la bootarea computerului. Puteți face modificări la setările de hardware de bază stocate în BIOS accesând System Setup (Configurare sistem).

Puteți folosi System Setup (Configurare sistem) pentru a efectua următoarele operaţiuni:

- Setarea sau schimbarea unei opțiuni ce poate fi selectată de către utilizator, precum parola de utilizator.
- Identificarea dispozitivelor instalate pe computerul dvs., volumul de memorie, tipul de unitate de disc şi altele.
- Schimbarea informațiilor privind configurarea sistemului după ce adăugați, schimbați sau scoateți elemente hardware din computerul dvs.

# Schimbarea setărilor BIOS

 $\wedge$  ATENȚIE: Setările incorecte în System Setup (Configurare sistem) pot determina nebootarea computerului, funcţionarea incorectă sau defectarea acestuia.

Este posibil să fie necesar să modificaţi setări cum ar fi data şi ora, dispozitive de bootare și secvența de bootare, sau activarea sau dezactivarea opțiunii PowerShare și altele. Pentru a modifica setările, accesați System Setup (Configurare sistem), identificati setarea pe care doriti să o modificati și urmați instrucțiunile de pe ecran.

# Accesarea programului de configurare a sistemului

- 1. Porniți sau reporniți computerul.
- 2. Apăsaţi pe <F2> situat lângă logoul Dell pentru a accesa System Setup (Configurare sistem).
- NOTA: Dacă aşteptaţi prea mult şi apare deja sigla sistemului de operare, atunci continuaţi să aşteptaţi până când se afişează desktopul Microsoft Windows, apoi reporniți computerul și încercați din nou.

# Resetarea parolei BIOS

Parolele BIOS sunt folosite pentru a oferi un nivel suplimentar de securitate computerului. Puteți să vă configurați computerul ca la fiecare bootare sau accesare a System Setup (Configurare sistem) să vă ceară introducerea unei parole.

Folositi una din următoarele metode, în functie de tipul de computer, pentru a reseta parolele BIOS pierdute sau uitate.

 $\triangle$  ATENȚIE: Resetarea parolei BIOS presupune eliminarea tuturor datelor din CMOS. Dacă ați modificat ceva în setările BIOS, trebuie să efectuați din nou aceste modificări după resetarea parolei.

# Îndepărtarea bateriei CMOS

### AVERTISMENT: Citiţi instrucţiunile de siguranţă înainte de a lucra în interiorul computerului.

Aproape toate plăcile de bază folosesc o baterie internă plată care serveşte pentru memorarea setărilor BIOS, inclusiv a parolelor. Pentru a reseta parola, îndepărtaţi bateria internă plată, aşteptaţi 15-30 de minute, apoi înlocuiţi bateria internă plată.

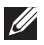

NOTA: Pentru mai multe informații privind locul unde se află bateria internă plată și instrucțiuni privind îndepărtarea și înlocuirea acesteia, consultaţi *Manualul de utilizare* la dell.com/support.

# Utilizarea punții sistem-placă

Aproape toate plăcile de sistem de la computerele tip desktop conţin o punte pentru a şterge setările CMOS împreună cu parola BIOS. Locaţia acestei punţi variază în funcţie de placa de bază. Punţile le puteţi găsi în apropierea bateriei CMOS, de obicei cu marcajul CLR, CLEAR, CLEAR CMOS şi altele.

Există 3 pini. Puntea uneşte pinul central fie cu pinul din stânga fie cu pinul din dreapta. Scoateti puntea și uniți pinul central cu pinul opus. Asteptați câteva secunde, apoi scoateti puntea și uniți pinul central cu pinul inițial.

AVERTISMENT: Citiţi instrucţiunile de siguranţă înainte de a lucra în interiorul computerului.

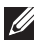

**NOTA:** Pentru mai multe informații privind locul unde se află puntea şi lucrul în interiorul computerului, consultaţi *Manualul de utilizare* la dell.com/support.

# Modificarea secvenţei de bootare

Este posibil să fie necesar să schimbati secventa de bootare pentru a efectua bootarea de pe un "dispozitiv diferit de dispozitivul dvs. implicit, de exemplu la reinstalarea sistemului de operare sau când folositi un disc de recuperare sau o unitate USB.

Puteti selecta ordinea de bootare folosind meniul Boot (Bootare) sau System Setup (Configurare sistem).

# Folosirea meniului Boot (Bootare)

Folosiţi meniul Boot (Bootare) pentru a schimba secvenţa de bootare a computerului pentru bootarea curentă. Computerul dvs. efectuează bootarea din dispozitivul selectat doar pentru bootarea curentă şi revine la dispozitivul implicit data viitoare când rebootaţi computerul.

Pentru a selecta un dispozitiv de bootare folosind meniul Boot (Bootare):

- 1. Porniti sau reporniti computerul.
- 2. Apăsați pe <F2> situat lângă logoul Dell pentru a accesa System Setup (Configurare sistem).
	- NOTA: Dacă aţi aşteptat prea mult şi a apărut sigla sistemului de operare, continuaţi să aşteptaţi afişarea desktopului Microsoft Windows; apoi reporniți computerul și încercați din nou.
- 3. Folosiţi tastele săgeată în sus sau săgeată în jos pentru a selecta dispozitivul de pe care doriți să efectuați bootarea și apăsați pe <Enter> sau apăsaţi pe numărul afişat lângă dispozitivul de bootare.

# Folosirea opţiunii System Setup (Configurare sistem)

Folositi System Setup (Configurare sistem) pentru a selecta ordinea dispozitivelor folosite de computerul dvs. la fiecare bootare.

Pentru a schimba secvenţa de bootare folosind opţiunea System Setup (Configurare sistem):

- 1. Accesaţi System Setup (Configurare sistem).
- 2. Selectați fila Boot (Bootare).
- **3.** Bifati casetele de selectare pentru a activa sau dezactiva dispozitivele care urmează să fie utilizate pentru bootare.
- 4. Mutați dispozitivele în sus sau jos pentru a schimba secvența de bootare.

NOTA: Primul dispozitiv din listă este dispozitivul de bootare implicit.

# Solicitarea de asistenţă şi contactarea reprezentanţilor Dell

# Solicitarea de asistenţă

Puteți obține informații și asistență privind produsele și serviciile Dell folosind una dintre resursele automate de ajutor online:

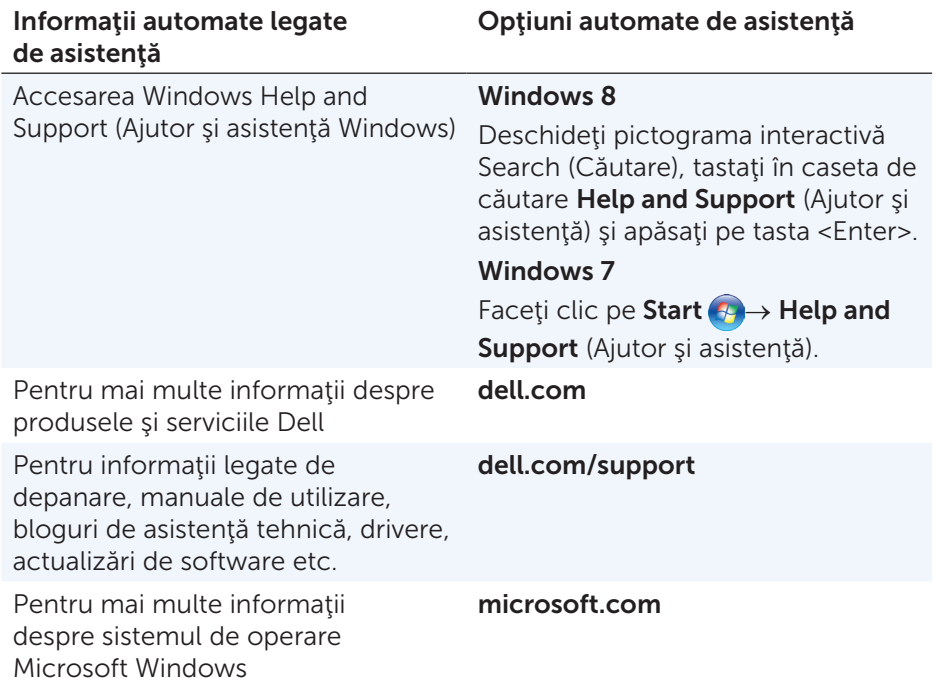

# <span id="page-96-0"></span>Contactarea reprezentanţilor Dell

Pentru a contacta reprezentanţii Dell pentru aspecte legate de vânzări, asistență tehnică sau servicii clienți, consultați dell.com/contactdell.

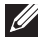

X NOTA: Disponibilitatea diferă în funcție de țară și produs, iar unele servicii e posibil să nu fie disponibile în regiunea dvs.

NOTA: Dacă nu aveţi o conexiune activă de Internet, puteţi găsi datele de contact pe factură, lista de colisaj, bon sau catalogul de produse Dell.

# Referinţe

# Întreţinerea computerului

Pentru a evita probleme generale la computer, este recomandat să efectuați următoarele operaţii:

- Asigurați acces direct la o sursă de alimentare, la ventilație adecvată și la o suprafaţă orizontală pe care să amplasaţi computerul.
- Nu blocați fantele de ventilație, nu introduceți obiecte în ele și nu permiteți acumularea de praf în ele.
- • Faceţi periodic copii de rezervă a datelor.
- Efectuați periodic o scanare de viruși.
- • Verificaţi-vă computerul folosind Centrul de asistenţă Dell şi alte instrumente disponibile pe computerul dvs.
- • Curăţaţi computerul în mod regulat, cu o cârpă moale şi uscată.
- $\triangle$  ATENȚIE: Utilizarea de apă sau alți solvenți pentru curățare vă pot afecta computerul.
	- Asigurati-vă că dispuneți de spațiu suficient pe hard diskul intern. Absenta de spatiu liber suficient poate duce la performante reduse.
	- Activati actualizările automate pentru Windows și pentru alte aplicații software pentru a remedia erorile de software și a îmbunătăți securitatea computerului.

# <span id="page-97-0"></span>Gestionarea alimentării

Gestionarea alimentării vă ajută să reduceţi consumul electric al computerului prin reglarea alimentării diverselor componente. Configurarea sistemului şi sistemul de operare vă permit să configuraţi când să fie redusă sau oprită alimentarea anumitor componente.

Câteva stări obişnuite de reducere a consumului de energie în Microsoft Windows sunt:

- Repausul  $-$  Repausul este o stare de economisire a energiei care permite computerului să revină rapid la starea de operare cu alimentare completă (în mod obișnuit, în câteva secunde), atunci când doriți să reîncepeți lucrul.
- Hibernarea Hibernarea amplasează documentele și programele deschise pe hard disk, apoi închide computerul.
- Repausul hibrid Starea de repaus hibrid este o combinație între repaus și hibernare. Amplasează orice document sau program deschis în memorie și pe hard disk, apoi pune computerul într-o stare de energie scăzută, pentru ca dvs. să vă puteţi relua rapid activitatea. Când este activat repausul hibrid, trecerea computerului în starea de repaus înseamnă automat trecerea computerului în repaus hibrid.
- Oprirea Oprirea computerului se folosește atunci când nu intenționați să utilizaţi computerul pe o perioadă destul de mare de timp. Vă ajută să menţineţi computerul în siguranţă şi să reduceţi consumul de curent. Opriţi computerul înainte să adăugaţi sau să îndepărtaţi elemente hardware în/din computer. Oprirea nu este recomandată când trebuie să vă reluați rapid activitatea.

# Configurarea setărilor de alimentare

Pentru a configura setările de alimentare:

## Windows 8

- 1. Faceţi clic dreapta oriunde pe ecranul de Start.
- 2. Faceti clic pe All apps (Toate aplicatiile) în coltul din dreapta jos al ecranului.
- 3. Din Windows System (Sistem Windows), faceţi clic pe Control Panel (Panou control).
- 4. Dacă Panoul de control este afișat pe Categorie, faceți clic pe lista verticală View by: (Vizualizare după:) și selectați Small icons (Pictograme mici) sau Large icons (Pictograme mari).
- 5. Faceti clic pe Power Options (Optiuni de alimentare).
- 6. Puteţi alege un plan din lista de opţiuni disponibile, în funcţie de tipul de utilizare a computerului.
- 7. Pentru a modifica setările de alimentare, faceti clic pe Change plan settings (Modificare setări plan).

#### Windows 7

- 1. Faceti clic pe Start  $\bigoplus$  → Control Panel (Panou de control)→ Power Options (Optiuni de alimentare).
- 2. Puteti alege un plan din lista de optiuni disponibile în functie de tipul de utilizare a computerului.
- 3. Pentru a modifica setările de alimentare, faceți clic pe Change plan settings (Modificare setări plan).

### Configurarea comportamentului butonului de alimentare

Pentru a configura comportamentul butonului de alimentare:

### Windows 8

- 1. Faceti clic dreapta oriunde pe ecranul de Start.
- 2. Faceți clic pe **All apps** (Toate aplicațiile) în colțul din dreapta jos al ecranului.
- 3. Din Windows System (Sistem Windows), faceti clic pe Control Panel (Panou control).
- 4. Dacă Panoul de control este afisat pe Categorie, faceți clic pe lista verticală View by: (Vizualizare după:) și selectați Small icons (Pictograme mici) sau Large icons (Pictograme mari).
- 5. Faceti clic pe Power Options (Optiuni de alimentare).
- 6. Alegeți ce doriți să facă computerul dvs. când apăsați pe butonul de alimentare din meniul vertical situat lângă opțiunea When I press the power button (La apăsarea butonului de alimentare). Puteți alege opțiuni diferite pentru situațiile când computerul este pe baterie şi când este conectat la un adaptor de alimentare.
- 7. Faceți clic pe Save changes (Salvare modificări).

## Windows 7

- 1. Faceti clic pe Start  $\bigoplus$  → Control Panel (Panou de control)→ Power **Options** (Optiuni alimentare).
- 2. Faceti clic pe Choose what the power buttons do (Alegeti ce doriti să facă butonul de alimentare).
- 3. Alegeți ce doriți să facă computerul dvs. când apăsați pe butonul de alimentare din meniul vertical situat lângă opțiunea When I press the power button (La apăsarea butonului de alimentare). Puteţi alege opţiuni diferite pentru situaţiile când computerul este pe baterie şi când este conectat la un adaptor de alimentare.
- 4. Faceți clic pe Save changes (Salvare modificări).

# Îmbunătăţirea duratei de viaţă a bateriei

Durata de funcţionare a unei baterii, adică durata în care bateria poate rămâne încărcată, variază în funcţie de modul în care utilizaţi laptopul.

Durata de funcționare a bateriei este redusă semnificativ dacă utilizați:

- Unități optice.
- • Dispozitive de comunicare fără fir, plăci ExpressCard, carduri media sau dispozitive USB.
- • Setări de luminozitate ridicată a afişajului, economizoare de ecran 3D sau alte programe cu consum ridicat de energie, cum ar fi aplicaţiile grafice 3D complexe şi jocurile.

Puteți îmbunățăți performanța bateriei dacă:

- • Utilizaţi computerul cu alimentare c.a., atunci când este posibil acest lucru. Durata de viaţă a bateriei se reduce cu fiecare ciclu de descărcare si reîncărcare.
- • Configuraţi setările de gestionare a alimentării utilizând Opţiunile de alimentare Microsoft Windows pentru a optimiza consumul de energie al computerului (consultați [Gestionarea alimentării\)](#page-97-0).
- Activati funcțiile de Repaus/Standby și Hibernare pe computerul dvs.

NOTA: Durata de funcționare a bateriei se reduce în timp, în funcție de frecvenţa utilizării bateriei şi de condiţiile în care aceasta este utilizată.

Puteți configura comportamentul de încărcare al bateriei pentru a mări durata de viață a bateriei.

## Modul de longevitate Dell

Conectarea şi deconectarea în mod frecvent a computerului la/de la o sursă de alimentare fără a permite descărcarea completă a bateriei poate reduce durata de viaţă a bateriei. Modul de longevitate protejează starea bateriei, moderând nivelul la care se încarcă bateria, şi împiedică ciclurile frecvente de încărcare şi descărcare a bateriei.

Laptopul dvs. Dell monitorizează automat comportamentul de încărcare şi descărcare al bateriei şi, dacă este cazul, afişează un mesaj prin care vă solicită să activaţi modul de longevitate.

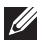

**NOTA:** Modul de longevitate Dell poate să nu fie acceptat de toate laptopurile.

Pentru a configura modul de longevitate Dell:

1. Faceti clic dreapta pe pictograma de baterie din zona de notificare Windows si apoi faceti clic pe Dell Extended Battery Life Options (Optiuni pentru durată de viată extinsă a bateriei Dell). Se afișează caseta de dialog **Battery Meter** (Contor baterie).

- 2. Faceti clic pe fila Longevity mode (Mod de longevitate).
- 3. Faceti clic pe Enable (Activare) pentru pornirea sau pe Disable (Dezactivare) pentru oprirea modului de longevitate Dell.
- 4. Faceti clic pe OK.

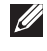

NOTA: Când modul de longevitate este activat, bateria se încarcă numai la o capacitate între 88 şi 100%.

## Modul de desktop Dell

Dacă utilizați de obicei computerul cu adaptorul de alimentare conectat, puteţi activa modul desktop pentru a modera nivelul la care se încarcă bateria. Astfel, se reduce numărul de cicluri de încărcare/descărcare şi se îmbunătăteste durata de viată a bateriei.

Laptopul dvs. Dell monitorizează automat comportamentul de încărcare şi descărcare al bateriei şi, dacă este cazul, afişează un mesaj prin care vă solicită să activați Modul de desktop.

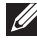

**NOTA:** Modul de desktop Dell poate să nu fie acceptat de toate computerele.

Pentru a activa sau a dezactiva modul de desktop:

- 1. Faceti clic dreapta pe pictograma de baterie din zona de notificare Windows si apoi faceti clic pe Dell Extended Battery Life Options (Optiuni pentru durată de viață extinsă a bateriei Dell). Se afisează caseta de dialog **Battery Meter** (Contor baterie).
- 2. Faceti clic pe fila Desktop mode (Mod de desktop).
- 3. Faceti clic pe **Enable** (Activare) sau pe **Disable** (Dezactivare) în functie de preferinte.
- 4. Faceţi clic pe OK.
- NOTA: Când modul de desktop este activat, bateria se încarcă numai la o capacitate între 50 şi 100%.

# Sfaturi pentru migrări

Migrarea computerelor înseamnă mutarea datelor și a aplicațiilor între două computere diferite. Două dintre cele mai frecvente motive pentru migrarea computerelor sunt achizitionarea unui nou computer și trecerea la un nou sistem de operare.

 $\wedge$  ATENTIE: Desi există mai multe utilitare care simplifică migrarea, se recomandă să faceţi copii de rezervă pentru fişierele dvs., precum fotografii, muzică, documente şi altele.

## Migrarea de la un sistem de operare Windows la un sistem de operare mai recent

La migrarea pe un sistem de operare mai recent, consultati instructiunile Microsoft referitoare la migrarea de la un sistem de operare la altul. Pentru detalii, consultați www.microsoft.com.

# Instrucţiuni privind ergonomia

- $\triangle$  ATENȚIE: Utilizarea incorectă sau îndelungată a tastaturii poate provoca leziuni.
- $\wedge$  ATENȚIE: Vizualizarea ecranului monitorului pentru perioade prelungite de timp poate duce la suprasolicitarea ochilor.

Din motive ce ţin de confort şi eficienţă, utilizaţi instrucţiunile de ergonomie atunci când configuraţi şi utilizaţi computerul.

Laptopurile nu sunt neapărat create pentru utilizarea continuă ca echipament de birou. Dacă intenționați să utilizați un laptop continuu, se recomandă să conectaţi o tastatură externă.

- • Aşezaţi computerul astfel încât monitorul şi tastatura să se afle direct în faţa dvs. atunci când lucraţi. Există rafturi speciale (oferite Dell şi de alţi producători) care să vă ajute să aşezaţi corect tastatura.
- • Aşezaţi monitorul la o distanţă confortabilă pentru ochi. Distanţa recomandată este cuprinsă între 510 şi 610 milimetri (între 20 şi 24 inchi).
- • Asiguraţi-vă că ecranul monitorului este la nivelul ochiului sau puţin mai jos atunci când stați în fața monitorului.
- • Reglaţi înclinarea monitorului, setările de contrast şi luminozitate şi lumina din jurul dvs. (cum ar fi lustrele, lămpile de birou şi draperiile sau jaluzelele de la ferestrele din apropiere) pentru a reduce la minim reflecțiile și strălucirea ecranului monitorului.
- • Utilizaţi un scaun care oferă sprijin corect al spatelui.
- • În timp ce utilizaţi tastatura sau mouse-ul, ţineţi antebraţele pe aceeaşi linie cu încheieturile, într-o poziţie neutră, confortabilă.
- • Asiguraţi-vă că, atunci când utilizaţi tastatura sau mouse-ul, aveţi spaţiu pentru sprijinirea mâinilor.
- Tineti partea superioară a bratelor lateral, într-o pozitie naturală.
- Stati drept, cu picioarele pe podea și coapsele la același nivel.
- • Când staţi jos, asiguraţi-vă că greutatea picioarelor este susţinută de picioare, nu de partea din faţă a scaunului. Reglaţi înălţimea scaunului sau folosiţi un suport pentru picioare, dacă este necesar, pentru a păstra o poziţie corectă.
- • Diversificaţi-vă activităţile profesionale. Încercaţi să vă organizaţi munca astfel încât să nu fie necesar să tastaţi perioade îndelungate. Când nu mai tastaţi, încercaţi activităţi pentru care aveţi nevoie de ambele mâini.
- • Nu ţineţi sub birou diferite obiecte şi cabluri sau prelungitoare, care pot împiedica poziţia confortabilă sau de care vă puteţi împiedica.

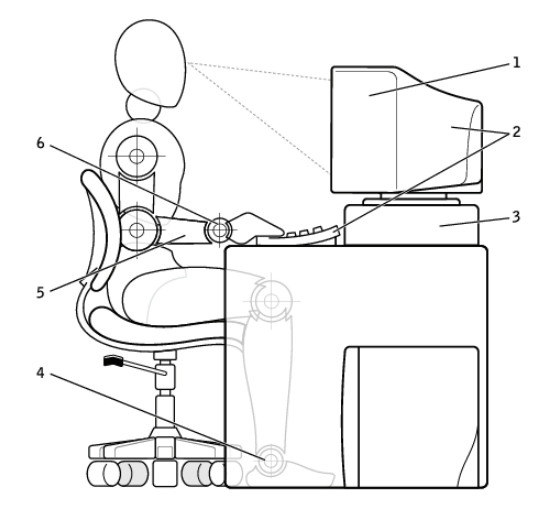

- 1 monitor la nivelul ochilor sau mai jos
- 2 monitor şi tastatură aşezate direct în faţa utilizatorului
- 3 suport pentru monitor 6 încheieturi relaxate,
- 4 picioare în poziție dreaptă pe podea
- 5 brate la nivelul biroului
- în poziție dreaptă

NOTA: Pentru cele mai recente instrucţiuni de ergonomie, accesaţi [dell.com/regulatory\\_compliance](http://www.dell.com/regulatory_compliance).

# Dell şi mediul înconjurător

Ecologia nu înseamnă limite, ci posibilități. Înseamnă găsirea unei metode mai bune.

În fiecare zi aveți ocazia de a face alegeri mai ecologice, dar, atunci când alegeți echipamente tehnologice, nu doriți să faceți compromisuri în ceea ce privește costurile, performanța sau fiabilitatea. Dell crede că nu trebuie să faceţi niciun compromis. De aceea, facem eforturi pentru a ne asigura că persoanele individuale şi companiile nu trebuie să facă concesii pentru a avea echipamente ecologice.

Transformăm acest aspect în realitate, oferindu-vă produse şi servicii practice, care au impact asupra problemelor reale ale mediului înconjurător, deoarece atitudinea ecologică se bazează pe convingerea fermă că metodele mai bune sunt posibile. Metode mai bune de a valorifica timpul, banii şi resursele. Metode mai bune de a trăi, a lucra şi a reuşi în lumea noastră.

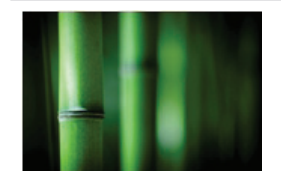

#### Bambus — soluţia de ambalare ecologică oferită de natură

Pentru a atinge scopul nostru comun de a găsi metode noi pentru conservarea resurselor naturale ale planetei, Dell oferă soluţii pentru ambalaje practice, dar inovatoare, care contribuie la reducerea efectelor asupra mediului înconjurător. Mai puţine ambalaje înseamnă mai puţine bătăi de cap pentru clienți. Ambalajele reciclabile sunt ușor de casat. Iar materialele sustenabile sunt bune pentru planetă.

Ambalajele din bambus sunt utilizate pentru a livra mai multe produse Dell.

Pentru casarea simplă, ambalajele noastre din bambus sunt biodegradabile şi au primit certificarea "compostabil" de la Soil Control Lab.

Stim că obținerea de materiale din surse responsabile este importantă pentru dvs., drept urmare, lemnul de bambus pe care îl utilizăm provine dintr-o pădure îndepărtată de habitatele cunoscute ale urşilor panda.

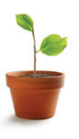

## Înscrieţi-vă în programul Plantaţi un copac

Dell a creat programul Plantati un copac pentru a vă permite să compensați emisiile de gaze cu efect de seră ale computerelor dvs. şi pentru a vă ajuta să trăiți pe o planetă mai sănătoasă — cu fiecare copac şi pădure de pe planetă.

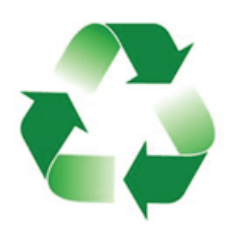

## Reciclati cu Dell

Atunci când vă schimbați computerele și dispozitivele electronice, alăturați-vă eforturilor noastre de a împiedica aruncarea echipamentelor tehnologice în gropile de gunoi din lume. Reciclarea computerelor de acasă şi de la birou cu noi este rapidă, comodă şi sigură. Faceţi o favoare planetei şi dvs. înşivă. Casaţi în mod responsabil echipamentele tehnologice cu Dell.

# Politica de conformitate cu reglementările

Pentru a vedea detaliile complete, accesati [dell.com/regulatory\\_compliance](http://www.dell.com/regulatory_compliance).

## Detalii de contact pentru site-ul Web de conformitate cu reglementările

Pentru orice întrebări legate de siguranța produselor, compatibilitatea electromagnetică sau ergonomie, trimiteţi un e-mail la adresa [Regulatory\\_Compliance@dell.com.](mailto:Regulatory_Compliance%40dell.com?subject=)

# Informaţii suplimentare privind conformitatea

World Wide Trade Compliance Organization (WWTC- Organizaţia pentru asigurarea conformităţii în comerţul global) se ocupă de administrarea conformităţii produselor Dell cu reglementările privind importul şi exportul, inclusiv clasificarea produselor. Datele de clasificare pentru sistemele fabricate Dell sunt incluse în fişa de date a sistemului privind siguranţa produselor, compatibilitatea electromagnetică şi specificaţiile de mediu, specifică fiecărui produs în parte.

Pentru orice întrebări privind clasificarea pentru import sau export a produselor Dell, trimiteti un e-mail la adresa [US\\_Export\\_Classification@dell.com](mailto:US_Export_Classification%40dell.com?subject=).